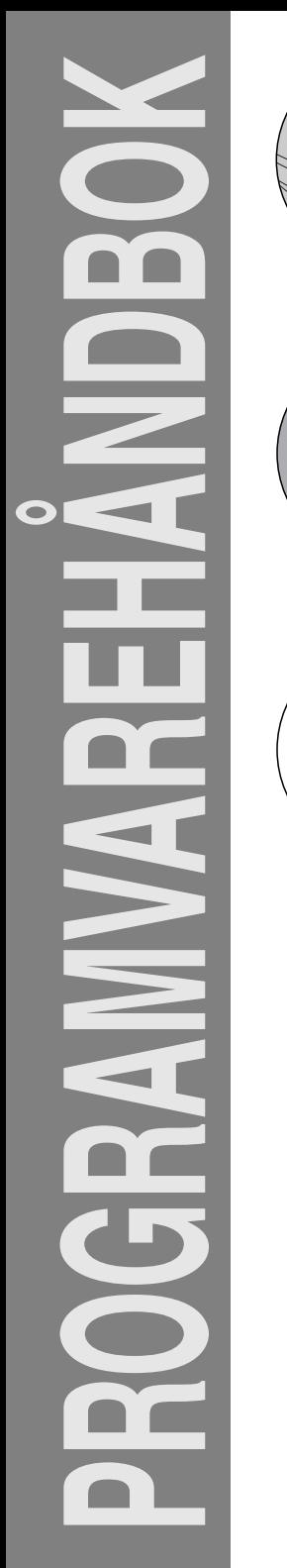

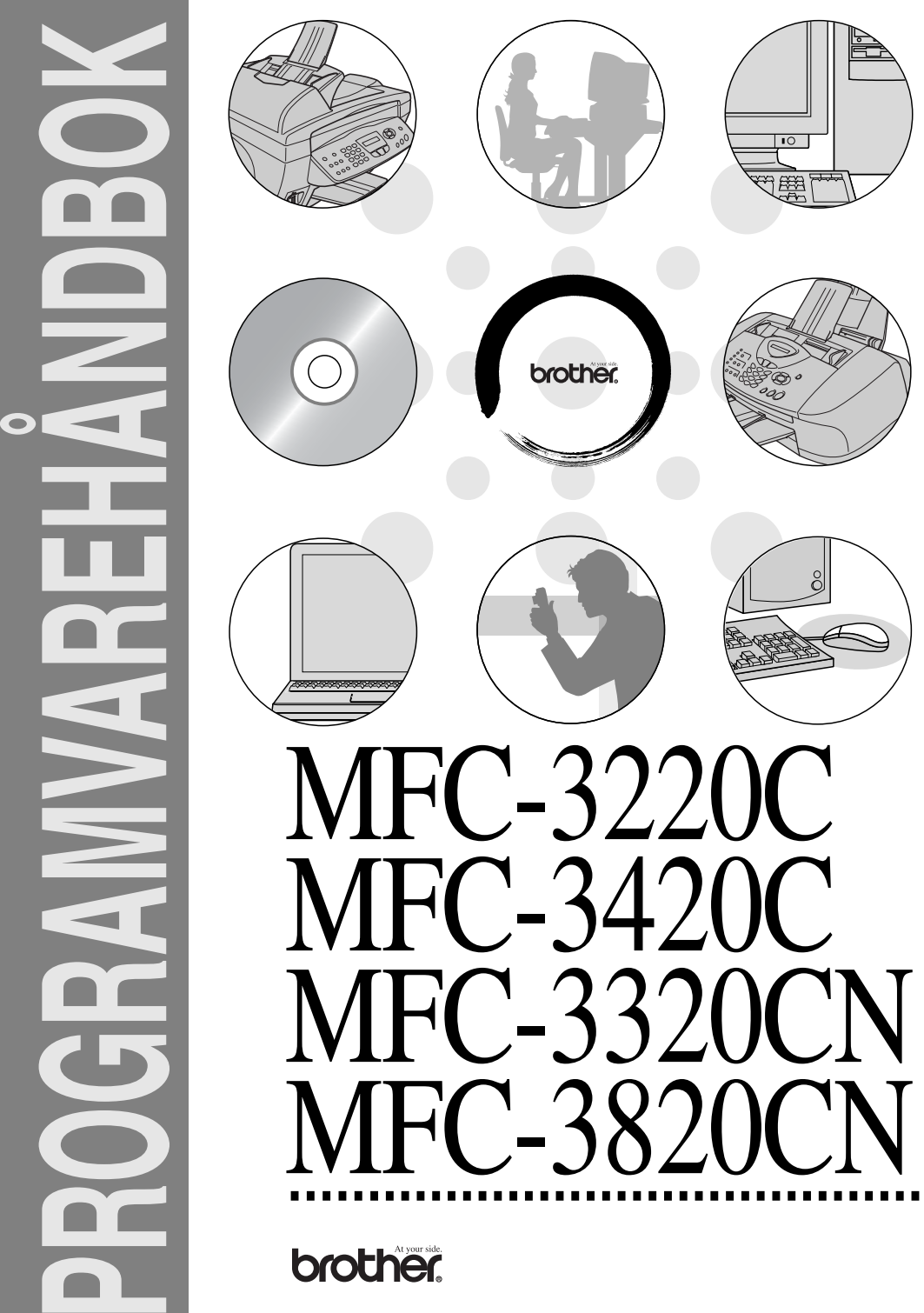

## Innholdsfortegnelse

 $\overline{1}$ 

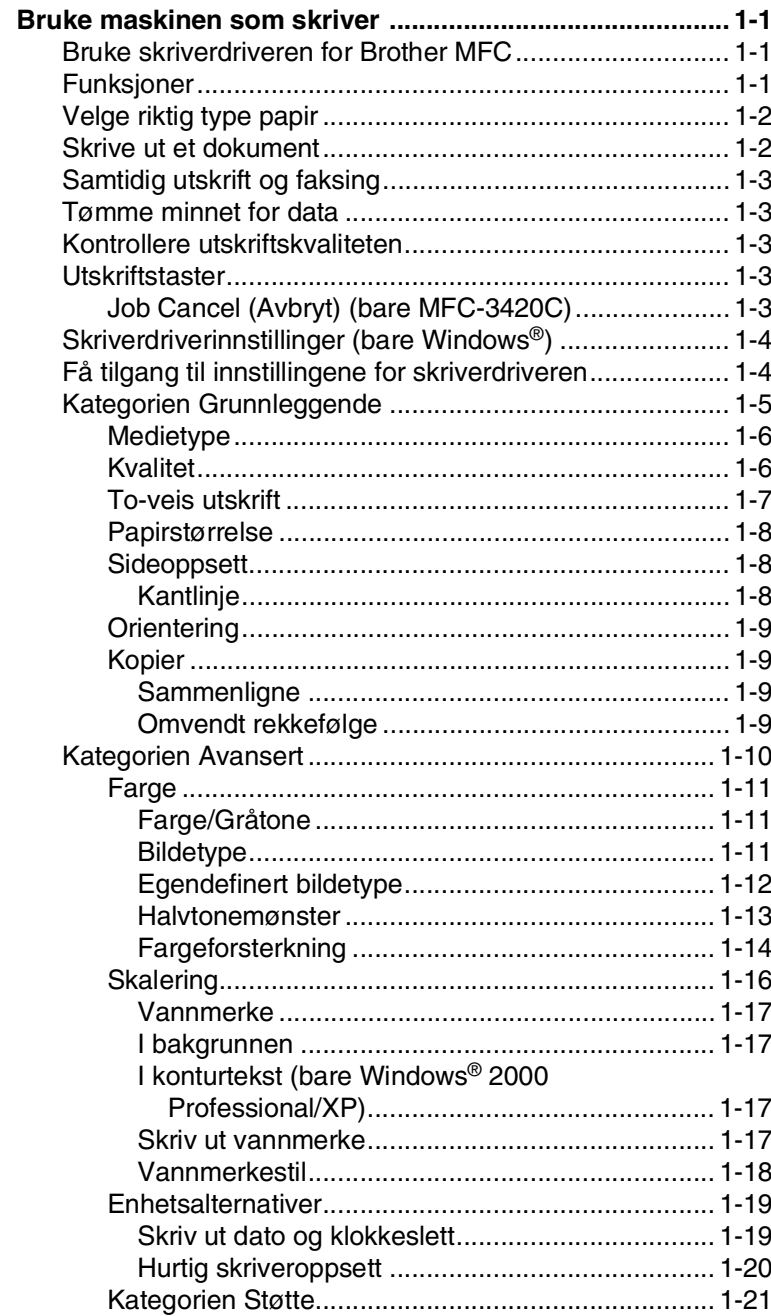

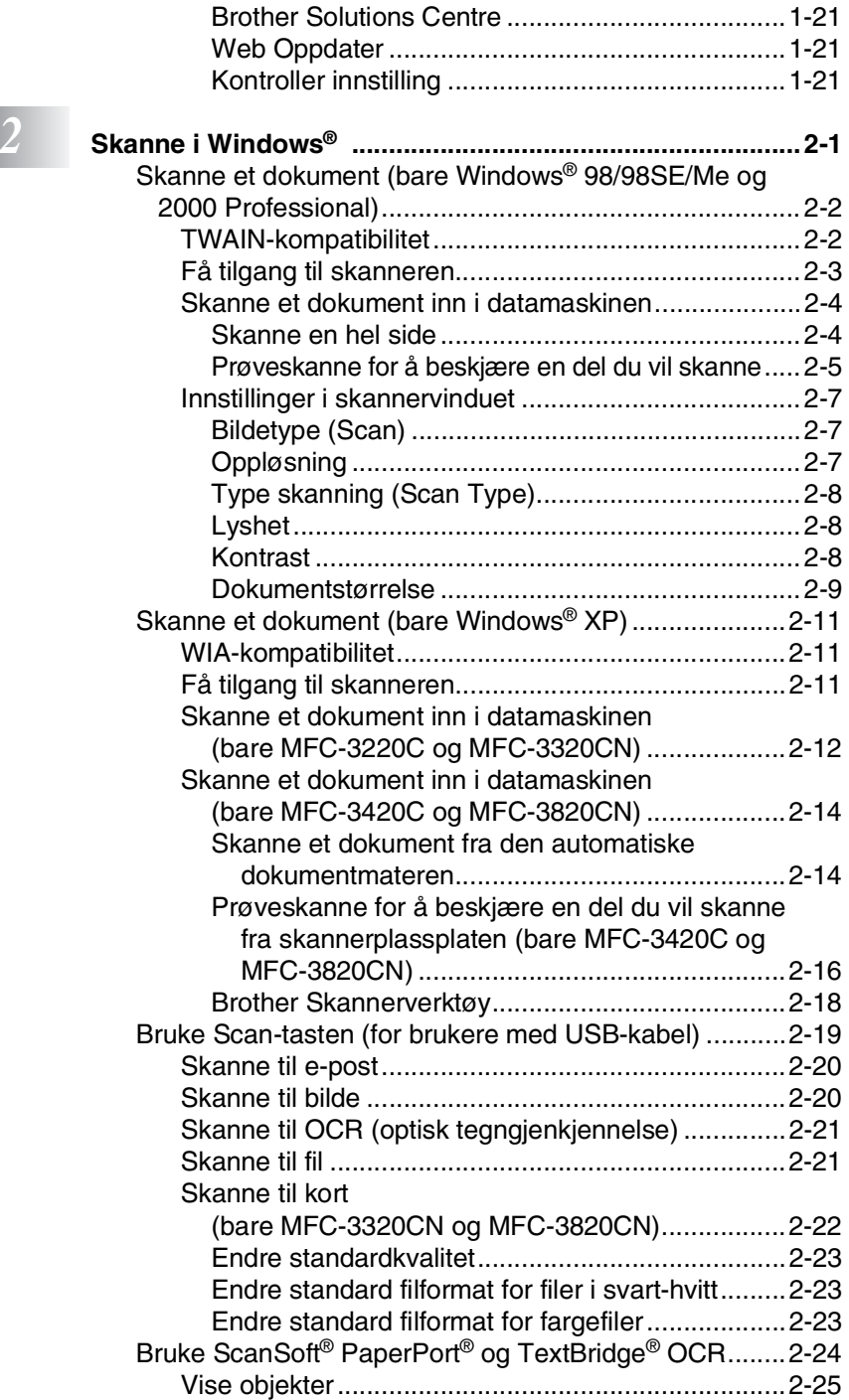

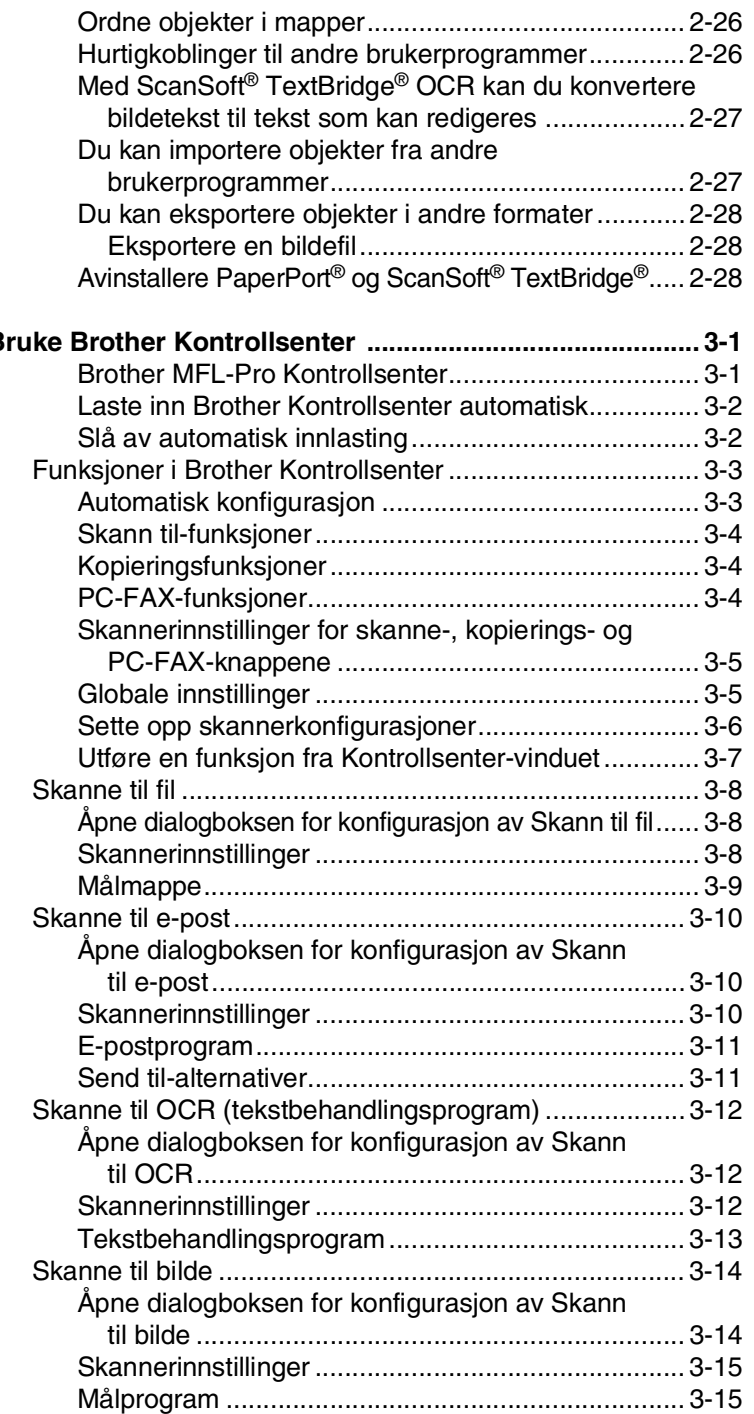

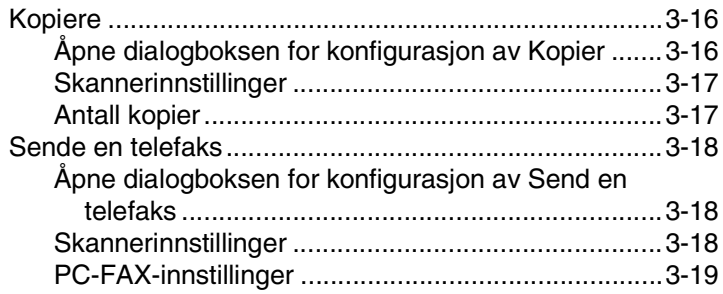

# **4** Brue<br>Ko

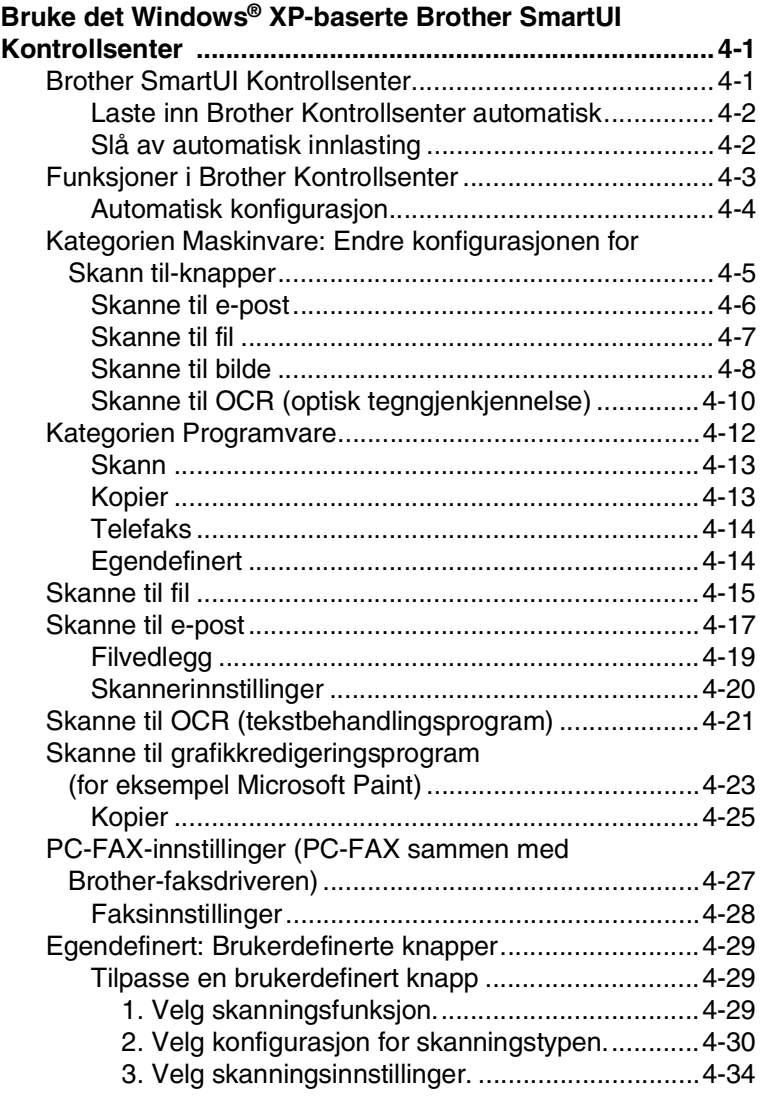

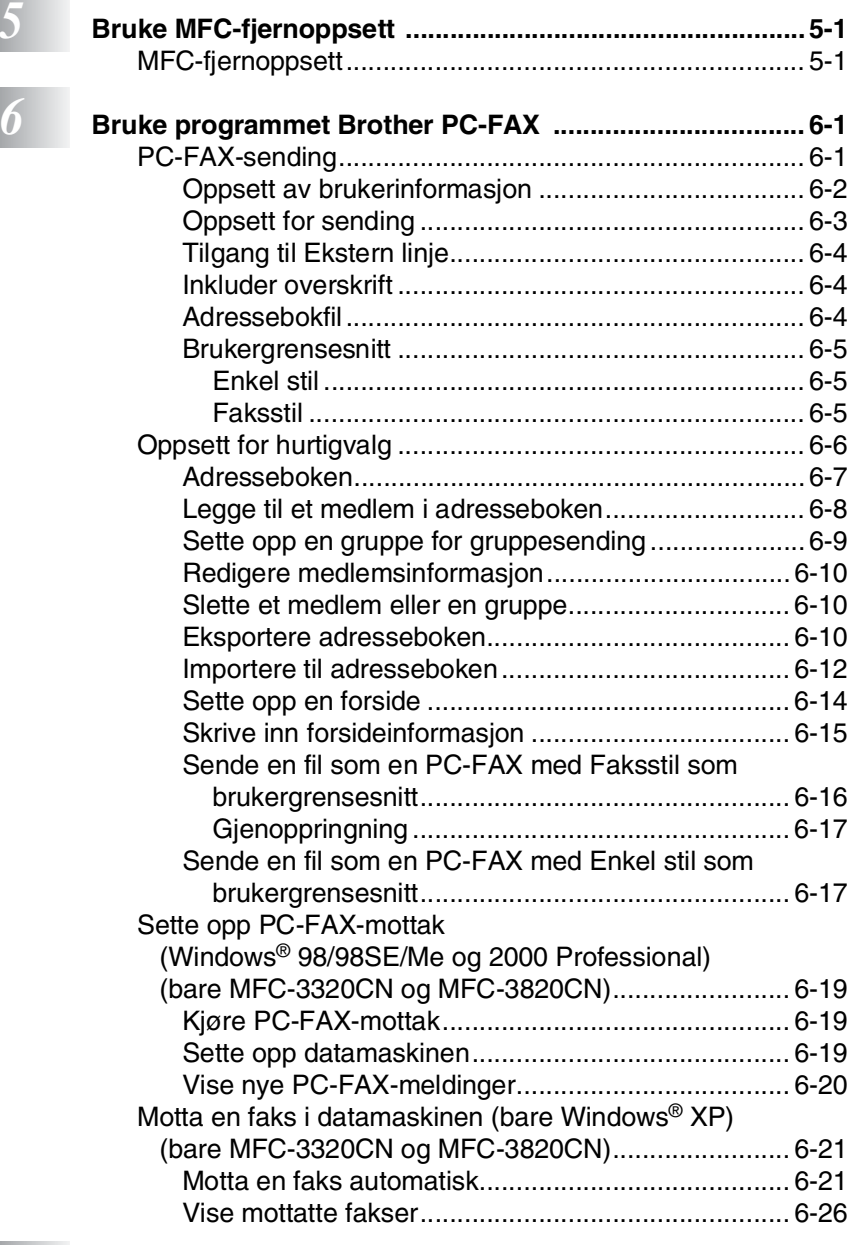

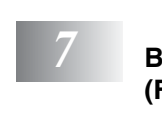

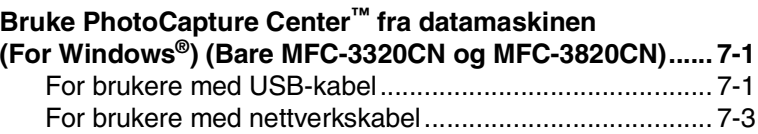

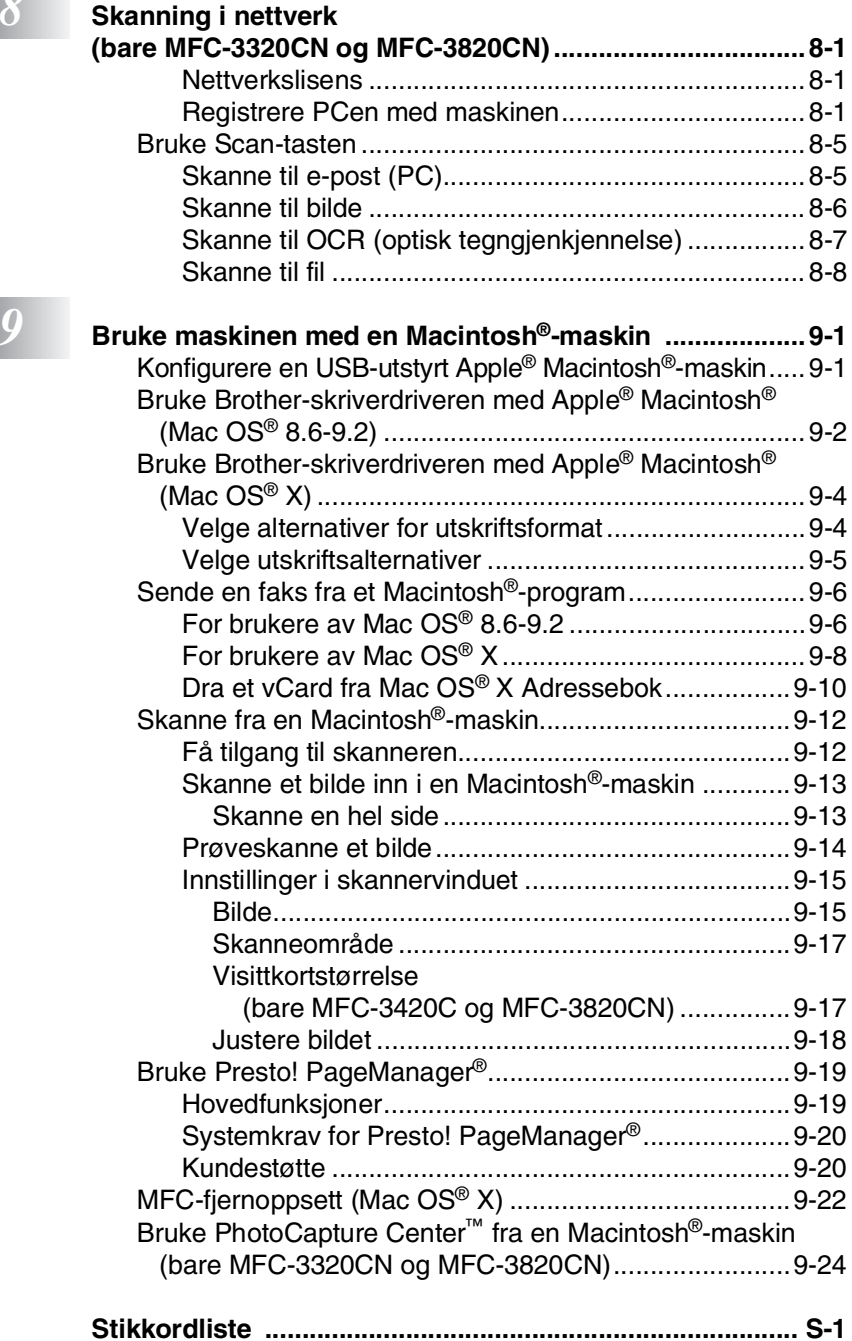

**8** 

## <span id="page-7-0"></span>*1* **Bruke maskinen som skriver**

## <span id="page-7-1"></span>**Bruke skriverdriveren for Brother MFC**

En skriverdriver er programvare som oversetter data fra det formatet maskinen bruker til det formatet en bestemt skriver krever, ved hjelp av et skriverkommandospråk, eller sidebeskrivelsesspråk.

Du finner skriverdriverne på den medfølgende CDen. Installer driverne først, ved å følge anvisningene i hurtigoppsettguiden. Du kan også laste ned den nyeste skriverdriveren fra Brother Solutions Centre på:

### **<http://solutions.brother.com>**

## <span id="page-7-2"></span>**Funksjoner**

Denne maskinen tilbyr mange av de funksjonene du finner i blekkskrivere av høy kvalitet.

**Høy utskriftshastighet**—Med Rask modus kan du skrive ut opptil 12 sider per minutt i fullfarge og opptil 14 sider per minutt i svart-hvitt.

**Glimrende høykvalitetsutskrifter**—Med utskrifter på opptil 4800 x 1200 optimaliserte punkter per tomme (dpi) på glanset papir får du den aller høyeste oppløsningen. (Se *Oppløsning* [på side S-6 i](#page-163-2)  [brukerhåndboken](#page-163-2).)

**Flotte og detaljrike utskrifter**—Du kan bruke 2 i 1,

vannmerkeutskrift (bare Windows®), fargeforsterkningsteknologi og andre funksjoner for å få utskrifter av høy kvalitet.

**Lave driftskostnader**—Når du slipper opp for en spesiell blekkfarge, trenger du bare å bytte ut den patronen som er tom.

**USB**—Universal Serial Bus-grensesnittet gir deg rask kommunikasjon med datamaskinen.

**Rett papirbane**—Maskinen kan skrive ut på mange typer papir: vanlig papir, blekkskriverpapir, glanset papir, transparenter og konvolutter. Bruk egnet papirtype for å unngå papirstopp.

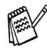

For komplett oversikt over papirtypene som kan brukes med maskinen, [les kapittel 2, Legge i dokumenter og papir, i](#page-30-1)  [brukerhåndboken for MFC-maskinen.](#page-30-1)

## <span id="page-8-0"></span>**Velge riktig type papir**

For å få utskrifter av høy kvalitet fra maskinen, er det viktig å velge riktig type papir. [Les kapittel 2, Legge i dokumenter og papir, i](#page-30-1)  [brukerhåndboken for MFC-maskinen](#page-30-1) før du velger ut og kjøper inn papir til maskinen.

## <span id="page-8-1"></span>**Skrive ut et dokument**

Når maskinen mottar data fra datamaskinen, begynner den å skrive ut ved å plukke opp papir fra papirskuffen. Papirskuffen kan mate ut mange ulike typer papir og konvolutter.

- *1* Velg Skriv ut-kommandoen fra datamaskinen. Hvis datamaskinen også er koblet til andre skrivere, velger du **Brother MFC-XXXX USB Printer** (der XXXX er navnet på din modell) som skriverdriver fra menyen Skriv ut eller Utskriftsinnstillinger i brukerprogrammet og klikker OK for å starte utskriften. (Bare Windows®)
- Macintosh® -brukere: se *[Bruke Brother-skriverdriveren med](#page-152-2)  [Apple® Macintosh® \(Mac OS® X\)](#page-152-2)* på side 9-4.
- *2* Datamaskinen sender en utskriftskommando og data til maskinen.

I displayet vises: Mottar data.

- *3* Når maskinen er ferdig med å skrive ut alle dataene, vises dato og klokkeslett i displayet.
- Du kan velge papirstørrelse og papirretning i brukerprogrammet.

Hvis brukerprogrammet ikke støtter den egendefinerte papirstørrelsen, velger du den neste større papirstørrelsen.

Juster deretter utskriftsområdet ved å endre høyre- og venstremargen i brukerprogrammet.

## <span id="page-9-0"></span>**Samtidig utskrift og faksing**

Maskinen kan skrive ut fra datamaskinen mens den sender eller mottar en faks i minnet eller mens den skanner et dokument inn i datamaskinen. Faksforsendelser stanser ikke under PC-utskrift. Men mens maskinen kopierer eller mottar en faks på papir, stanses PC-utskriften midlertidig og gjenopptas når kopieringen eller faksmottaket er ferdig.

## <span id="page-9-1"></span>**Tømme minnet for data**

Hvis Data i minnet vises i displayet, kan du tømme skriverminnet for gjenværende data ved å trykke **Stop/Exit**.

## <span id="page-9-2"></span>**Kontrollere utskriftskvaliteten**

Du kan kontrollere utskriftskvaliteten og finne ut hvordan du kan forbedre den. Se *[Forbedre utskriftskvaliteten](#page-140-0)* på side 12-11 i [brukerhåndboken](#page-140-0).

## <span id="page-9-3"></span>**Utskriftstaster**

## <span id="page-9-4"></span>**Job Cancel (Avbryt) (bare MFC-3420C)**

Du kan stoppe gjeldende utskriftsjobb og fierne dataene fra minnet.

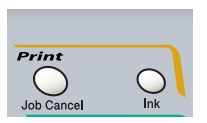

## <span id="page-10-0"></span>**Skriverdriverinnstillinger (bare Windows®)**

Macintosh® -brukere: se *[Bruke Brother-skriverdriveren med](#page-152-2)  [Apple® Macintosh® \(Mac OS® X\)](#page-152-2)* på side 9-4.

Du kan endre følgende skriverinnstillinger når du skriver ut fra datamaskinen:

- **Medietype/Kvalitet** (hastighet)
- **Sideoppsett**
- **Farge sammensetning/Hlvonemønster**
- **Fargeforsterkning**
- **Skalering**
- **Vannmerke**
- **Skrive ut dato og klokkeslett**
- **Hurtig skriveroppsett**

## <span id="page-10-1"></span>**Få tilgang til innstillingene for skriverdriveren**

- *1* Velg **Skriv ut** fra **Fil**-menyen i brukerprogrammet.
- *2* Velg **Brother MFC-XXXX USB Printer** (der XXXX er navnet på din modell) som skriver, og klikk **Egenskaper**. Skriverdialogboksen åpnes.
- Måten du får tilgang til innstillingene for skriverdriveren på, avhenger av operativsystem og brukerprogram.
	- Skjermbildene som vises i dette avsnittet, er fra Windows<sup>®</sup> XP. Skjermbildene på din datamaskin kan være annerledes hvis du bruker et annet Windows-operativsystem.
	- Beskrivelsene i dette kapitlet er basert på MFC-3220C. Disse beskrivelsene gjelder også for de andre maskinene.

## <span id="page-11-0"></span>**Kategorien Grunnleggende**

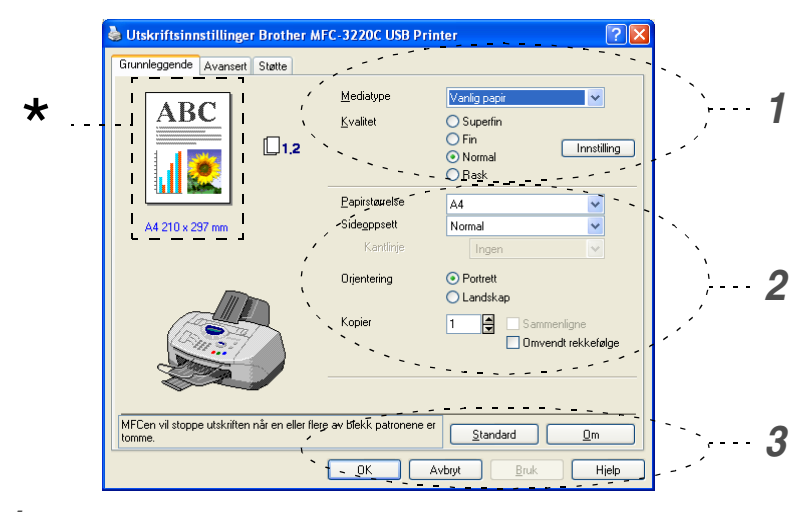

- *1* Velg **Mediatype** og **Kvalitet**.
- *2* Velg **Papirstørrelse**, **Sideoppsett**, **Kantlinje** (hvis en slik linje finnes), **Orientering** (papirretning), antall **Kopier** og siderekkefølge.
- *3* Klikk **Bruk**-knappen for å ta i bruk de valgte innstillingene. Hvis du vil gå tilbake til standardinnstillingene, klikker du **Standard**-knappen og deretter **Bruk**-knappen.

Dette området viser gjeldende innstillinger for **Kvalitet**, \***Papirstørrelse**, **Sideoppsett**, **Orientering**, **Sammenligne/Omvendt rekkefølge** og **Farge/Gråtone**.

## <span id="page-12-0"></span>**Medietype**

For å få best mulig utskriftsresultater må mediene du skal skrive ut på, velges i driveren. Maskinen endrer utskriftsmåte avhengig av hvilken medietype som er valgt.

*Vanlig papir Blekk papir Glanset papir (4 farger) Glanset papir (3 farger) Transparenter*

Utskriftskvaliteten for svart blekk avhenger av hvilken type glanset papir du bruker. Det brukes svart blekk når du velger *Glanset papir (4 farger)*. Hvis det glansede papiret avstøter det svarte blekket, velger du *Glanset papir (3 farger)*, som simulerer svart blekk ved å kombinere de tre blekkfargene.

## <span id="page-12-1"></span>**Kvalitet**

Med Kvalitet-innstillingen kan du velge ønsket utskriftsoppløsning for dokumentet. Utskriftskvalitet og hastighet henger sammen. Jo høyere kvalitet, desto lengre tid tar det å skrive ut dokumentet. De tilgjengelige kvalitetsinnstillingene avhenger av valgt medietype.

- **Foto:** Opptil 4800 x 1200 optimaliserte dpi (punkter per tomme). (Se *Oppløsning* [på side S-6 i brukerhåndboken](#page-163-2).) Bruk denne modusen til å skrive ut detaljerte bilder som for eksempel fotografier. Dette er den høyeste oppløsningen og den laveste hastigheten.
- **Superfin:** 1200 x 1200 dpi. Bruk denne modusen til å skrive ut detaljert tekst og fotografier. Ettersom utskriftsdataene er langt mer omfattende enn i normal modus, tar behandlingen, dataoverføringen og utskriften lengre tid.
- **Fin:** 600 x 600 dpi. Bedre utskriftskvalitet enn **Normal** og høyere utskriftshastighet enn **Superfin**.
- **Normal:** 600 x 300 dpi. God utskriftskvalitet med vanlig utskriftshastighet.
- **Rask:** 600 x 150 dpi. Den raskeste utskriftsmodusen og det laveste blekkforbruket. Bruk denne modusen til å skrive ut dokumenter i store volumer eller et dokument som skal korrekturleses.

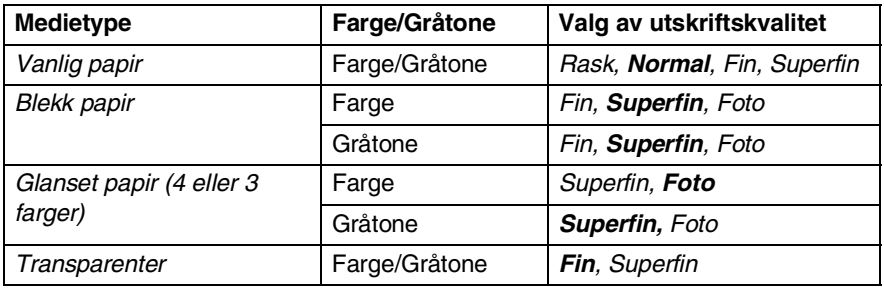

Fabrikkinnstillingene vises i fet skrift.

## <span id="page-13-0"></span>**To-veis utskrift**

Når **To-veis utskrift** er valgt, skriver skrivehodene i begge retninger og gir høyere utskriftshastighet. Når funksjonen ikke er valgt, skriver skrivehodene bare i én retning for å gi utskrifter av høyere kvalitet.

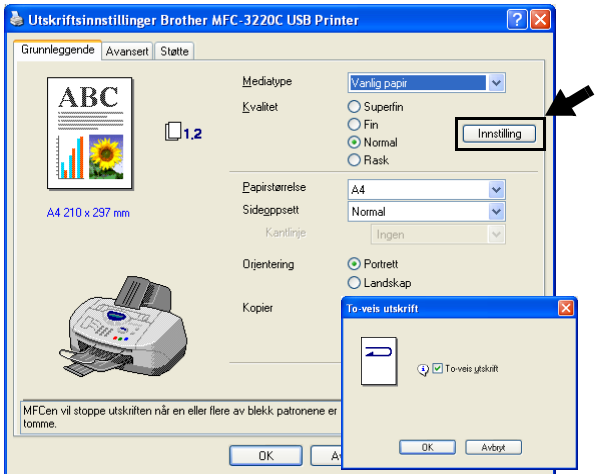

## <span id="page-14-0"></span>**Papirstørrelse**

**Papirstørrelse**-innstillingen gir tilgang til et stort utvalg av standard papirstørrelser. Hvis du vil, kan du lage en egendefinert størrelse fra  $88.9 \times 101.6$  mm til 215.9  $\times$  355.6 mm. Velg ønsket **Papirstørrelse**-innstilling fra rullegardinlisten.

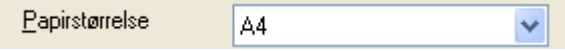

Du kan legge til en egendefinert størrelse ved å velge *Brukerdefinert*. Velg riktig papirtykkelse for å forbedre kvaliteten på utskriftene.

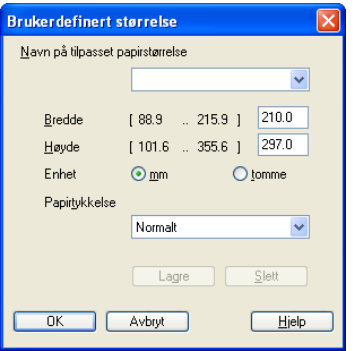

## <span id="page-14-1"></span>**Sideoppsett**

Med **Sideoppsett**-innstillingen kan du redusere bildestørrelsen for en side slik at flere sider får plass på ett ark, eller du kan øke bildestørrelsen og skrive ut én side fordelt på flere ark.

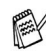

 Hvis du bruker Windows® 98/98SE/Me, er ikke 4 i 1-oppsettet tilgjengelig.

#### <span id="page-14-2"></span>**Kantlinje**

Når du skriver ut flere sider på ett ark med **Sideoppsett**-funksjonen, kan du velge om du vil ha en heltrukket kantline, en stiplet kantlinje eller ingen kantlinje rundt hver av sidene på arket.

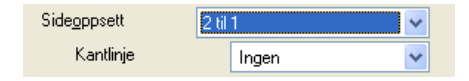

## <span id="page-15-0"></span>**Orientering**

Med **Orientering**-innstillingen velger du utskriftsretningen for arket (**Portrett** (stående) eller **Landskap** (liggende)).

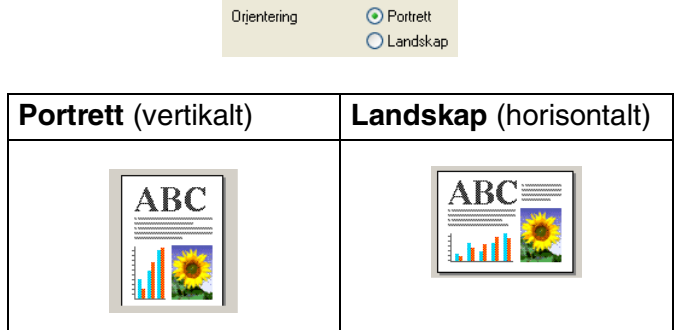

## <span id="page-15-1"></span>**Kopier**

Med **Kopier**-innstillingen angir du hvor mange kopier som skal skrives ut (1 til 999).

#### <span id="page-15-2"></span>**Sammenligne**

Når det er krysset av for **Sammenligne**, blir det skrevet ut en komplett kopi av dokumentet, og utskriften blir gjentatt så mange ganger som det antall kopier du har valgt. Hvis det ikke er krysset av for **Sammenligne**, skrives hver side ut i ønsket antall kopier før utskriften av etterfølgende side starter.

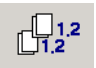

### <span id="page-15-3"></span>**Omvendt rekkefølge**

**Omvendt rekkefølge** skriver ut sidene i dokumentet i omvendt rekkefølge.

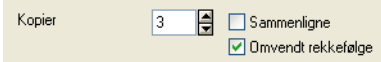

## <span id="page-16-0"></span>**Kategorien Avansert**

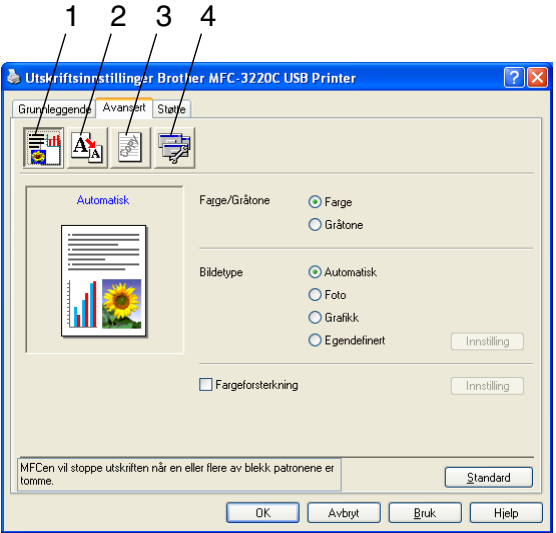

Hvis du vil gå tilbake til standardinnstillingene, klikker du **Standard**-knappen.

Endre innstillingene i kategorien ved å velge et av disse ikonene:

- 1. Farge
- 2. Skalering
- 3. Vannmerke
- 4. Enhetsalternativer

## <span id="page-17-0"></span>**Farge**

### <span id="page-17-1"></span>**Farge/Gråtone**

Med dette alternativet kan du skrive ut et fargedokument i svart-hvitt ved å bruke gråtoner.

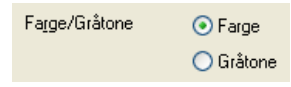

### <span id="page-17-2"></span>**Bildetype**

Skriverdriveren velger den mest hensiktsmessige

fargeavstemmings- og halvtonemetoden for bildetypen. Generelt blir tekst og forretningsgrafikk skrevet ut med sterke farger og toner, og fotografier med mykere effekter.

- **Automatisk:** Skriverdriveren velger automatisk bildetypen.
- **Foto:** Velg denne modusen for fotografier.
- **Grafikk:** Velg denne modusen for dokumenter som inneholder tekst eller forretningsgrafikk (diagrammer eller utklipp).
- **Egendefinert:** Hvis du vil velge fargeavstemmings- og halvtonemetode manuelt, velger du denne modusen.

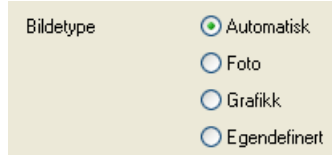

## <span id="page-18-0"></span>**Egendefinert bildetype**

Du kan velge fargeavstemmingsmetode manuelt. Velg den som er best for dokumentet.

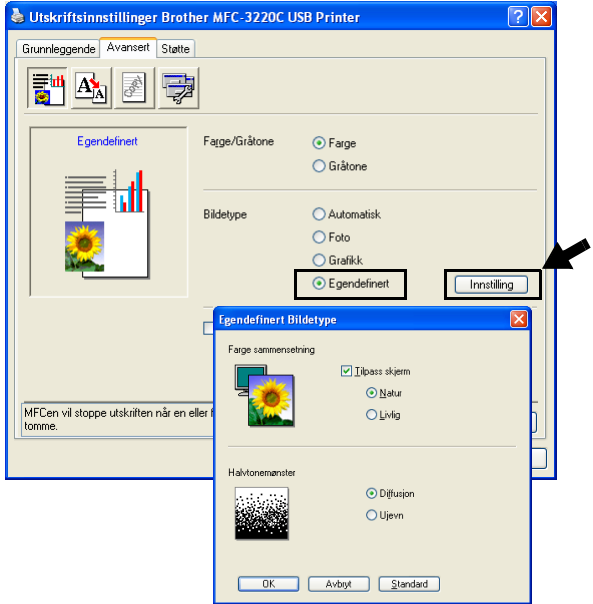

#### **Tilpass skjerm**

Fargene justeres slik at de er mest mulig i samsvar med fargene på dataskjermen.

- **Natur:** Passer for fotografier. Fargene justeres slik at de ser mer naturlige ut.
- Livlig: Passer for forretningsgrafikk som diagrammer, grafiske fremstillinger og tekst. Fargen justeres slik at den blir sterkere.

#### <span id="page-19-0"></span>**Halvtonemønster**

Maskinen kan bruke to metoder (**Diffusjon** eller **Ujevn**) til å organisere plasseringen av punkter som skal gjengi halvtoner. Det finnes noen forhåndsdefinerte mønstre for dette, og du kan velge det du ønsker å bruke for ditt dokument. Velg den mest hensiktsmessige metoden.

- **Diffusion:** Punkter plasseres vilkårlig for å skape halvtoner. Denne utskriftsmetoden er den beste for utskrift av fotografier med delikate nyanser og utskrift av grafikk.
- **Uievn:** Punkter plasseres i et forhåndsdefinert mønster for å skape halvtoner. Denne utskriftsmetoden er den beste for utskrift av grafikk med absolutte fargegrenselinjer, eller for utskrift av forretningsdiagrammer.

Noen halvtoneinnstillinger kan ikke velges sammen med visse kombinasjoner av valgene **Mediatype** og **Kvalitet**.

### <span id="page-20-0"></span>**Fargeforsterkning**

Denne funksjonen analyserer bildet for å forbedre kvaliteten på skarphet, hvitbalanse og fargeintensitet. Prosessen kan ta flere minutter, avhengig av bildets størrelse og datamaskinens spesifikasjoner.

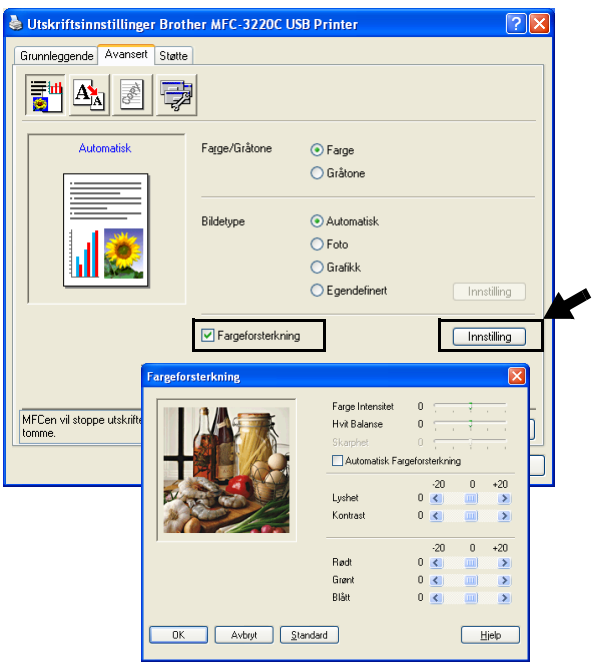

#### ■ **Farge Intensitet**

Denne innstillingen justerer den totale mengden farge i et bilde. Du kan øke eller redusere fargemengden i bildet for å forbedre et utvisket eller blekt bilde.

#### ■ **Hvit Balanse**

Denne innstillingen justerer nyansen i de hvite områdene i et bilde. Belysning, kamerainnstillinger og annet påvirker gjengivelsen av hvitt. De hvite områdene i et bilde kan virke svakt rosa, svakt gule eller være preget av en annen farge. Ved å bruke denne justeringen kan du korrigere denne effekten og gjøre de hvite områdene helt hvite igjen.

#### ■ **Skarphet**

Denne innstillingen forsterker detaljene i et bilde. Den tilsvarer justeringen av den fine fokusen på et kamera. Hvis bildet ikke er riktig fokusert og du ikke kan se de fine detaljene i det, bør du justere skarpheten.

#### ■ **Automatisk Fargeforsterkning**

Denne innstillingen gjør det mulig å foreta individuelle justeringer av bildeinnstillinger for å forbedre det trykte bildet, og analyserer data fra omkringliggende eller tilstøtende piksler i originalen.

#### ■ **Lyshet**

Denne innstillingen justerer lysheten i hele bildet. Du kan gjøre et bilde lysere eller mørkere ved å dra glidebryteren mot venstre eller høyre.

#### ■ **Kontrast**

Denne innstillingen justerer kontrasten i et bilde. Den gjør mørke områder mørkere og lyse områder lysere. Øk kontrasten hvis du vil gjøre et bilde klarere. Reduser kontrasten hvis du vil at et bilde skal være mer avdempet.

#### ■ **Rødt**

Øker intensiteten i den **Rødt** fargen for å gjøre bildet rødere.

#### ■ **Grønt**

Øker intensiteten i den **Grønt** fargen for å gjøre bildet grønnere.

#### ■ **Blått**

Øker intensiteten i den **Blått** fargen for å gjøre bildet blåere.

## <span id="page-22-0"></span>**Skalering**

Du kan endre utskriftsstørrelsen for dokumentet med **Skalering**-funksjonen.

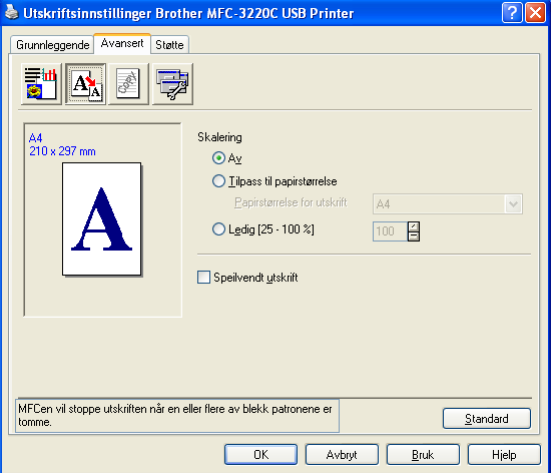

- Merk av for **Av** hvis du vil skrive ut dokumentet slik det fremstår på skjermen.
- Merk av for **Tilpass til papirstørrelse** hvis dokumentet har en uvanlig størrelse eller hvis du bare har papir i standardstørrelse.
- Merk av for **Ledig** (fri skalering) hvis du vil redusere størrelsen.
- Merk av for **Speilvendt utskrift** hvis du vil reversere dataene fra venstre til høyre.

### <span id="page-23-0"></span>**Vannmerke**

Du kan plassere en logo eller tekst som et vannmerke i dokumentet. Du kan velge et av de forhåndslagde vannmerkene, eller du kan bruke en punktgrafikk- eller tekstfil som du selv har laget.

Merk av for **Bruk vannmerke**, og velg ønsket vannmerke.

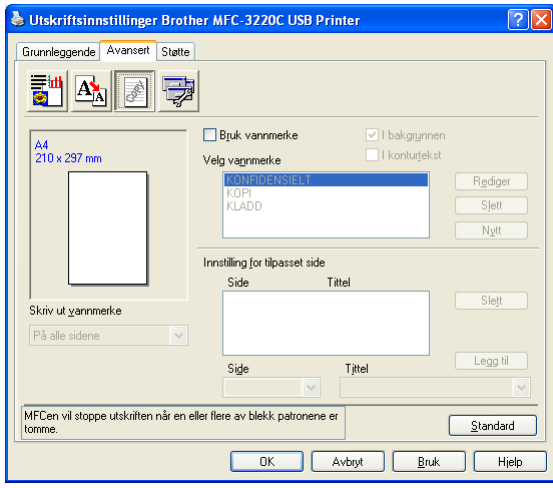

## <span id="page-23-1"></span>**I bakgrunnen**

Merk av for **I bakgrunnen** hvis du vil skrive ut vannmerkebildet i bakgrunnen på dokumentet. Hvis du ikke merker av for denne funksjonen, blir vannmerket skrevet ut oppå dokumentet.

## <span id="page-23-2"></span>**I konturtekst (bare Windows® 2000 Professional/XP)**

Merk av for **I konturtekst** hvis du bare vil skrive ut et omriss av vannmerket.

### <span id="page-23-3"></span>**Skriv ut vannmerke**

Funksjonen **Skriv ut vannmerke** gir følgende valg ved utskrift:

- *På alle sidene*
- *Bare på første side*
- *Fra andre side*
- *Tilpasset*

#### <span id="page-24-0"></span>**Vannmerkestil**

Du kan endre vannmerkets størrelse og plassering på siden ved å velge vannmerket og klikke **Rediger**-knappen. Hvis du vil legge til et nytt vannmerke, klikker du **Nytt**-knappen og velger **Tekst** eller **Punktgrafikk** under **Vannmerkestil**.

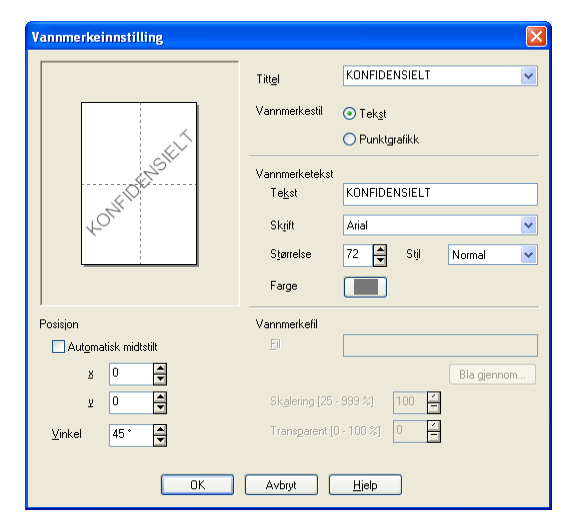

#### ■ **Tittel**

Du kan velge KONFIDENSIELT, KOPI eller KLADD som standardtittel, eller du kan skrive inn din egen tittel.

#### ■ **Vannmerketekst**

Skriv inn vannmerketeksten i **Tekst**-boksen, og velg deretter **Skrift**, **Størrelse**, **Farge** og **Stil**.

#### ■ **Vannmerkefil**

Skriv inn filnavnet og plasseringen til punktgrafikkbildet i **Fil**-boksen, eller klikk **Bla gjennom** for å finne filplasseringen. Du kan også angi skaleringsstørrelse for bildet.

#### ■ **Posisjon**

Med denne innstillingen kan du angi nøyaktig hvor vannmerket skal plasseres på siden.

<span id="page-25-0"></span>Med disse alternativene kan du stille inn følgende skriverfunksjoner:

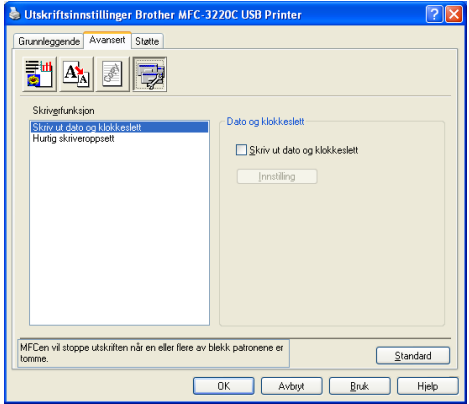

### <span id="page-25-1"></span>**Skriv ut dato og klokkeslett**

Når funksjonen **Skriv ut dato og klokkeslett** er aktivert, blir dato og klokkeslett (fra datasystemets klokke) skrevet ut på dokumentet.

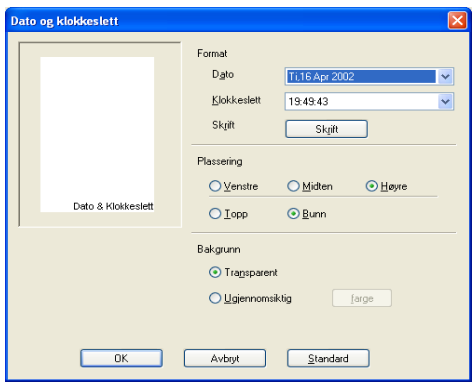

Klikk **Innstilling**-knappen hvis du vil endre **Dato**- eller **Klokkeslett**-format, **Plassering** eller **Skrift**. Hvis du vil legge til en bakgrunn med **Dato** og **Klokkeslett**, velger du **Ugjennomsiktig**. Når **Ugjennomsiktig** er valgt, kan du klikke **Farge**-knappen for å endre bakgrunnsfargen for **Dato** og **Klokkeslett**.

**Dato** og Kl**okkeslett** i utvalgsboksen viser formatet som vil bli skrevet ut. Faktisk **Dato** og **Klokkeslett** som skrives ut på dokumentet, hentes automatisk fra datamaskinens innstillinger.

### <span id="page-26-0"></span>**Hurtig skriveroppsett**

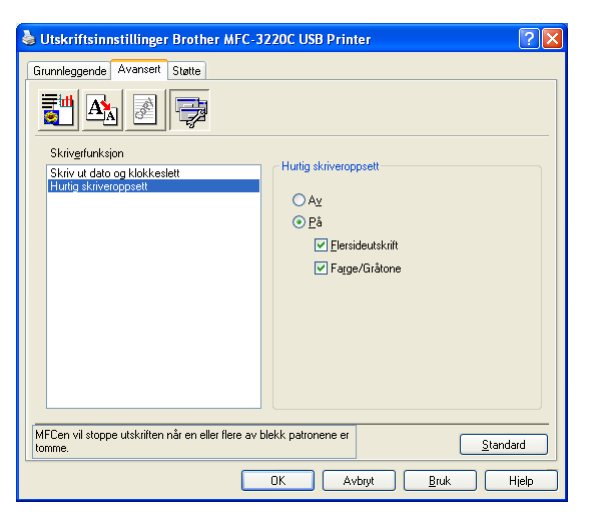

Med funksjonen **Hurtig skriveroppsett** kan du raskt velge driverinnstillinger. Hvis du vil se innstillingene, klikker du ganske enkelt ikonet på oppgavelinjen. Denne funksjonen kan settes til **På** eller **Av** i dialogboksen **Enhetsalternativer**.

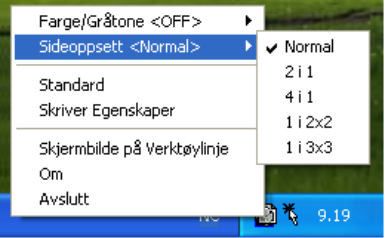

## <span id="page-27-0"></span>**Kategorien Støtte**

Kategorien **Støtte** gir informasjon om driverversjon og innstillinger. I tillegg finner du koblinger til **Brother Solutions Centre** og nettstedene for driveroppdateringer.

Velg kategorien **Støtte** for å få frem følgende dialogboks:

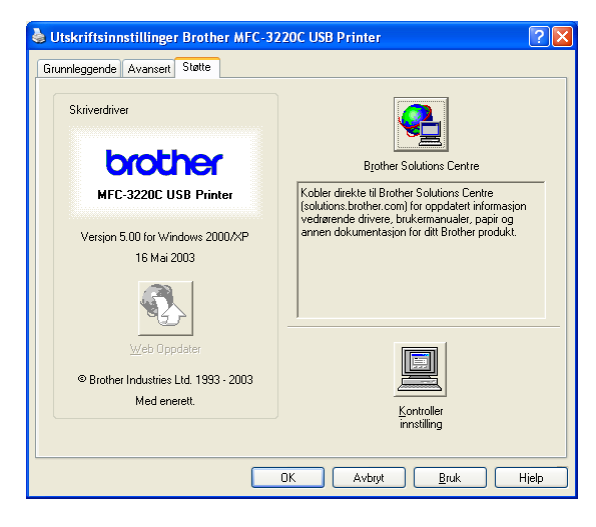

### <span id="page-27-1"></span>**Brother Solutions Centre**

**Brother Solutions Centre** er et nettsted som gir informasjon om Brother-produktet ditt, inkludert vanlige spørsmål (FAQ), brukerhåndbøker, driveroppdateringer og tips om hvordan du kan bruke maskinen.

#### <span id="page-27-2"></span>**Web Oppdater**

**Web Oppdater** kontrollerer om det finnes oppdaterte driver på Brothers nettsted og laster ned og oppdaterer automatisk skriverdriveren på datamaskinen.

### <span id="page-27-3"></span>**Kontroller innstilling**

**Kontroller innstilling** viser en liste over gjeldende driverinnstillinger.

# <span id="page-28-0"></span>*2* **Skanne i Windows®**

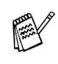

Skannefunksjonene og driverne varierer, avhengig av hvilket operativsystem du bruker.

## **For Windows**® **98/98SE/Me og 2000 Professional**

Maskinen bruker en TWAIN-kompatibel driver for skanning av dokumenter fra brukerprogrammer. (Se *[Skanne et dokument](#page-29-0)  (bare Windows[® 98/98SE/Me og 2000 Professional\)](#page-29-0)*, *[TWAIN-kompatibilitet](#page-29-1)* på side 2-2.)

### **For Windows**® **XP**

Maskinen bruker Windows® Imaging Acquisition (WIA) for skanning av dokumenter. (Se *[Skanne et dokument \(bare](#page-38-0)  Windows® XP)* [på side 2-11.](#page-38-0))

#### **For Macintosh**®

Gå til *[Skanne fra en Macintosh](#page-160-2)®-maskin* på side 9-12.

**For ScanSoft**®**, PaperPort**® **og TextBridge**® **OCR** Gå til *Bruke ScanSoft[® PaperPort® og TextBridge® OCR](#page-51-0)* på side [2-24](#page-51-0)*.*

Beskrivelsene i dette kapitlet er basert på MFC-3220C og MFC-3420C. Disse beskrivelsene gjelder også for de andre maskinene.

## <span id="page-29-0"></span>**Skanne et dokument (bare Windows® 98/98SE/Me og 2000 Professional)**

## <span id="page-29-1"></span>**TWAIN-kompatibilitet**

Programvaren Brother MFL-Pro Suite inneholder en TWAIN-kompatibel skannerdriver. TWAIN-drivere følger standard universalprotokoll for kommunikasjon mellom skannere og brukerprogrammer. Dette betyr at du ikke bare kan skanne bilder direkte inn i PaperPort®-visningsprogrammet som Brother leverer med maskinen din, men at du også kan skanne bilder direkte inn i hundrevis av andre brukerprogrammer som støtter TWAIN-skanning. Blant disse programmene finner du populære programmer som Adobe® Photoshop®, Adobe® PageMaker®, CorelDraw® og mange andre.

## **For Windows**® **XP**

Maskinen bruker Windows® Imaging Acquisition (WIA) for skanning av dokumenter. (Se *[Skanne et dokument \(bare](#page-38-0)  [Windows® XP\)](#page-38-0)* på side 2-11.)

## <span id="page-30-1"></span><span id="page-30-0"></span>**Få tilgang til skanneren**

- *1* Åpne brukerprogrammet (ScanSoft® PaperPort®) for å skanne et dokument.
- Instruksjonene for skanning i denne håndboken gjelder for bruk av ScanSoft® PaperPort® 8.0 SE.
- *2* Velg **Skann** fra **Fil**-menyen, eller klikk **Skann**-knappen. **Skann**-ruten vises i det venstre panelet.
- *3* Velg **Brother MFC-XXXX USB** eller **Brother MFC-XXXX LAN** fra rullegardinlisten **Skanner**. (XXXX er navnet på din modell.)
- **AV Hvis maskinen er tilkoblet via** USB: Bruk **Brother MFC-XXXX USB** LAN: Bruk **Brother MFC-XXXX LAN** (XXXX er navnet på din modell.)
- *4* Klikk **Skann**.

Dialogboksen for innstilling av skanneren åpnes.

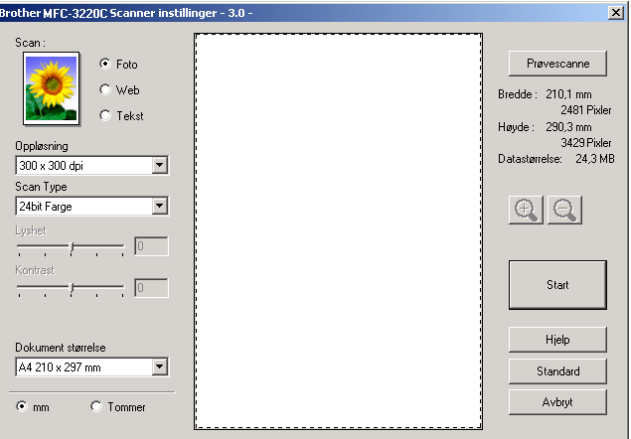

## <span id="page-31-0"></span>**Skanne et dokument inn i datamaskinen**

Du kan skanne en hel side

#### —**ELLER**—

skanne en del av siden etter å ha prøveskannet dokumentet.

#### <span id="page-31-1"></span>**Skanne en hel side**

- *1* Legg i dokumentet.
- *2* Juster om nødvendig disse innstillingene i skannervinduet:
	- **Bildetype (Scan)**
	- **Oppløsning**
	- **Type skanning (Scan Type)**
	- **Lyshet**
	- **Kontrast**
	- **Dokumentstørrelse**

Når du har valgt dokumentstørrelse, kan du justere skanneområdet ytterligere ved å klikke på det med venstre museknapp og dra. Dette må du gjøre hvis du vil beskjære et bilde mens du skanner.

Se *[Innstillinger i skannervinduet](#page-34-0)* på side 2-7.

*3* Klikk **Start**-knappen i skannervinduet. Når du er ferdig med å skanne, klikker du **Avbryt** for å gå tilbake til PaperPort®-vinduet.

### <span id="page-32-0"></span>**Prøveskanne for å beskjære en del du vil skanne**

**Prøvescanne**-knappen brukes til å forhåndsvise et bilde slik at du kan skjære bort eventuelle uønskede deler av det. Når du er fornøyd med forhåndsvisningen, klikker du **Start**-knappen i skannervinduet for å skanne bildet.

*1* Legg i dokumentet.

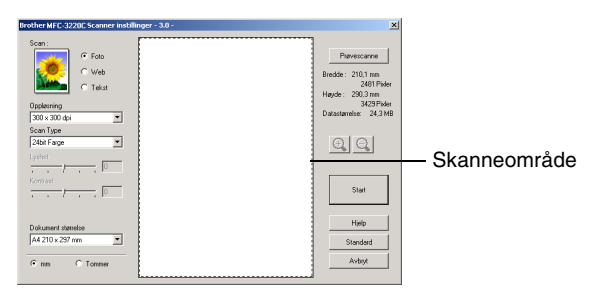

- *2* Velg innstillinger for **Bildetype**, **Oppløsning**, **Scan Type** (type skanning), **Lyshet**, **Kontrast** og **Dokument størrelse** etter behov.
- *3* Klikk **Prøvescanne**-knappen i dialogboksen for innstilling av skanneren.

Hele dokumentet blir skannet inn i datamaskinen og vises i skanneområdet.

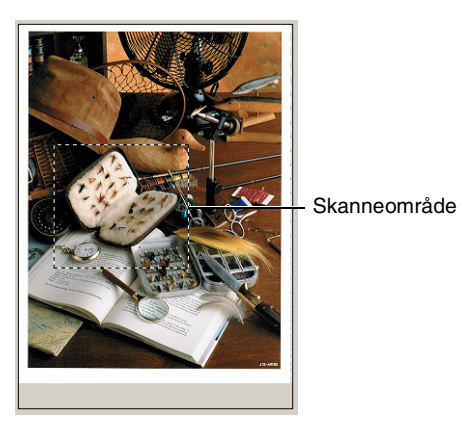

*4* Klikk med venstre museknapp og dra for å velge den delen du vil skanne.

 $\mathbb{R}$  Hvis du forstørrer bildet ved hjelp av  $\mathbb{R}$  -knappen, kan du bruke e -knappen for å gjenopprette bildet til forrige størrelse.

- *5* Legg i dokumentet igjen.
- Hvis din maskin er en planskannermodell og du legger dokumentet på skannerglassplaten i trinn 1, kan du hoppe over dette trinnet.

## *6* Klikk **Start**.

Denne gangen vises bare det valgte området av dokumentet i vinduet i PaperPort® (eller brukerprogrammet ditt).

*7* I PaperPort®-vinduet kan du bruke de tilgjengelige alternativene for å finjustere bildet.

### <span id="page-34-1"></span><span id="page-34-0"></span>**Bildetype (Scan)**

Velg bildetype for bildefilen: **Foto**, **Web** eller **Tekst**. **Oppløsning** og **Scan Type** endres for hver standardinnstilling.

Standardinnstillingene er:

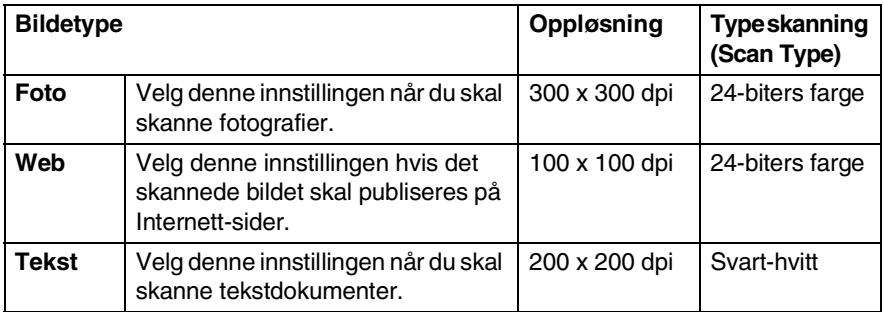

## <span id="page-34-2"></span>**Oppløsning**

Du kan endre skanningsoppløsningen fra rullegardinlisten **Oppløsning**. Høyere oppløsninger bruker mer minne og lengre overføringstid, men kan gi et finere skannet bilde. Tabellen nedenfor viser oppløsningene du kan velge, og de tilgjengelige fargene.

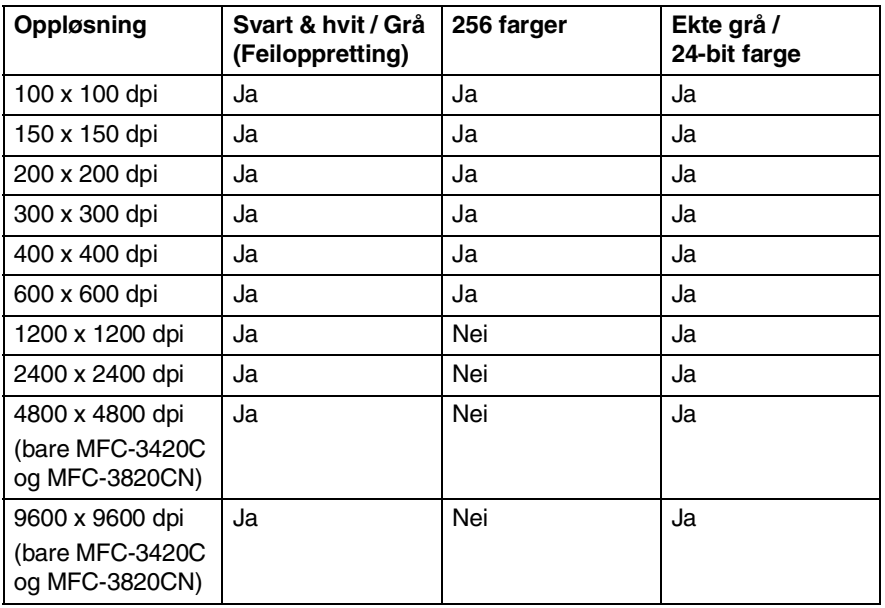

#### **2 - 7** SKANNE I WINDOWS®

## <span id="page-35-0"></span>**Type skanning (Scan Type)**

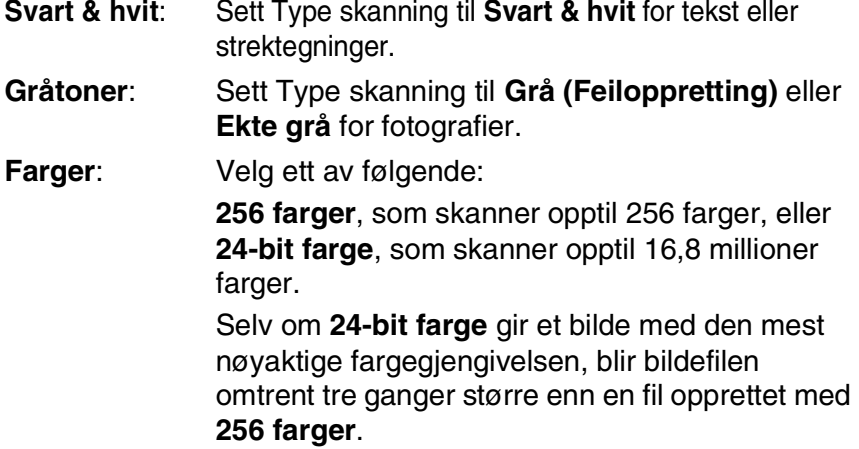

### <span id="page-35-1"></span>**Lyshet**

Juster denne innstillingen (-50 til 50) for å få det beste bildet. Standardverdien er 0, som representerer et "gjennomsnitt".

Du kan angi lyshetsnivået ved å dra glidebryteren mot høyre eller venstre for å gjøre bildet lysere eller mørkere. Du kan også skrive inn en verdi i boksen for denne innstillingen.

Hvis det skannede bildet er for lyst, kan du redusere lysheten og skanne dokumentet igjen. Hvis bildet er for mørkt, angir du en høyere lyshet og skanner dokumentet igjen.

Bare tilgjengelig når Svart & hvit eller Grå er valgt.

## <span id="page-35-2"></span>**Kontrast**

Denne innstillingen kan bare justeres når du har valgt en av gråtoneinnstillingene. Den er ikke tilgjengelig når **Svart & hvit** eller **Farger** er valgt under **Scan Type**.

Du kan øke eller redusere kontrastnivået ved å dra glidebryteren mot venstre eller høyre. En økning fremhever mørke og lyse områder i bildet, mens en reduksjon avdekker flere detaljer i grå områder. Du kan også skrive inn en verdi i boksen for denne innstillingen.
#### **Dokumentstørrelse**

Angi en av disse størrelsene:

- **Letter (8 1/2 x 11 in.)**
- A4 (210 x 297 mm)
- Legal  $(8 \frac{1}{2} \times 14 \text{ in.})$
- A5 (148 x 210 mm)
- B5 (182 x 257 mm)
- Executive (7 1/4 x 10 1/2 in.)
- Visittkort (90 x 60 mm) (bare MFC-3420C og MFC-3820CN)
- $\blacksquare$  Foto (9 x 13 cm)
- $\blacksquare$  Foto (13 x 18 cm)
- APS C (10 x 15 cm)
- Egendefinert (kan justeres fra 0,35 x 0,35 tommer til 8,5 x 14 tommer eller 8,9 x 8,9 mm til 215,9 x 355,6 mm)

Hvis din maskin er en planskannermodell (MFC-3420C eller MFC-3820CN), kan du skanne visittkort. Hvis du vil skanne visittkort, velger du dokumentstørrelse og legger dokumentet med forsiden ned midt på skannerglassplaten.

Når du skal skanne fotografier eller andre bilder for bruk i et tekstbehandlings- eller bilderedigeringsprogram, bør du prøve forskjellige innstillinger for kontrast og oppløsning for å se hvilke som egner seg best til ditt bruk.

Hvis du velger **Egendefinert** som størrelse, åpnes dialogboksen **Brukerdefinert Dokumentstørrelse**.

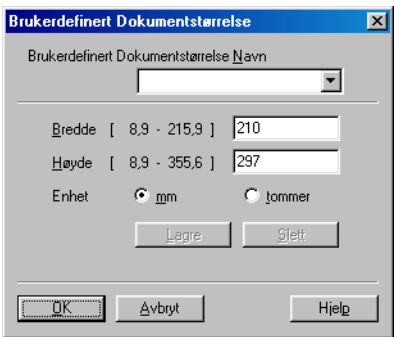

Skriv inn **Navn**, **Bredde** og **Høyde** for dokumentet.

Du kan velge "mm" eller "tommer" som måleenhet for bredde og høyde.

Du kan se den faktiske papirstørrelsen på skjermen.

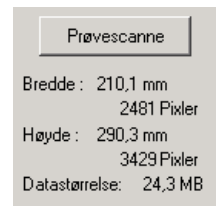

- **Bredde**: Viser bredden på skanneområdet.
- **Høyde**: Viser høyden på skanneområdet.
- **Datastørrelse**: Viser den omtrentlige filstørrelsen beregnet i punktgrafikkformat. Størrelsen vil være en annen for andre filformater, for eksempel for JPEG.

# **Skanne et dokument (bare Windows® XP)**

## **WIA-kompatibilitet**

Windows® XP bruker Windows® Image Acquisition (WIA) for skanning av bilder fra maskinen. Du kan skanne bilder direkte inn i PaperPort®-visningsprogrammet som Brother leverer med maskinen din, eller du kan skanne bilder direkte inn i et hvilket som helst annet brukerprogram som støtter WIA- eller TWAIN-skanning.

# **Få tilgang til skanneren**

- *1* Åpne brukerprogrammet for å skanne et dokument.
- Instruksjonene for skanning i denne håndboken gjelder for bruk av ScanSoft® PaperPort® 8.0. Skanneprosedyren for andre programmer kan være annerledes.
- *2* Velg **Skann** fra **Fil**-menyen, eller klikk Skann-knappen. **Skann**-ruten vises i det venstre panelet.
- *3* Velg skanneren du skal bruke, fra rullegardinlisten **Skanner**.
- *4* Klikk **Skann**.

Skannedialogboksen åpnes:

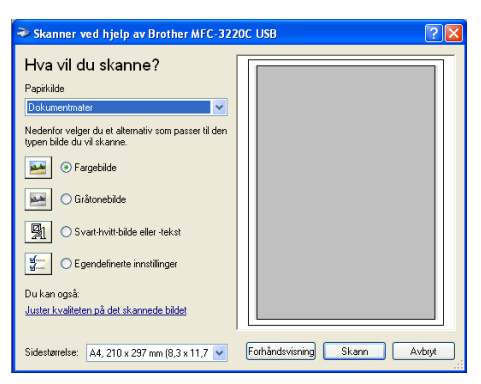

#### **Skanne et dokument inn i datamaskinen (bare MFC-3220C og MFC-3320CN)**

*1* Legg i dokumentet.

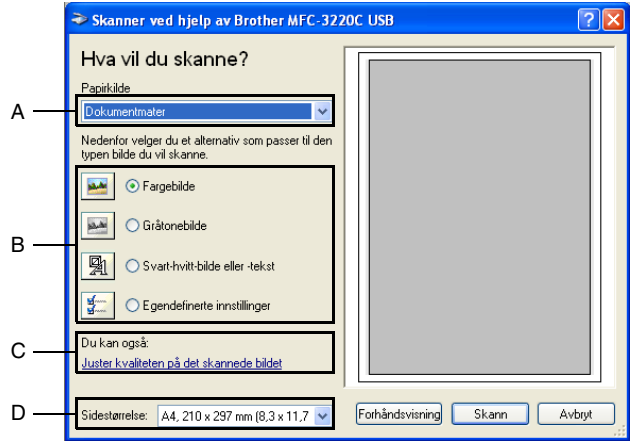

- *2* Velg bildetype (B).
- *3* Velg **Sidestørrelse** fra rullegardinlisten (D).
- *4* Hvis du trenger avanserte innstillinger, klikker du **Juster kvaliteten på det skannede bidet** (C). Du kan velge **Lysstyrke**, **Kontrast**, **Oppløsning** og **Bildetype** under **Avanserte egenskaper**. Klikk **OK** når du er ferdig med å velge innstillinger.

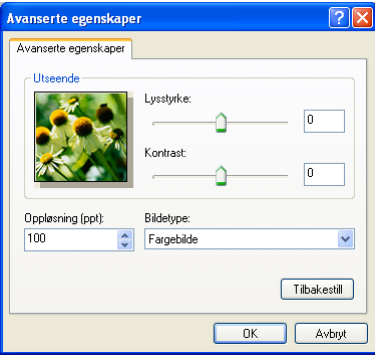

*5* Du starter skanningen av dokumentet ved å klikke **Skann**-knappen i skannedialogboksen.

- Du kan velge en skanneroppløsning på opptil 1200 × 1200 dpi.
	- Hvis du vil velge høyere oppløsninger enn 1200 dpi, bruker du Brother Skannerverktøy. (Se *[Brother Skannerverktøy](#page-45-0)* på [side 2-18](#page-45-0).)
	- Du kan ikke velge en annen papirkilde (A) enn dokumentmater.

### **Skanne et dokument inn i datamaskinen (bare MFC-3420C og MFC-3820CN)**

Du kan skanne inn en hel side på to måter. Du kan enten bruke den automatiske dokumentmateren eller glassplaten i planskanneren.

Hvis du vil skanne og deretter beskjære en del av siden etter at du har prøveskannet dokumentet, må du bruke glassplaten (planskanner). (Se *[Prøveskanne for å beskjære en del du vil skanne](#page-32-0)* [på side 2-5](#page-32-0).)

#### **Skanne et dokument fra den automatiske dokumentmateren**

*1* Legg i dokumentet.

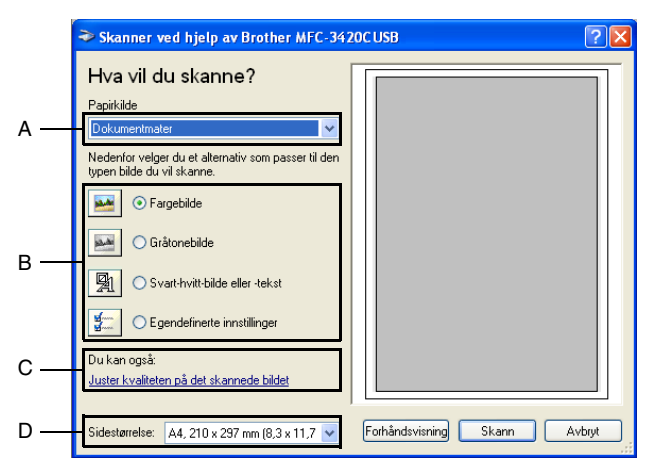

- *2* Velg **Dokumentmater** fra rullegardinlisten **Papirkilde** (A).
- *3* Velg bildetype (B).
- *4* Velg **Sidestørrelse** fra rullegardinlisten (D).

*5* Hvis du trenger avanserte innstillinger, klikker du **Juster kvaliteten på det skannede bidet** (C). Du kan velge **Lysstyrke**, **Kontrast**, **Oppløsning** og **Bildetype** under **Avanserte egenskaper**. Klikk **OK** når du er ferdig med å velge innstillinger.

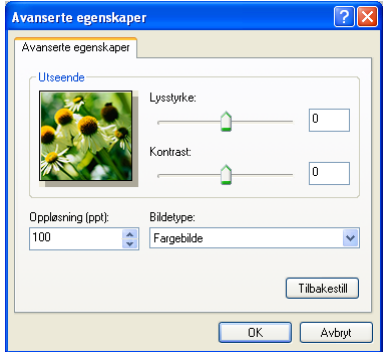

- Du kan velge en skanneroppløsning på opptil 1200  $\times$  1200 dpi.
	- Hvis du vil velge høyere oppløsninger enn 1200 dpi, bruker du Brother Skannerverktøy. (Se *[Brother Skannerverktøy](#page-45-0)* på [side 2-18](#page-45-0).)
- *6* Du starter skanningen av dokumentet ved å klikke **Skann**-knappen i skannedialogboksen.

#### **Prøveskanne for å beskjære en del du vil skanne fra skannerplassplaten (bare MFC-3420C og MFC-3820CN)**

**Forhåndsvisning**-knappen brukes til å forhåndsvise et bilde slik at du kan skjære bort eventuelle uønskede deler av det. Når du er fornøyd med forhåndsvisningen, klikker du **Skann**-knappen i skannervinduet for å skanne bildet.

- *1* Legg dokumentet på skannerglassplaten med forsiden ned.
- *2* Påse at **Planskanner** er valgt i rullegardinlisten Papirkilde (A).

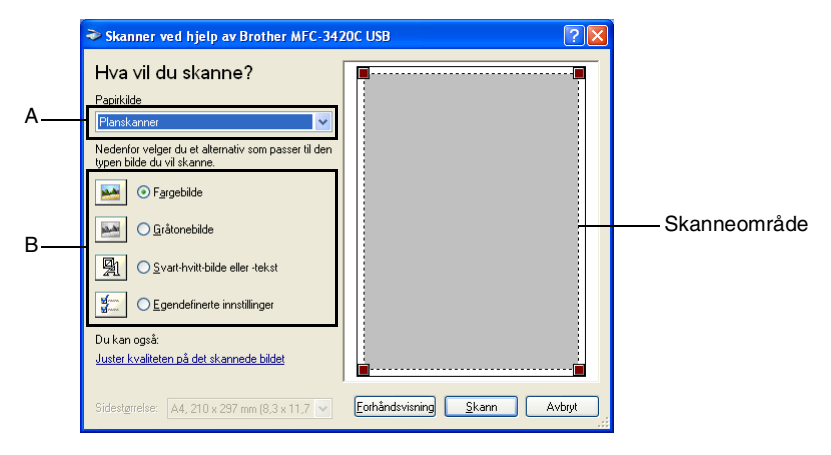

- *3* Velg bildetype (B).
- *4* Klikk **Forhåndsvisning**-knappen i skannedialogboksen. Hele dokumentet blir skannet inn i datamaskinen og vises i skanneområdet.
- *5* Klikk med venstre museknapp og dra over ønsket område for å velge den delen du vil skanne.

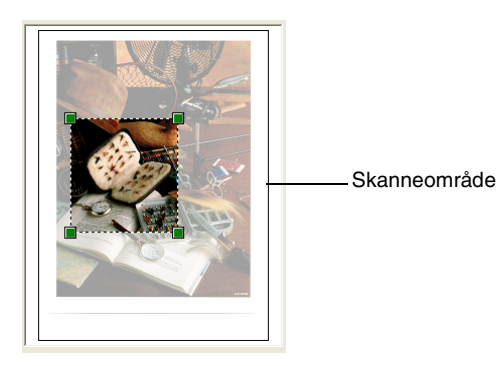

*6* Hvis du har behov for avanserte innstillinger, klikk **Bildetype** i dialogboksen **Juster kvaliteten på det skannede bildet** (C). Du kan velge **Lysstyrke**, **Kontrast**, **Oppløsning** og **Bildetype** under **Avanserte egenskaper**. Klikk **OK** når du er ferdig med å velge innstillinger.

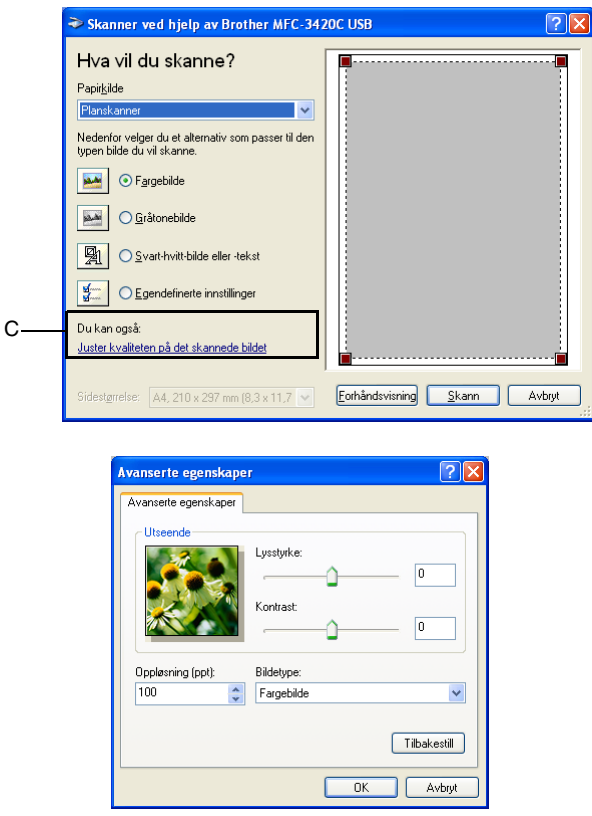

*7* Du starter skanningen av dokumentet ved å klikke **Skann**-knappen i skannedialogboksen.

Denne gangen vises bare det valgte området av dokumentet i vinduet i PaperPort® (eller brukerprogrammet ditt).

#### <span id="page-45-0"></span>**Brother Skannerverktøy**

Brother Skannerverktøy brukes til å konfigurere skannerdriveren for høyere oppløsninger enn 1200 dpi, og til å endre papirstørrelse. Hvis du vil velge Legal-format som standardstørrrelse, kan du endre innstillingen med dette verktøyet. Du må starte datamaskinen på nytt for at de nye innstillingene skal aktiveres.

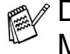

Du kan bare endre innstillingen for papirstørrelse med MFC-3420C og MFC-3820CN.

#### **Kjøre verktøyet**

Du kan kjøre verktøyet ved å velge **Skanner verktøy** fra menyen **Start**/**Alle programmer**/**Brother**/**MFL-Pro Suite MFC-XXXXC**. (XXXX er navnet på din modell.)

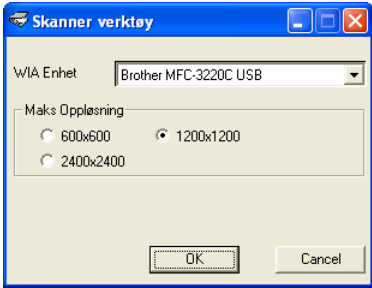

Hvis du skanner dokumentet med en høyere oppløsning enn 1200 dpi, kan filen bli svært stor. Forsikre deg om at du har nok ledig minne- og harddiskkapasitet for den aktuelle filstørrelsen for bildet du prøver å skanne. Hvis det ikke er nok ledig minneog harddiskkapasitet, kan datamaskinen "fryse" og filen kan gå tapt.

# **Bruke Scan-tasten (for brukere med USB-kabel)**

Du kan bruke (**Scan**) på kontrollpanelet til å skanne dokumenter inn i et tekstbehandlings-, grafikk- eller e-postprogram eller til en mappe på datamaskinen. Fordelen ved å bruke

 (**Scan**) er at du unngår de museklikkene som kreves for å skanne fra datamaskinen.

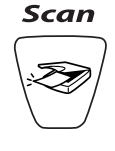

 $\mathbb B'$  Hvis du bruker en Macintosh®-maskin, fungerer  $\setminus \gg$  -tasten

(**Scan**) bare for Skann til kort. (Bare MFC-3220CN og MFC-3820CN)

**For å kunne bruke**  $\sqrt{\gg}$  -tasten (**Scan**) på kontrollpanelet, må

du først koble maskinen til en Windows®-basert datamaskin og laste inn de aktuelle Brother-driverne for din versjon av Windows®.

Når du er klar til å bruke (**Scan**), må du forsikre deg om

at programmet Brother Kontrollsenter kjører på datamaskinen. Hvis du vil ha mer informasjon om hvordan du konfigurerer knappene i Brother Kontrollsenter slik at de starter ønsket

program med (**Scan**), se det aktuelle kapitlet:

- For Windows® 98/98SE/Me og 2000 Professional, se *[Bruke](#page-56-0)  [Brother Kontrollsenter](#page-56-0)* på side 3-1.
- For Windows® XP, se *[Bruke det Windows® XP-baserte](#page-75-0)  [Brother SmartUI Kontrollsenter](#page-75-0)* på side 4-1.

### **Skanne til e-post**

Du kan skanne et dokument i svart-hvitt eller farger inn i e-postprogrammet som et filvedlegg. Du kan endre konfigurasjonen

for (**Scan**). (Se *[Skanne til e-post](#page-65-0)* på side 3-10 til [3-11.](#page-66-0)) (For Windows® XP: Se *[Kategorien Maskinvare: Endre konfigurasjonen](#page-79-0)  [for Skann til-knapper](#page-79-0)* på side 4-5 til [4-11.](#page-85-0))

*1* Legg i dokumentet.

*2* Trykk (**Scan**).

Scan > E-Mail (∳

**3** Trykk  $\bullet$  eller  $\bullet$  for å velge  $\texttt{Scan} > \texttt{E-Mail}.$ 

Trykk **Mono Start** eller **Colour Start**.

Maskinen skanner dokumentet, oppretter et filvedlegg og starter e-postprogrammet der den viser den nye meldingen som venter på å bli adressert.

## **Skanne til bilde**

ZD)

Du kan skanne et fargebilde inn i et grafikkprogram slik at du kan se på det og redigere det. Du kan endre konfigurasjonen for

(**Scan**). (Se *[Skanne til bilde](#page-69-0)* på side 3-14.) (For Windows®

XP: Se *[Kategorien Maskinvare: Endre konfigurasjonen for Skann](#page-79-0)  til-knapper* [på side 4-5](#page-79-0) til [4-11.](#page-85-0))

- *1* Legg i dokumentet.
- *2* Trykk (**Scan**).

 $\sqrt{\text{Scan til bil}}$ 

**3** Trykk  $\bullet$  eller  $\bullet$  for å velge Scan til bilde.

Trykk **Mono Start** eller **Colour Start**.

Maskinen begynner å skanne.

# **Skanne til OCR (optisk tegngjenkjennelse)**

Hvis dokumentet inneholder tekst, kan du få det konvertert av ScanSoft<sup>®</sup> TextBridge<sup>®</sup> til en redigerbar tekstfil og deretter vise resultatet i et tekstbehandlingsprogram slik at du lese det og redigere

det. Du kan endre konfigurasjonen for (**Scan**). (Se *[Skanne](#page-67-0)  [til OCR \(tekstbehandlingsprogram\)](#page-67-0)* på side 3-12 til [3-13.](#page-68-0)) (For Windows® XP: Se *[Kategorien Maskinvare: Endre konfigurasjonen](#page-79-0)  [for Skann til-knapper](#page-79-0)* på side 4-5 til [4-11.](#page-85-0))

- *1* Legg i dokumentet.
- *2* Trykk (**Scan**).

Scan til OCR  $\biguplus$ 

**3** Trykk  $\bullet$  eller  $\bullet$  for å velge Scan til OCR.

Trykk **Mono Start** eller **Colour Start**.

Maskinen begynner å skanne.

# **Skanne til fil**

Du kan skanne et dokument i svart-hvitt eller farger inn i datamaskinen og lagre det som en fil i ønsket mappe. Filtype og målmappe avhenger av innstillingene du har valgt på skjermbildet Skann til fil i Brother MFL-Pro Kontrollsenter. (Se *[Skanne til fil](#page-63-0)* på [side 3-8](#page-63-0) til [3-9](#page-64-0).) (For Windows® XP: Se *[Kategorien Maskinvare:](#page-79-0)  [Endre konfigurasjonen for Skann til-knapper](#page-79-0)* på side 4-5 til [4-11.](#page-85-0))

- *1* Legg i dokumentet.
- *2* Trykk (**Scan**).

```
Scan til fil€
```
**3** Trykk  $\bullet$  eller  $\bullet$  for å velge Scan til fil. Trykk **Mono Start** eller **Colour Start**. Maskinen begynner å skanne.

### **Skanne til kort (bare MFC-3320CN og MFC-3820CN)**

Du kan skanne originaler i svart-hvitt eller farger inn i et mediekort. Originaler i svart-hvitt blir lagret i PDF- (\*.PDF) eller TIFF-filformat (\*.TIF). Fargeoriginaler kan lagres i PDF- (\*.PDF) eller JPEG-filformat (\*.JPG). Standardinnstillingen er Farge 150 dpi, og standard filformat er PDF. Filnavn settes som standard til dagens dato. For eksempel ville det femte bildet skannet 1. juli 2002, få filnavnet 07010205.PDF. Du kan endre farge, kvalitet og filnavn etter eget ønske.

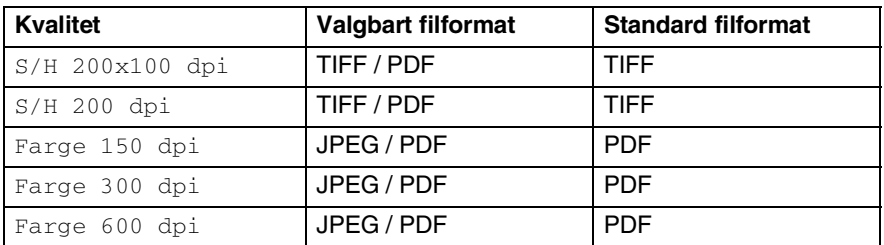

Du kan velge standard filformat for filer i svart-hvitt eller farger. (Se *[Endre standard filformat for fargefiler](#page-50-0)* på side 2-23 og *[Endre](#page-50-1)  [standard filformat for filer i svart-hvitt](#page-50-1)* på side 2-23.)

*1* Sett inn et SmartMedia®-, CompactFlash®-, Memory Stick® eller SecureDigital-kort i maskinen.

Ikke ta ut mediekortet mens **PhotoCapture** blinker. Det kan skade kortet eller dataene som er lagret på det.

- 2 Legg i dokumentet.<br>3 Trykk <sup>√</sup>⊗ *(*Scai
- *3* Trykk (**Scan**).
- **4** Trykk  $\sum$  eller  $\sum$  for å velge Scan til kort.

Hvis du vil endre kvalitet, trykker du **Menu/Set** og går til trinn 5. —**ELLER**—

Trykk **Mono Start** eller **Colour Start** for å starte skanningen uten å endre noen innstillinger.

**5** Trykk  $\bullet$  eller  $\bullet$  for å velge ønsket kvalitet.

Hvis du vil endre filtype, trykker du **Menu/Set** og går til trinn 6. —**ELLER**—

Hvis du vil starte skanningen, trykker du **Mono Start** eller **Colour Start**.

**6** Trykk **eller for å velge ønsket filtype.** 

Hvis du vil endre filnavn, trykker du **Menu/Set** og går til trinn 7. —**ELLER**—

Hvis du vil starte skanningen, trykker du **Mono Start** eller **Colour Start**.

*7* Filnavnet endres automatisk, men du kan bruke talltastaturet til å taste inn ønsket filnavn. (Du kan bare endre de seks første sifrene.)

Trykk **Mono Start** eller **Colour Start** for å starte skanningen.

### **Endre standardkvalitet**

- *1* Trykk **Menu/Set**, **4**, **7**, **1**.
- 2 Trykk  $\bullet$  eller  $\bullet$  for å velge S/H 200x100 dpi, S/H 200 dpi, Farge 150 dpi, Farge 300 dpi *eller Farge 600 dpi.*

Trykk **Menu/Set**.

*3* Trykk **Stop/Exit**.

### <span id="page-50-1"></span>**Endre standard filformat for filer i svart-hvitt**

*1* Trykk **Menu/Set**, **4**, **7**, **2**.

2.S&V Filtype

2 Trykk  $\bullet$  eller  $\bullet$  for å velge TIFF eller PDF.

Trykk **Menu/Set**.

*3* Trykk **Stop/Exit**.

### <span id="page-50-0"></span>**Endre standard filformat for fargefiler**

- *1* Trykk **Menu/Set**, **4**, **7**, **3**.
- 2 Trykk  $\bullet$  eller  $\bullet$  for å velge PDF eller JPEG.

Trykk **Menu/Set**.

*3* Trykk **Stop/Exit**.

3.Farge Filtype

1.Kvalitet

# **Bruke ScanSoft® PaperPort® og TextBridge® OCR**

ScanSoft® PaperPort® for Brother er et

dokumentbehandlingsprogram. Du bruker PaperPort® til å vise skannede dokumenter.

PaperPort® er et avansert, men likevel brukervennlig arkiveringssystem som hjelper deg med å organisere grafikk- og tekstdokumenter. Det gir deg muligheten til å kombinere, eller "stable", dokumenter i ulike formater for utskrift, faksing eller arkivering.

ScanSoft® PaperPort® er tilgjengelig via programgruppen ScanSoft® PaperPort®.

Se *dokumentasjonen for ScanSoft*® *PaperPort*® *på CDen.*

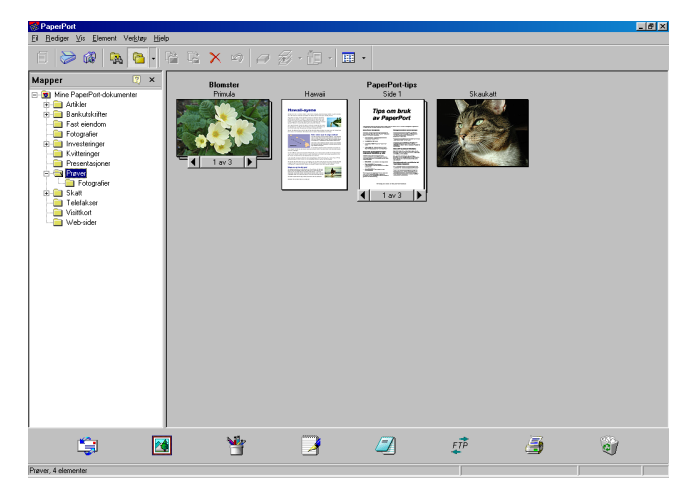

Den komplette brukerhåndboken for ScanSoft® PaperPort®, inkludert ScanSoft® TextBridge® OCR, finner du i dokumentasjonen på CDen.

Dette kapitlet er bare en innføring i de grunnleggende funksjonene.

Når du installerer MFL-Pro Suite, installeres også ScanSoft® PaperPort® for Brother samt ScanSoft® TextBridge® OCR automatisk.

Hvis du bruker Windows® XP eller Windows® 2000 Professional, anbefaler vi at du logger på med tilgangsrettigheter som administrator.

### **Vise objekter**

Det er flere måter å vise objekter på i ScanSoft® PaperPort®:

**Skrivebordsvisning** viser miniatyrer (små grafikkbilder som representerer hvert av objektene på et skrivebord eller i en mappe).

Objekter i den valgte mappen vises på skrivebordet i PaperPort®. Du kan se PaperPort®-objekter (MAX-filer) og ikke-PaperPort®-objekter (filer opprettet i andre programmer).

Ikke-PaperPort®-objekter omfatter et ikon som viser hvilket program de ble opprettet i. Et ikke-PaperPort®-objekt angis med en liten, rektangulær miniatyr, ikke et virkelig bilde.

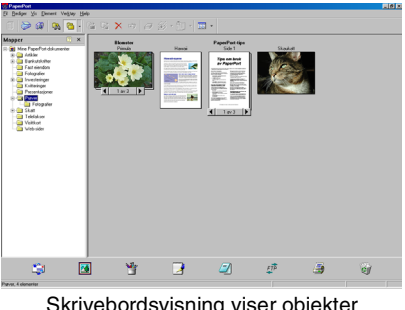

Skrivebordsvisning viser objekter som miniatyrer

**Sidevisning** viser et nærbilde av én enkelt side, og du kan åpne et PaperPort®-objekt ved å dobbeltklikke det.

Forutsatt at du har det riktige brukerprogrammet på datamaskinen, kan du også dobbeltklikke et ikke-PaperPort®-objekt for å åpne det.

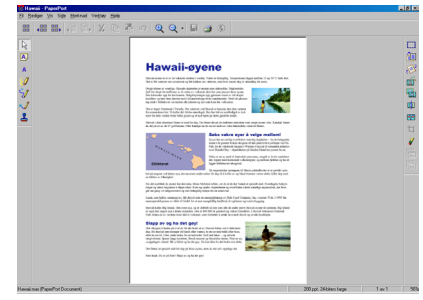

Sidevisning viser hvert objekt som en hel side

## **Ordne objekter i mapper**

PaperPort® har et brukervennlig arkiveringssystem for organisering av objekter. Arkiveringssystemet består av mapper og objekter som du velger for å se på dem i skrivebordsvisning. Et objekt kan være et PaperPort®-objekt eller et ikke-PaperPort®-objekt:

- Mapper ordnes i en "trestruktur" i mappevisningen. Du bruker dette panelet til å velge mapper og vise objektene i dem i skrivebordsvisning.
- Du kan ganske enkelt dra og slippe et objekt inn i en mappe. Når mappen er uthevet, slipper du opp museknappen for å lagre objektet i denne mappen.
- Mapper kan "nestes" det vil si lagres i andre mapper.
- Når du dobbeltklikker en mappe, vises mappens objekter (både PaperPort® MAX-filer og ikke-PaperPort®-filer) på skrivebordet.
- Du kan også bruke Windows<sup>®</sup> Utforsker til å holde orden på mappene og objektene som vises i skrivebordsvisning.

### **Hurtigkoblinger til andre brukerprogrammer**

ScanSoft® PaperPort® gjenkjenner automatisk mange andre brukerprogrammer på datamaskinen og oppretter "arbeidskoblinger" til dem.

Send til-linjen nederst i skrivebordvisningen viser ikoner for disse koblede programmene.

Hvis du vil bruke en kobling, drar du et objekt til det aktuelle ikonet for å starte programmet som ikonet representerer. En vanlig måte å bruke Send til-linjen på, er å velge et objekt og deretter sende det som faks.

Dette eksemplet på en Send til-linje viser flere brukerprogrammer med koblinger til PaperPort®:

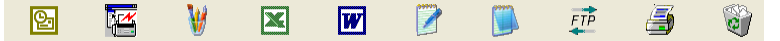

Hvis PaperPort® ikke gjenkjenner et av brukerprogrammene på datamaskinen automatisk, kan du opprette en kobling manuelt ved hjelp av kommandoen **Legg til på Send til-linje...**.

(Hvis du vil ha mer informasjon om hvordan du oppretter nye koblinger, se PaperPort® i dokumentasjonen på CDen.)

### **Med ScanSoft® TextBridge® OCR kan du konvertere bildetekst til tekst som kan redigeres**

ScanSoft® PaperPort® kan raskt konvertere teksten på et ScanSoft® PaperPort®-objekt (som egentlig bare er et bilde av teksten) til tekst som du kan redigere i et tekstbehandlingsprogram.

PaperPort<sup>®</sup> bruker det optiske tegngienkjennelsesprogrammet ScanSoft® TextBridge®, som følger med PaperPort®.

#### —**ELLER**—

PaperPort® kan bruke ditt foretrukne OCR-program hvis du allerede har det på datamaskinen. Du kan konvertere hele objektet, eller du kan velge bare å konvertere en del av det, med **Kopier tekst**-kommandoen.

Hvis du drar et objekt til et koblingsikon for tekstbehandling, starter PaperPort® s innebygde OCR-program, eller du kan bruke ditt eget OCR-program.

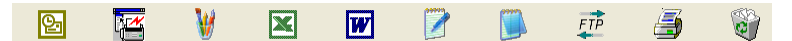

#### **Du kan importere objekter fra andre brukerprogrammer**

I tillegg til å skanne objekter, kan du hente objekter inn i PaperPort<sup>®</sup> på mange forskjellige måter og konvertere dem til PaperPort® MAX-filer:

- Skrive ut til skrivebordsvisning fra et annet program, for eksempel Microsoft® Excel.
- **■** Importere filer lagret i andre filformater, for eksempel Windows<sup>®</sup> Bitmap (BMP) eller Tagged Image File Format (TIFF).

### **Du kan eksportere objekter i andre formater**

Du kan eksportere eller lagre PaperPort®-objekter i mange populære filformater, blant annet BMP, JPEG og TIFF, eller som et selvvisningsprogram.

Hvis du for eksempel skal opprette en fil for en Internett-side, eksporterer du objektet som en JPEG-fil. JPEG-filer brukes ofte for bilder på nettsider.

#### **Eksportere en bildefil**

- *1* Velg Lagre som-kommandoen fra Fil-menyen i PaperPort®-vinduet. Dialogboksen Lagre "XXXXX" som åpnes.
- 2 Vela stasjonen og mappen der du vil lagre filen.
- *3* Skriv inn det nye filnavnet og velg filtype, eller velg et navn fra Filnavn-boksen. (Du kan bla gjennom mappene og filnavnene for å få hjelp av ledetekster.)
- *4* Klikk **Lagre** for å lagre filen, eller **Avbryt** for å gå tilbake til PaperPort® uten å lagre den.

#### **Avinstallere PaperPort® og ScanSoft® TextBridge®**

*For Windows® 98/98SE og Windows® Me:*

Velg **Start, Innstillinger, Kontrollpanel, Legg til/fjern programmer** og kategorien **Installer/Avinstaller**.

Velg **Brother-utvidelser for PaperPort**®, og klikk knappen **Legg til/fjern**.

Velg **PaperPort**® **8.0 SE** fra listen, og klikk knappen **Legg til/fjern**.

*For Windows® 2000 Professional:*

Velg **Start**, **Innstillinger**, **Kontrollpanel** og **Legg til/fjern programmer**.

Velg **Brother-utvidelser for PaperPort**®, og klikk knappen **Endre/fjern**.

Velg **PaperPort**® **8.0 SE** fra listen, og klikk **Endre**-knappen.

*For Windows® XP:*

Velg **Start**, **Kontrollpanel**, **Legg til eller fjern programmer** og deretter ikonet for **Endre eller fjerne programmer**.

Velg **PaperPort**® **8.0 SE** fra listen, og klikk **Endre**-knappen.

# <span id="page-56-0"></span>*3* **Bruke Brother Kontrollsenter**

(For Windows® 98/98SE/Me og 2000 Professional)

Hvis du bruker Windows® 2000 Professional, anbefaler vi at du logger på med tilgangsrettigheter som administrator.

# **Brother MFL-Pro Kontrollsenter**

Brother Kontrollsenter er et hjelpeprogram som kommer opp på dataskjermen hver gang du legger papir i maskinens automatiske dokumentmater. Det gir deg tilgang til de oftest brukte skannerprogrammene raskt og med bare noen få museklikk. Når du bruker Kontrollsenter, trenger du ikke starte noen programmer manuelt.

Brother Kontrollsenter har tre bruksområder (skanning, kopiering og PC-FAX):

- Skanning direkte til en fil, e-post, et tekstbehandlingsprogram eller et grafikkprogram etter eget ønske
- Kopiering
- PC-faksing med programmet Brother PC-FAX

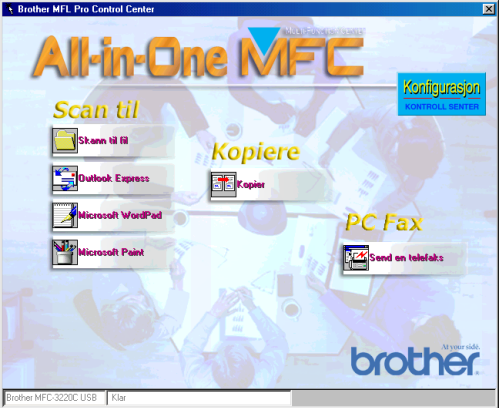

Brother Kontrollsenter kommer opp på skjermen når du bruker USB-tilkobling, ikke LAN-tilkobling.

### **Laste inn Brother Kontrollsenter automatisk**

Kontrollsenter lastes inn hver gang du starter Windows®.

Når Kontrollsenter starter, vises ikonet for **Kontrollsenter**  $\bigcirc$   $\mathbb{P}(\mathbb{C})$  11:41 på oppgavelinjen.

Hvis du ikke vil at Kontrollsenter skal lastes inn automatisk, kan du slå av den automatiske innlastingen.

**/ Hvis ikonet for Kontrollsenter <sub></sub> <b>@ @**  $\mathcal{N}(\mathbb{F})$  <sub>11:41</sub> ikke vises på oppgavelinjen, må du starte opp programmet.

Dobbeltklikk ikonet for **Kontrollsenter** på skrivebordet eller fra **Start**-menyen, velg **Programmer**, **ScanSoft**® **PaperPort**® **8.0**, og klikk **Brother SmartUI PopUp**.

### **Slå av automatisk innlasting**

- **1** Venstreklikk ikonet for Kontrollsenter  $\circledast$   $\mathbb{P}(\mathbb{Q})$  11:41, og klikk **Vis**.
- *2* Når Kontrollsenter-vinduet åpnes, venstreklikker du knappen for

**Konfigurasjon Kontrollsenter**.

En dialogboks åpnes:

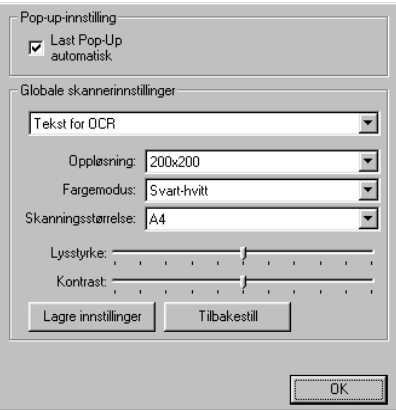

*3* Fjern avkrysningen for "Last Pop-Up automatisk".

# **Funksjoner i Brother Kontrollsenter**

# **Automatisk konfigurasjon**

Under installasjonen kontrollerer Kontrollsenter systemet for å finne standardprogrammene for e-post, tekstbehandling og grafikkfremvisning/-redigering.

Hvis du for eksempel bruker Outlook som standard e-postprogram, oppretter Kontrollsenter en kobling og en skanneprogramknapp for Outlook.

Du kan bytte ut et standard brukerprogram. Høyreklikk den aktuelle knappen i Kontrollsenter, og klikk *Konfigurasjon*. Velg et annet brukerprogram.

Du kan for eksempel endre en skanneknapp fra MS WordPad

til MS Word **W** Nicrosoft Word 2000 ved å endre programmet **be Throw Recording** som er valgt for Tekstbehandlingsprogram.

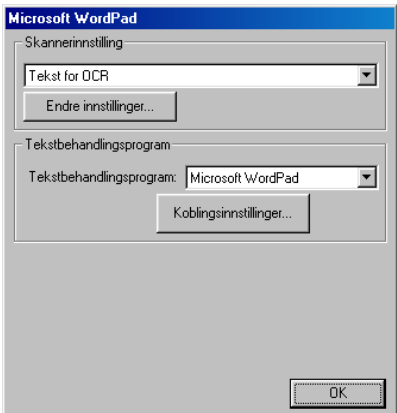

### **Skann til-funksjoner**

*Skann til fil*—Lar deg skanne direkte til en fil på datamaskinen. Du kan endre filtypen og mappen for dokumentet du skanner.

*Skann til e-post*—Lar deg skanne et bilde eller tekstdokument direkte inn i et e-postprogram som et standard vedlegg. Du kan velge filtype og oppløsning for vedlegget.

*Skann til OCR (tekstbehandlingsprogram)*—Lar deg skanne et tekstdokument, kjøre ScanSoft<sup>®</sup> TextBridge<sup>®</sup> OCR og sette inn tekstdokumentet (ikke et grafisk bilde) i en tekstbehandlingsfil. Du kan velge hvilket tekstbehandlingsprogram du vil bruke, for eksempel WordPad eller MS Word.

*Skann bilde*—Lar deg skanne et bilde direkte inn i et hvilket som helst program for grafikkfremvisning/-redigering. Du kan velge grafikkprogram, for eksempel Microsoft Paint.

# **Kopieringsfunksjoner**

*Kopier*—Lar deg bruke datamaskinen og en hvilken som helst Windows®-skriverdriver for å få avanserte kopieringsfunksjoner.

Du kan skanne siden på Brother-maskinen og skrive ut kopiene ved hjelp av de ulike funksjonene i Brother-maskinens skriverdriver.

—**ELLER**—

Du kan sende det kopierte materialet til en hvilken som helst standard Windows®-skriverdriver på datamaskinen.

# **PC-FAX-funksjoner**

*Send en telefaks*—Lar deg kan skanne et bilde eller tekstdokument og sende bildet som faks fra datamaskinen ved hjelp av programmet Brother PC-FAX.

#### **Skannerinnstillinger for skanne-, kopierings- og PC-FAX-knappene**

Når dialogboksen Pop-up-innstilling åpnes, får du tilgang til skannerinnstillingene.

Klikk ikonet for **Konfigurasjon Kontrollsenter** øverst til høyre i Brother Kontrollsenter-vinduet.

—**ELLER**—

Klikk knappen **Endre innstillinger** i en hvilken som helst konfigurasjonsdialogboks.

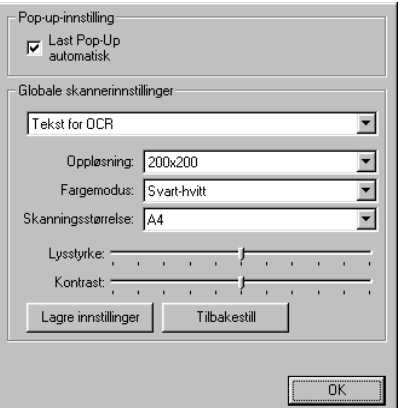

# **Globale innstillinger**

*Last Pop-Up automatisk*—Merk av i denne avkrysningsboksen hvis du vil at Brother MFL Kontrollsenter skal lastes inn når du slår på datamaskinen.

### **Sette opp skannerkonfigurasjoner**

Pop-Up-programmet har åtte forskjellige skannemodi. Hver gang du skanner et dokument, kan du velge den mest hensiktsmessige skannemodusen blant følgende:

*Sending av telefaks, arkivering og kopiering Tekst for OCR Fotografier Fotografier (høy kvalitet) Fotografier (hurtigskanning) Vilkårlig Kladdekopi Fin kopi*

Hver modus har sitt eget sett med lagrede innstillinger. Du kan beholde fabrikkens standardinnstillinger eller endre dem når som helst:

*Oppløsning*—Velg den skanningsoppløsningen du oftest bruker, fra rullegardinlisten.

*Fargemodus*—Velg de fargeinnstillingene du oftest bruker, fra rullegardinlisten.

*Skanningsstørrelse*—Velg den skanningsstørrelsen du oftest bruker, fra rullegardinlisten.

*Lysstyrke*—Skyv glidebryteren fra 0 % mot 100 %. *Kontrast*—Skyv glidebryteren fra 0 % mot 100 %.

Klikk **OK** for å lagre endringene. Hvis du gjør en feil eller vil gå tilbake til standardinnstillingene, klikker du **Tilbakestill**-knappen i skannemodus.

### **Utføre en funksjon fra Kontrollsenter-vinduet**

Hvis denne dialogboksen åpnes, betyr det at du har venstreklikket en knapp i Kontrollsenter-vinduet uten først å ha lagt et dokument i den automatiske dokumentmateren.

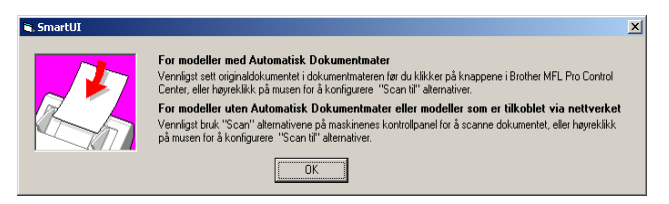

Legg dokumentet i maskinens automatiske dokumentmater, og klikk **OK** for å gå til Kontrollsenter-vinduet.

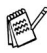

Hvis din maskin er en planskannermodell (MFC-3420C eller MFC-3820CN) og du skal skanne dokumentet fra

skannerglassplaten, må du bruke (**Scan**) på maskinens kontrollpanel.

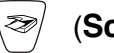

# <span id="page-63-0"></span>**Skanne til fil**

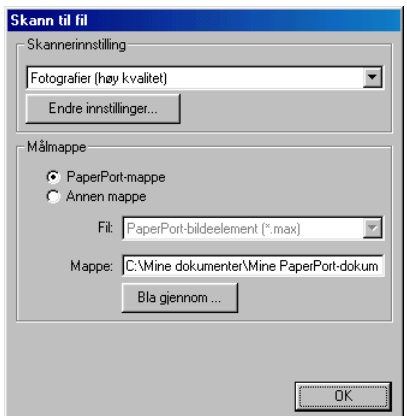

### **Åpne dialogboksen for konfigurasjon av Skann til fil**

- *1* Legg dokumentet i den automatiske dokumentmateren. Brother Kontrollsenter-vinduet åpnes.
- *2* Høyreklikk knappen Skann til fil, og klikk *Konfigurasjon*. Klikk knappen **Endre innstillinger** for å åpne konfigurasjonsvinduet for **Kontrollsenter**.
- *3* Klikk **OK** for å lagre innstillingene.

#### —**ELLER**—

Hvis du vil gå tilbake til fabrikkens standardinnstillinger, klikker du **Tilbakestill**-knappen.

### **Skannerinnstillinger**

Velg den skannemodusen som passer for filtypen, fra rullegardinlisten: **Sending av telefaks**, **arkivering og kopiering**; **Tekst for OCR**; **Fotografier**; **Fotografier (høy kvalitet)**; **Fotografier (hurtigskanning)**; **Vilkårlig**; **Kladdekopi** eller **Fin kopi**.

Hvis du vil endre noen av innstillingene for modusen, klikker du **Endre innstillinger**.

## <span id="page-64-0"></span>**Målmappe**

*PaperPort*®*-mappe*—Merk av i denne avkrysningsboksen hvis du vil skanne dokumentet inn i PaperPort®-mappen.

*Annen mappe*—Merk av i denne avkrysningsboksen hvis du vil skanne dokumentet som en annen filtype eller lagre det i en annen katalog/mappe.

```
Fil—Hvis du valgte Annen mappe, må du velge filtype:
PaperPort®-bildeelement (*.max)
PaperPort®-selvvisningsprogram (*.exe)
PaperPort®-format for visning i web-leser (*.htm)
PaperPort® 5.0-bildeelement (*.max)
PaperPort® 4.0-bildeelement (*.max)
PaperPort® 3.0-bildeelement (*.max)
Windows-punktgrafikk (*.bmp)
PC Paintbrush (*.pcx)
Flersidig PCX (*.dcx)
JPEG (*.jpg)
TIFF – ukomprimert (*.tif)
TIFF - qruppe 4 (*.til)TIFF - klasse F (*.tif)
Flersidig TIFF – ukomprimert (*.tif)
Flersidig TIFF – gruppe 4 (*.tif)
Flersidig TIFF – klasse F (*.tif)
Portable Network Graphics (*.png)
FlashPix (*.fpx)
```
Hvis du vil søke etter ønsket katalog/mappe på systemet, klikker du **Bla gjennom**-knappen. Klikk **OK** for å lagre innstillingene.

# <span id="page-65-0"></span>**Skanne til e-post**

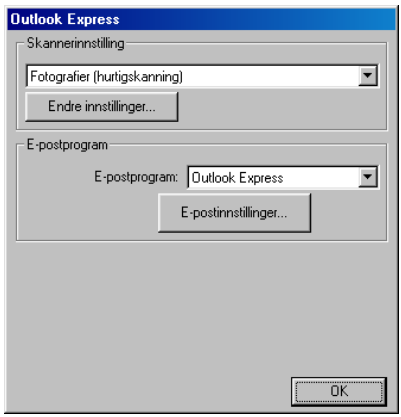

### **Åpne dialogboksen for konfigurasjon av Skann til e-post**

- *1* Legg dokumentet i den automatiske dokumentmateren. Brother Kontrollsenter-vinduet åpnes.
- *2* Høyreklikk knappen for e-postprogrammet, og klikk *Konfigurasjon*. Klikk knappen **Endre innstillinger** for å åpne konfigurasjonsvinduet for **Kontrollsenter**.
- *3* Klikk **OK** for å lagre innstillingene.

#### —**ELLER**—

Hvis du vil gå tilbake til fabrikkens standardinnstillinger, klikker du **Tilbakestill**-knappen.

### **Skannerinnstillinger**

Velg den skannemodusen som passer for filtypen, fra rullegardinlisten: **Sending av telefaks**, **arkivering og kopiering**; **Tekst for OCR**; **Fotografier**; **Fotografier (høy kvalitet)**; **Fotografier (hurtigskanning)**; **Vilkårlig**; **Kladdekopi** eller **Fin kopi**.

Hvis du vil endre noen av innstillingene for denne modusen, klikker du **Endre innstillinger**.

## **E-postprogram**

**E-postprogram**—Velg e-postprogrammet ditt fra rullegardinlisten.

**E-postinnstillinger**—Klikk knappen **E-postinnstillinger** for å opprette koblinger.

Dialogboksen **Send til-alternativer** åpnes:

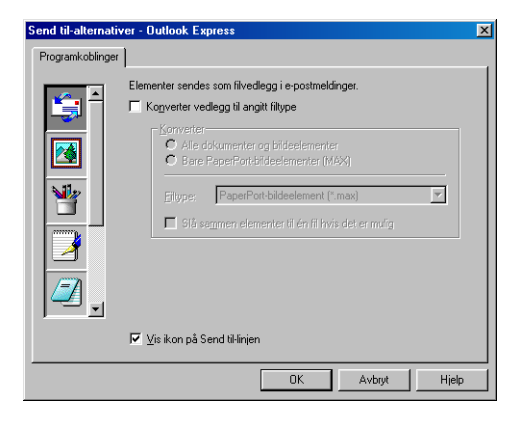

## <span id="page-66-0"></span>**Send til-alternativer**

**Konverter vedlegg til angitt filtype**—Konverterer objekter til filtypen angitt i **Filtype**-boksen. Fjern avkrysningen i denne boksen hvis du vil beholde filene i opprinnelig format, for eksempel Word-dokumenter i .doc-format og JPEG-bilder i .jpg-format.

**Alle dokumenter og bildeelementer**—Konverterer alle objekter, uansett hvilket program de ble opprettet i. Konverterer for eksempel alle Word-filer (.doc) og JPEG-filer (.jpg) til den valgte filtypen.

**Bare PaperPort**®**-bildeelementer (MAX)**—Konverterer bare PaperPort®-bildeelementfiler (.max). PaperPort® konverterer ikke andre filtyper, for eksempel JPEG-bilder og Word-dokumenter.

**Filtype**—Identifiserer formatet objekter skal konverteres til, for eksempel JPEG eller TIFF.

**Slå sammen elementer til én fil hvis det er mulig**—Slår sammen alle valgte objekter til én enkelt fil som inneholder flere sider. Dette alternativet er bare tilgjengelig når filtypen støtter flere sider, for eksempel flersidig TIFF.

# <span id="page-67-0"></span>**Skanne til OCR (tekstbehandlingsprogram)**

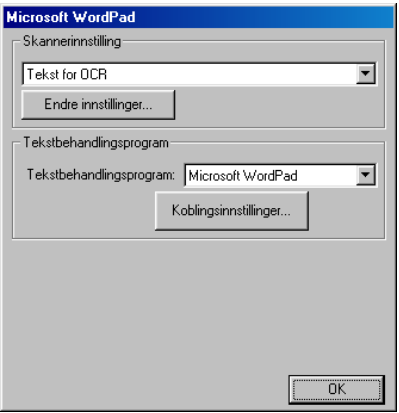

### **Åpne dialogboksen for konfigurasjon av Skann til OCR**

- *1* Legg dokumentet i den automatiske dokumentmateren. Brother Kontrollsenter-vinduet åpnes.
- *2* Høyreklikk knappen for tekstbehandlingsprogrammet, og klikk *Konfigurasjon*. Klikk knappen **Endre innstillinger** for å åpne konfigurasjonsvinduet for **Kontrollsenter**.
- *3* Klikk **OK** for å lagre innstillingene.

#### —**ELLER**—

Hvis du vil gå tilbake til fabrikkens standardinnstillinger, klikker du **Tilbakestill**-knappen.

### **Skannerinnstillinger**

Velg den skannemodusen som passer for filtypen, fra rullegardinlisten: **Sending av telefaks**, **arkivering og kopiering**; **Tekst for OCR**; **Fotografier**; **Fotografier (høy kvalitet)**; **Fotografier (hurtigskanning)**; **Vilkårlig**; **Kladdekopi** eller **Fin kopi**.

Hvis du vil endre noen av innstillingene for denne modusen, klikker du **Endre innstillinger**.

### <span id="page-68-0"></span>**Tekstbehandlingsprogram**

*Tekstbehandlingsprogram*—Velg ønsket tekstbehandlingsprogram fra rullegardinlisten.

Klikk **Koblingsinnstillinger**-knappen for å åpne dialogboksen for innstilling av ønsket dokumentformat og identifisering av OCR-programmet:

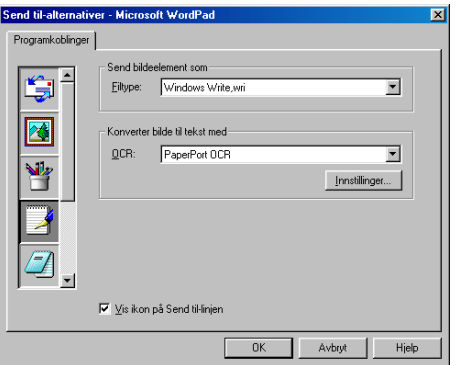

*Filtype*—Velg ønsket filtype for tekstbehandlings- eller tekstdokumenter fra rullegardinlisten.

*OCR*—Velg OCR-programmet som skal brukes til konvertering av skannede dokumentbilder til redigerbare dokumenter. Dette alternativet er bare tilgjengelig når du har et annet OCR-program enn det som følger med PaperPort®. (PaperPort® 8.0 bruker samme OCR-motor som den ScanSoft® har i sitt produkt TextBridge® Pro Millennium.)

Klikk **Innstillinger**-knappen for å velge hvordan OCR-programmet skal lese sidene du skanner inn i tekstbehandlingsprogrammet.

Dialogboksen **OCR-innstillinger** åpnes:

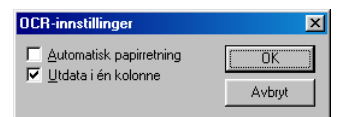

Velg ønsket innstilling, og klikk **OK**.

- *Automatisk papirretning*—Merk av i denne avkrysningsboksen hvis du vil rotere sidene automatisk slik at teksten vises loddrett.
- *Utdata i én kolonne*—Merk av i denne avkrysningsboksen hvis du vil fierne kolonner fra dokumenter med flere kolonner slik at konvertert tekst vises i én kolonne.
- **3 13** BRUKE BROTHER KONTROLLSENTER

# <span id="page-69-0"></span>**Skanne til bilde**

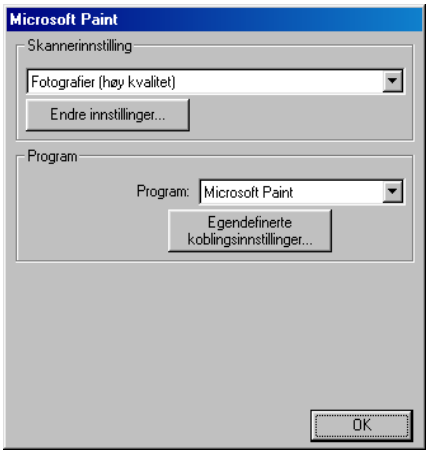

#### **Åpne dialogboksen for konfigurasjon av Skann til bilde**

- *1* Legg dokumentet i den automatiske dokumentmateren. Brother Kontrollsenter-vinduet åpnes.
- *2* Høyreklikk knappen for grafikkprogrammet, og klikk *Konfigurasjon*. Klikk knappen **Endre innstillinger** for å åpne konfigurasjonsvinduet for **Kontrollsenter**.
- *3* Klikk **OK** for å lagre innstillingene.

#### —**ELLER**—

Hvis du vil gå tilbake til fabrikkens standardinnstillinger, klikker du **Tilbakestill**-knappen.

### **Skannerinnstillinger**

Velg den skannemodusen som passer for filtypen, fra rullegardinlisten: **Sending av telefaks**, **arkivering og kopiering**; **Tekst for OCR**; **Fotografier**; **Fotografier (høy kvalitet)**; **Fotografier (hurtigskanning)**; **Vilkårlig**; **Kladdekopi** eller **Fin kopi**.

Hvis du vil endre noen av innstillingene for denne modusen, klikker du **Endre innstillinger**.

### **Målprogram**

*Program*—Velg programmet du vil legge til på dette Pop-Up-skjermbildet, fra rullegardinlisten.

Klikk knappen **Egendefinerte koblingsinnstillinger** hvis du vil opprette koblinger for det brukerdefinerte programmet.

# **Kopiere**

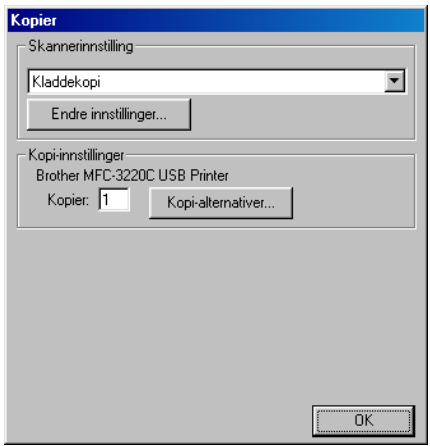

# **Åpne dialogboksen for konfigurasjon av Kopier**

- *1* Legg dokumentet i den automatiske dokumentmateren. Brother Kontrollsenter-vinduet åpnes.
- *2* Høyreklikk Kopier-knappen, og klikk *Konfigurasjon*. Klikk knappen **Endre innstillinger** for å åpne konfigurasjonsvinduet for **Kontrollsenter**.
- *3* Klikk **OK** for å lagre innstillingene.

#### —**ELLER**—

Hvis du vil gå tilbake til fabrikkens standardinnstillinger, klikker du **Tilbakestill**-knappen.
### **Skannerinnstillinger**

Velg den skannemodusen som passer for filtypen, fra rullegardinlisten: **Kladdekopi** eller **Fin kopi**.

Hvis du vil endre noen av innstillingene for denne modusen, klikker du **Endre innstillinger**.

### **Antall kopier**

*Kopier*—Angi hvor mange kopier du vil skrive ut.

Hvis du vil endre kopieringsalternativene, klikker du knappen **Kopi-alternativer**.

Klikk **OK** for å lagre kopieringsinnstillingene.

## **Sende en telefaks**

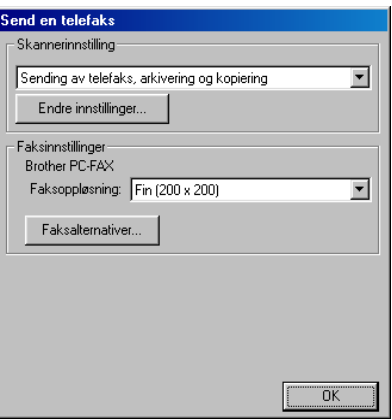

#### **Åpne dialogboksen for konfigurasjon av Send en telefaks**

- *1* Legg dokumentet i den automatiske dokumentmateren. Brother Kontrollsenter-vinduet åpnes.
- *2* Høyreklikk knappen Send en telefaks, og klikk *Konfigurasjon*. Klikk knappen **Endre innstillinger** for å åpne konfigurasjonsvinduet for **Kontrollsenter**.
- *3* Klikk **OK** for å lagre innstillingene.

#### —**ELLER**—

Hvis du vil gå tilbake til fabrikkens standardinnstillinger, klikker du **Tilbakestill**-knappen.

#### **Skannerinnstillinger**

Velg den skannemodusen som passer for filtypen, fra rullegardinlisten: **Sending av telefaks**, **arkivering og kopiering**; **Tekst for OCR**; **Fotografier**; **Fotografier (høy kvalitet)**; **Fotografier (hurtigskanning)**; **Vilkårlig**; **Kladdekopi** eller **Fin kopi**.

Hvis du vil endre noen av innstillingene for denne modusen, klikker du **Endre innstillinger**.

### **PC-FAX-innstillinger**

#### Brother PC-FAX

*Faksoppløsning*—Fin (200 × 200)

*1* Hvis du vil endre faksalternativer, klikker du **Faksalternativer**-knappen. Dialogboksen Egenskaper for Brother PC-FAX åpnes. *For Windows® 98/98SE/Me og Me*

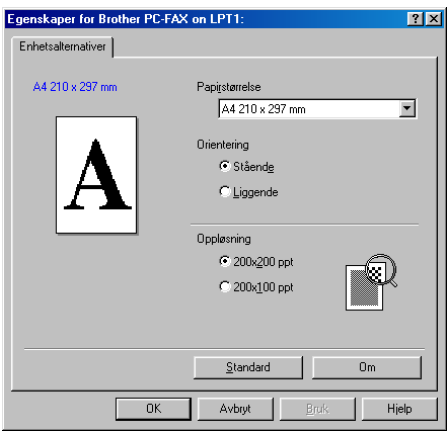

*For Windows® 2000 Professional og XP*

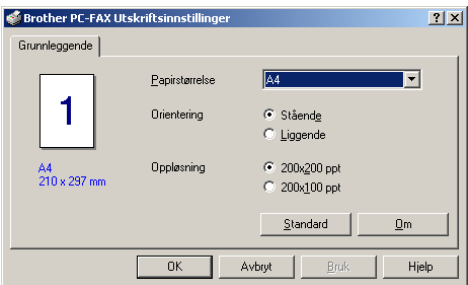

*2* Velg Papirstørrelse og Orientering (Stående eller Liggende), og klikk **OK**.

Hvis du vil gå tilbake til fabrikkens standardinnstillinger, klikker du **Standard**-knappen.

### *4* **Bruke det Windows® XP-baserte Brother SmartUI Kontrollsenter**

(For Windows® XP)

**For Windows**® **98/98SE/Me og 2000 Professional** Se *[Bruke Brother Kontrollsenter](#page-56-0)* på side 3-1

# **Brother SmartUI Kontrollsenter**

Brother Kontrollsenter er et hjelpeprogram som gir deg tilgang til de oftest brukte skanneprogrammene raskt og med bare noen få museklikk. Når du bruker Kontrollsenter, trenger du ikke å starte de enkelte programmene manuelt, og du kan skanne et dokument direkte til en mappe på datamaskinen. Brother Kontrollsenter har fire bruksområder:

- *1* Skanning direkte til en fil, e-post, et tekstbehandlingsprogram eller et grafikkprogram etter eget ønske.
- *2* Avanserte kopieringsfunksjoner, som "fire til en"-, "to til en"- og "en til en"-kopiering.
- *3* PC-faksing med programmet Brother PC-FAX.
- *4* Egendefinerte knapper som du kan konfigurere etter behov.

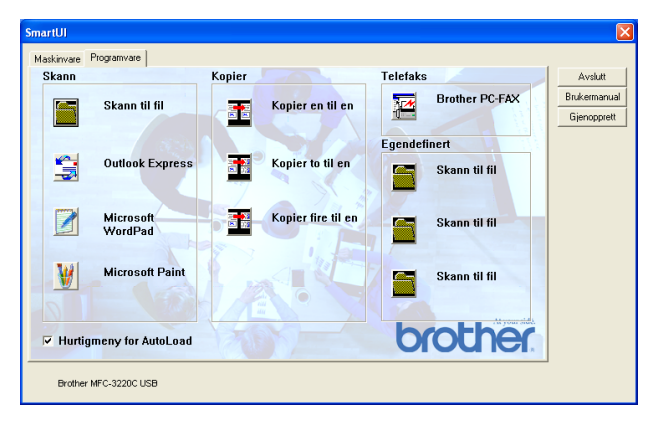

Høyreklikk ikonet for Kontrollsenter  $\frac{1}{N}$  på oppgavelinjen, og velg Vis for å åpne Brother SmartUI Kontrollsenter-vinduet.

#### **Laste inn Brother Kontrollsenter automatisk**

Kontrollsenter er som standard konfigurert slik at det lastes inn hver gang Windows® starter. Når Kontrollsenter starter, vises ikonet for Kontrollsenter  $\bigcirc$   $\mathbb{R}$   $\mathbb{Z}(\mathbb{C})$  11:41 på oppgavelinjen. Hvis du ikke vil at Kontrollsenter skal lastes inn automatisk, kan du slå av den automatiske innlastingen.

#### **Slå av automatisk innlasting**

- **1** Høvreklikk ikonet for Kontrollsenter  $\circledast$   $\mathbb{P}(\mathbb{Q})$  11:41 på oppgavelinjen, og klikk **Vis**.
- *2* SmartUI Kontrollsenter-vinduet åpnes. Nederst i dialogboksen finnes avkrysningsboksen "Hurtigmeny for AutoLoad".

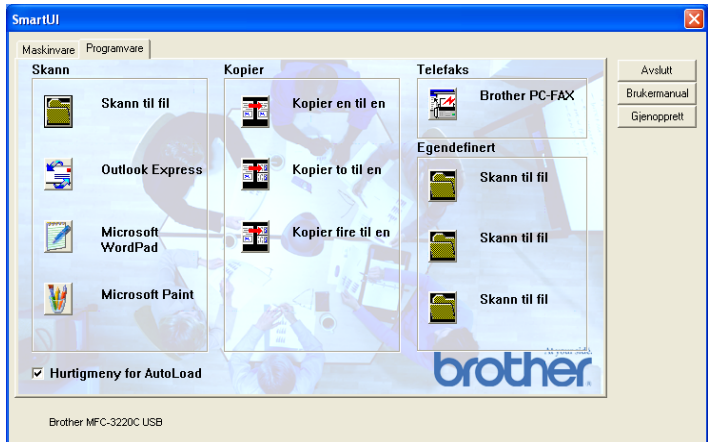

3 Fiern merkingen av Hurtigmeny for AutoLoad for å unngå at SmartUI lastes automatisk hver gang du starter Windows®.

# **Funksjoner i Brother Kontrollsenter**

Med SmartUI Kontrollsenter kan du konfigurere **Scan**-tasten på maskinen til for eksempel "Skann til fil". Med funksjonen Skann til fil kan du skanne et dokument direkte til harddisken og velge filformat og målmappe uten å måtte starte noen andre programmer. Velg ønsket kategori ved å klikke den aktuelle arkfanen.

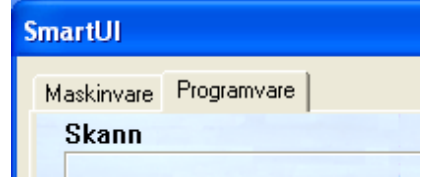

### **Automatisk konfigurasjon**

Under installasjonen kontrollerer Kontrollsenter systemet for å finne standardprogrammene for e-post, tekstbehandling og grafikkfremvisning/-redigering.

Hvis du for eksempel bruker Outlook som standard e-postprogram, oppretter Kontrollsenter automatisk en kobling og en skanneprogramknapp for Outlook.

Du kan bytte ut standardprogrammet ved å høyreklikke en skanneknapp i Kontrollsenter og klikke *Konfigurasjon*. Velg kategorien Konfigurasjon, og velg deretter ønsket program fra rullegardinlisten Program. Du kan for eksempel endre skanneknappen for e-post fra Outlook Express til Outlook ved å bytte brukerprogrammet i listen.

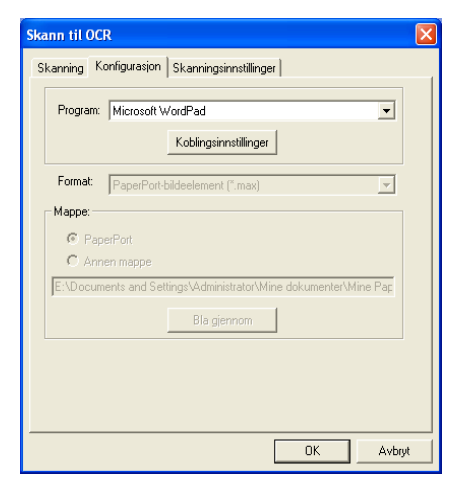

## **Kategorien Maskinvare: Endre konfigurasjonen for Skann til-knapper**

Når SmartUI Kontrollsenter vises, kan du gå til kategorien

Maskinvare for å endre konfigurasjonen for  $\gg$  -tasten (**Scan**)

på maskinen. Velg kategorien Maskinvare øverst til venstre i SmartUI Kontrollsenter-vinduet. (Se *[Bruke Scan-tasten \(for brukere](#page-46-0)  [med USB-kabel\)](#page-46-0)* på side 2-19.)

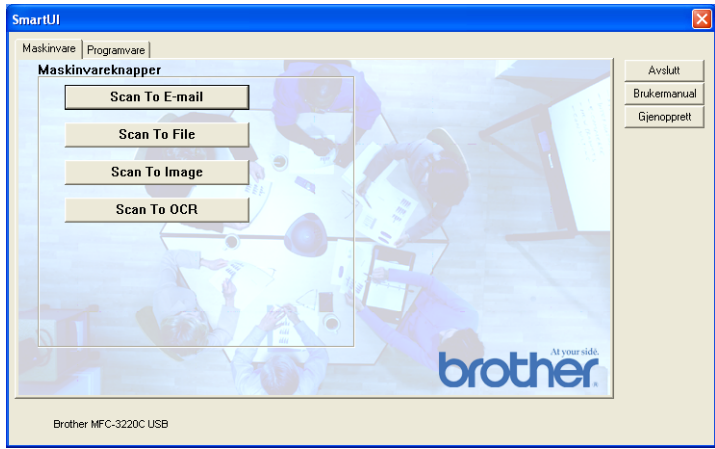

#### **Skanne til e-post**

Hvis du vil konfigurere funksjonen Skann til e-post, venstreklikker du knappen **Scan To E-mail**. Nedenstående dialogboks åpnes. Du kan endre konfigurasjonen, inkludert e-postprogram, filtype for vedlegg og skannerinnstillinger.

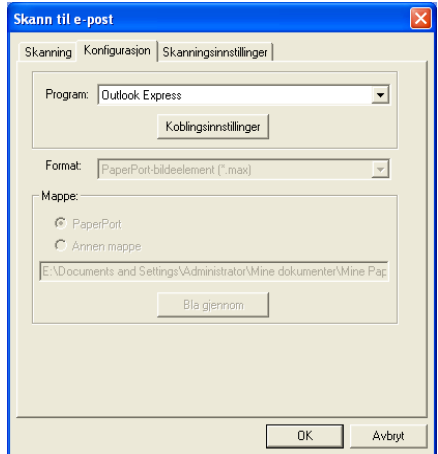

Hvis du vil bytte e-postprogram, bruker du rullegardinlisten Program til å velge det kompatible e-postprogrammet som er installert på ditt system.

Hvis du vil endre filtype for vedlegg, klikker du

**Koblingsinnstillinger**-knappen for å få frem listen over filtyper.

#### **Skanne til fil**

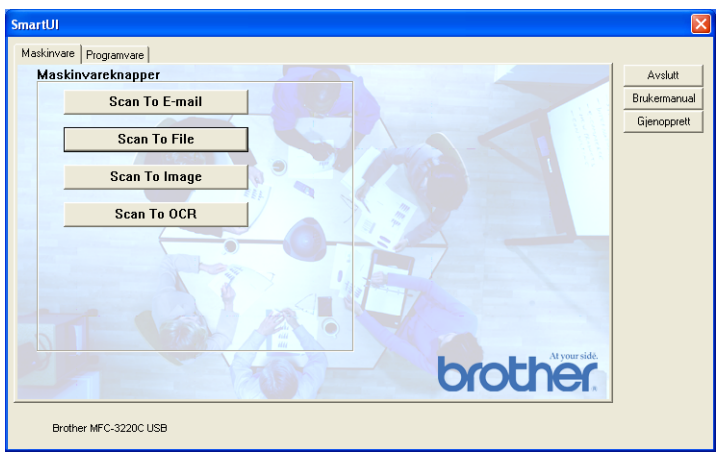

Hvis du vil konfigurere funksjonen Skann til fil, venstreklikker du knappen **Scan To File**. Nedenstående dialogboks åpnes.

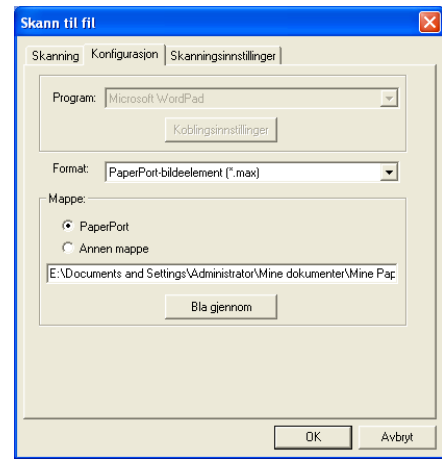

Velg filtypen for det lagrede bildet fra rullegardinlisten Format. Du kan lagre filen i standardmappen for PaperPort® slik at filen vises i PaperPort®, eller du kan velge en annen mappe/katalog ved å klikke **Bla gjennom**-knappen.

#### **Skanne til bilde**

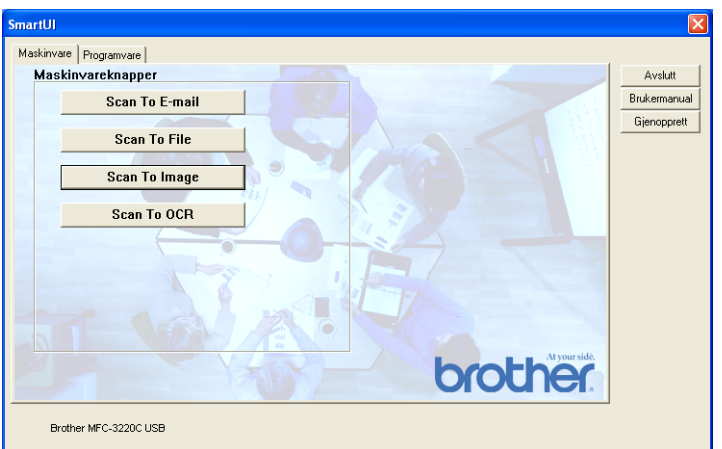

Hvis du vil konfigurere funksjonen Skann til bilde, venstreklikker du knappen **Scan To Image**. Nedenstående dialogboks åpnes. Du kan endre konfigurasjonen, inkludert bildeformat og redigeringsprogram.

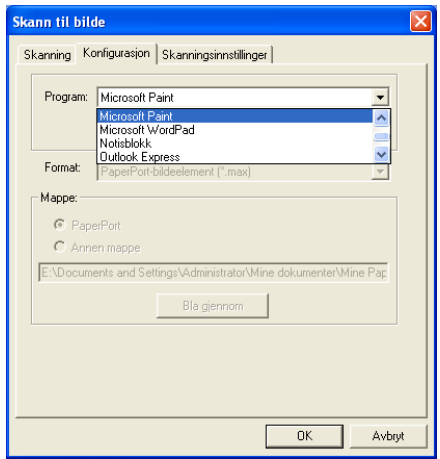

Hvis du vil endre standardinnstillingene for skanning, velger du kategorien **Skanningsinnstillinger**.

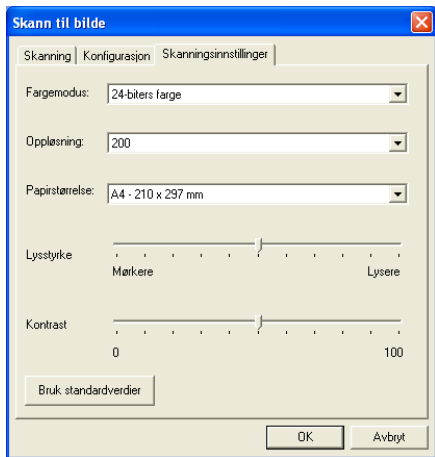

Du kan sette fargemodus til Svarthvitt, 8-biters grå eller 24-biters farge.

Oppløsningen kan være mellom 100 og 1200 dpi. Du kan definere størrelsen på papiret du bruker, og du kan justere lysstyrken og kontrasten på bildet før det skannes.

#### **Skanne til OCR (optisk tegngjenkjennelse)**

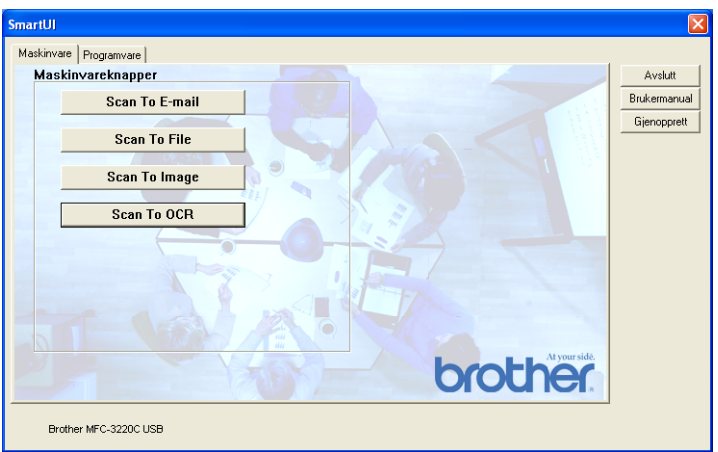

Hvis du vil konfigurere funksjonen Skann til OCR, venstreklikker du knappen **Scan To OCR**. Nedenstående dialogboks åpnes. Du kan endre konfigurasjonen, inkludert redigeringsprogram.

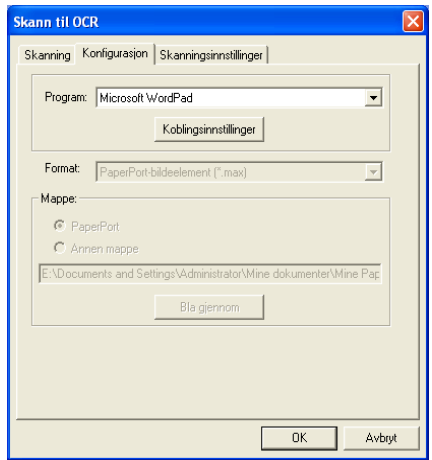

Du kan sende det skannede dokumentet i et annet filformat. Velg det formatet som passer best, fra rullegardinlisten Filtype.

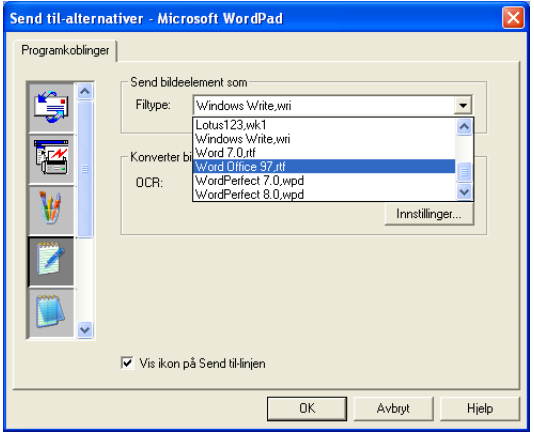

Du kan velge OCR-innstillingen **Utdata i én kolonne** eller **Automatisk papirretning**.

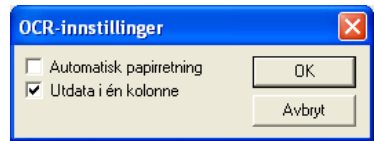

# **Kategorien Programvare**

Kategorien Programvare inneholder fire grupper med Skann til-knapper. Hver gruppe har et antall knapper som er forhåndsdefinert med de oftest brukte programmene. Gruppen **Skann** inneholder fire knapper for Skann til fil, Skann til e-post, Skann til tekstbehandlingsprogram og Skann til grafikkredigeringsprogram. Gruppen **Kopier** inneholder tre knapper for N til 1-kopiering. Knappen i kategorien **Telefaks** brukes til å sende fakser med programmet Brother PC-FAX. Kategorien **Egendefinert** inneholder tre knapper som kan tildeles funksjoner etter eget valg.

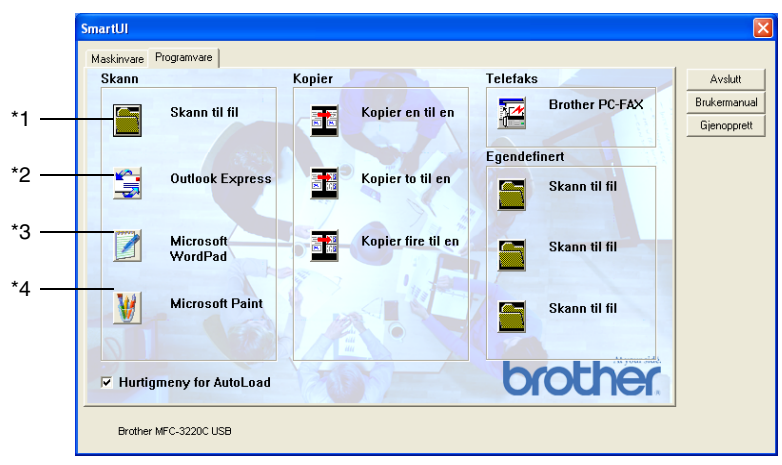

#### **Skann**

\*1 *Skann til fil*—Lar deg skanne direkte til en fil på harddisken. Du kan endre filtype og målmappe etter behov.

\*2 *Skann til e-post (standard: Outlook Express)*—Lar deg skanne en side eller et dokument direkte inn i et e-postprogram som et standard vedlegg. Du kan velge filtype og oppløsning for vedlegget.

\*3 *Send skanning til tekstbehandlingsprogram (standard: MS WordPad)*—Lar deg skanne en side eller et dokument, kjøre ScanSoft® TextBridge® OCR automatisk og sette inn teksten (ikke et grafisk bilde) i et tekstbehandlingsprogram. Du kan velge tekstbehandlingsprogram, for eksempel WordPad, MS Word, WordPerfect eller det tekstbehandlingsprogrammet som er installert på datamaskinen.

\*4 *Brukerdefinert knapp (standard: MS Paint)*—Lar deg skanne en side direkte inn i et hvilket som helst program for grafikkfremvisning/-redigering. Du kan velge grafikkprogram, for eksempel MS Paint, Corel PhotoPaint, Adobe Photoshop eller et hvilket som helst bilderedigeringsprogram som allerede er installert på datamaskinen.

### **Kopier**

*Kopier* (Kopier en til en)—Lar deg bruke datamaskinen og en hvilken som helst Windows®-skriverdriver for å få avanserte kopieringsfunksjoner. Du kan skanne siden på maskinen og skrive ut kopiene ved hjelp av de ulike funksjonene i maskinens skriverdriver—**ELLER**—du kan sende det kopierte materialet til en hvilken som helst standard Windows®-skriverdriver som er installert på datamaskinen, inkludert nettverksskrivere.

*Kopier fire til en/to til en*—Lar deg bruke funksjonene Kopier fire/to til en i Brother-skriverdriveren for å kopiere fire eller to dokumentsider til én enkelt utskriftsside.

#### **Telefaks**

*Send en telefaks* (Brother PC-FAX)—Lar deg skanne en side eller et dokument og automatisk sende bildet som faks fra datamaskinen ved hjelp av programmet Brother PC-FAX.

#### **Egendefinert**

*Skann til fil*—Disse knappene er forhåndsprogrammert for funksjonen Skann til fil. Du kan endre konfigurasjonen for hver av knappene etter behov ved å høyreklikke knappen og følge instruksjonene.

# **Skanne til fil**

Med knappen **Skann til fil** kan du skanne et bilde og lagre det i et angitt filformat i en hvilken som helst mappe på harddisken. Dette gjør det enkelt å arkivere papirdokumenter. Hvis du vil konfigurere filtypen og lagre i en mappe, høyreklikker du knappen **Skann til fil** og velger kategorien Konfigurasjon.

Kategorien Skanning er satt til Fil og bør ikke endres.

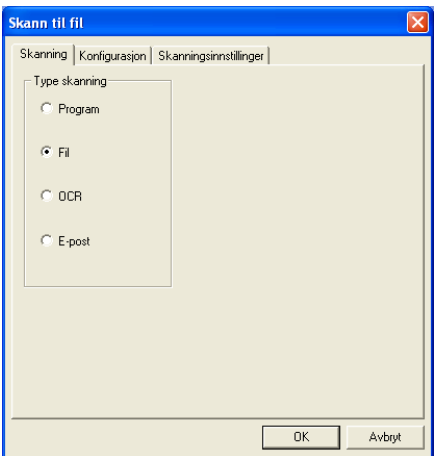

Hvis du vil endre konfigurasjonen, velger du kategorien Konfigurasjon.

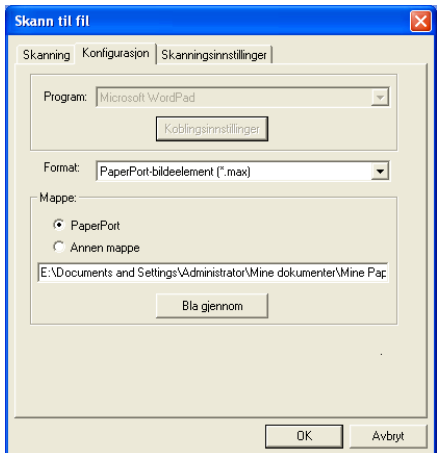

Velg filtypen for det lagrede bildet fra rullegardinlisten Format. Du kan lagre filen i standardmappen for PaperPort® slik at filen vises i PaperPort®, eller du kan velge en annen mappe/katalog ved å klikke **Bla gjennom**-knappen.

Du kan endre standardinnstillingen ved å velge **Annen mappe** og deretter klikke **Bla gjennom**-knappen og velge ønsket mappe for lagring av filer.

# **Skanne til e-post**

Funksjonen Skann til e-post blir automatisk konfigurert til ditt standard e-postprogram. Hvis du vil bytte standard e-postprogram eller filtype for vedlegg, høyreklikker du knappen for e-post og velger kategorien Konfigurasjon.

Kategorien Skanning er satt til E-post og bør ikke endres.

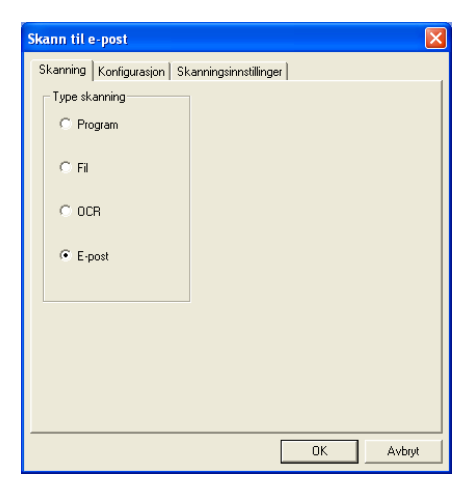

Hvis du vil bytte e-postprogram, velger du kategorien Konfigurasjon. Velg ønsket e-postprogram fra rullegardinlisten Program.

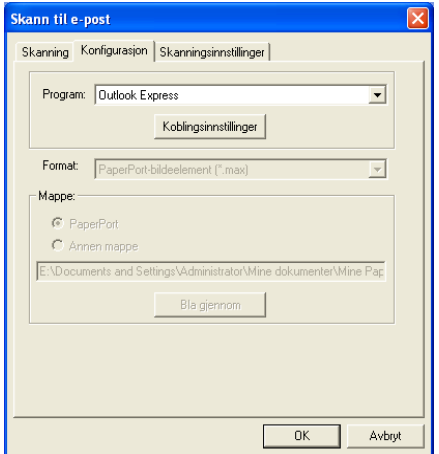

Hvis du vil endre filtypen for vedlegg, klikker du

**Koblingsinnstillinger**-knappen for å opprette en kobling. Merk av for **Konverterer vedlegg til angitt filtype**, og velg ønsket filtype fra rullegardinlisten.

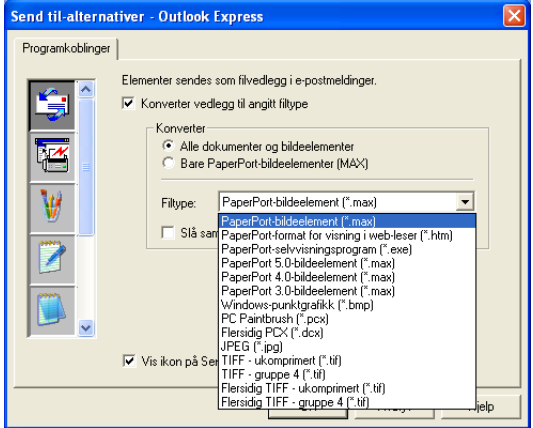

### **Filvedlegg**

Objekter sendes som filvedlegg i det valgte filformatet.

*Konverter vedlegg til angitt filtype*—Merk av i denne

avkrysningsboksen hvis du vil endre filtypen for vedlegg.

*Alle dokumenter og bildeelementer*—Merk av i denne avkrysningsboksen hvis du vil konvertere alle skannede bilder til den samme filtypen.

*Bare PaperPort*®*-bildeelementer (MAX)*—Merk av i denne avkrysningsboksen hvis du bare vil konvertere vedlegg som er PaperPort® MAX-filer.

*Slå sammen elementer til én fil hvis det er mulig*—Merk av i denne avkrysningsboksen hvis du vil slå sammen alle vedleggene til én fil. Hvis det ikke er krysset av i denne boksen, vil hver av de skannede sidene bli lagret i en egen fil.

*Filtype*—Velg filtypen skannede bilder skal lagres som, fra rullegardinlisten.

PaperPort®-bildeelement (\*.max) PaperPort®-format for visning i web-leser (\*.htm) PaperPort®-selvvisningsprogram (\*.exe) PaperPort® 5.0-bildeelement (\*.max) PaperPort® 4.0-bildeelement (\*.max) PaperPort® 3.0-bildeelement (\*.max) Windows-punktgrafikk (\*.bmp) PC Paintbrush (\*.pcx) Flersidig PCX (\*.dcx) JPEG (\*.jpg) TIFF – ukomprimert (\*.tif)  $TIFF -$  qruppe 4  $(*.tt)$ Flersidig TIFF – ukomprimert (\*.tif) Flersidig TIFF – gruppe 4 (\*.tif)

### **Skannerinnstillinger**

Du kan endre skannerinnstillingene som brukes for å opprette filvedlegg. Velg kategorien Skanningsinnstillinger, og velg deretter de aktuelle innstillingene.

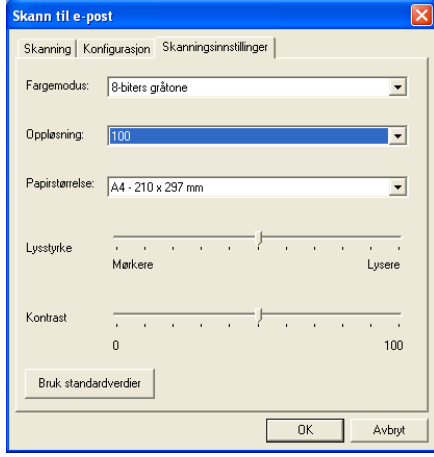

## **Skanne til OCR (tekstbehandlingsprogram)**

Funksjonen Skann til OCR konverterer bildedataene på en grafikkside til tekst som kan redigeres i et hvilket som helst tekstbehandlingsprogram. Du kan bytte standard tekstbehandlingsprogram (for eksempel WordPad i stedet for Word) og filtype. Du kan også velge andre OCR-programmer i tillegg til TextBridge® OCR, som er innebygd i PaperPort®.

Hvis du vil konfigurere Skann til OCR, høyreklikker du WordPad-knappen og velger kategorien Konfigurasion. Kategorien Skanning er satt til OCR og bør ikke endres.

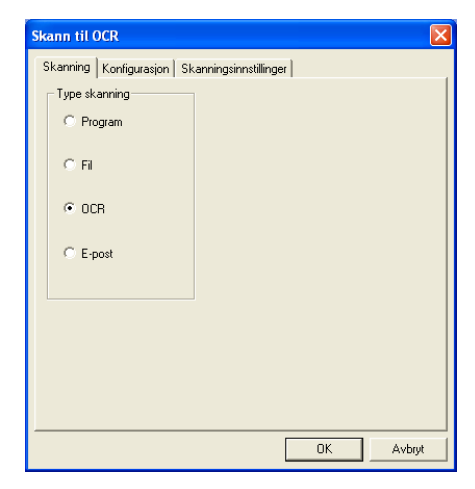

Hvis du vil bytte tekstbehandlingsprogram, velger du kategorien Konfigurasjon. Velg ønsket tekstbehandlingsprogram fra rullegardinlisten Program.

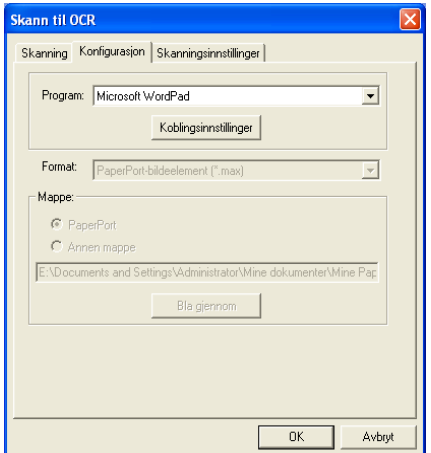

Hvis du vil endre innstillingene for programkoblingene, klikker du **Koblingsinnstillinger**-knappen.

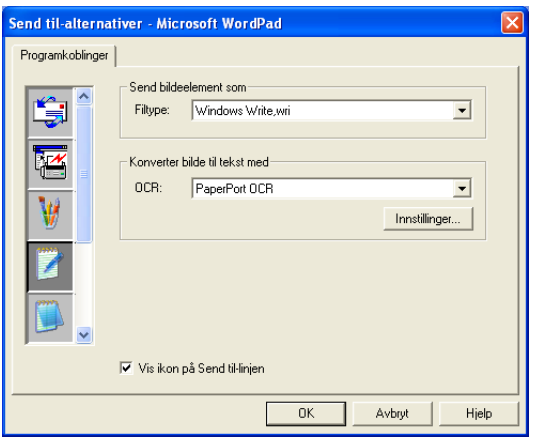

*Filtype*—Velg ønsket filformat for dokumenter fra rullegardinlisten. *OCR*—Velg OCR-programmet fra rullegardinlisten OCR.

## **Skanne til grafikkredigeringsprogram (for eksempel Microsoft Paint)**

Med funksjonen Skann til grafikkredigeringsprogram kan du skanne et bilde slik at det kan redigeres i et grafikkprogram. Hvis du vil bytte standard grafikkprogram, høyreklikker du knappen og velger kategorien Konfigurasjon.

Kategorien Skanning er satt til Program og bør ikke endres.

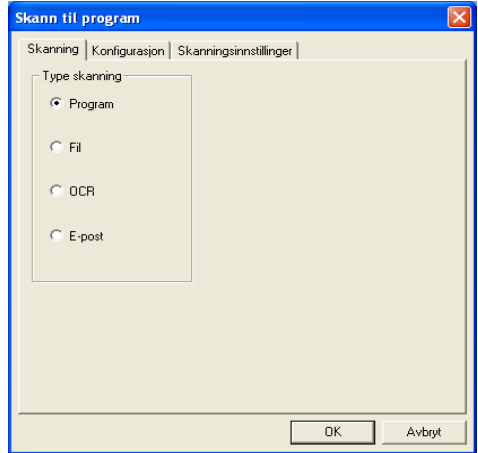

Hvis du vil endre konfigurasjonen for programkoblingen, velger du kategorien Konfigurasjon.

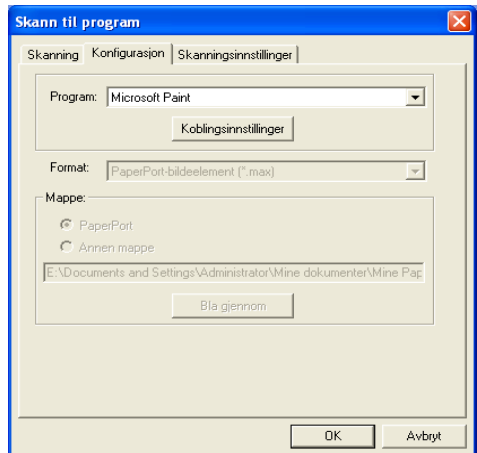

Hvis du vil bytte til et annet program, velger du det aktuelle programmet fra rullegardinlisten Program.

Hvis du vil endre andre konfigurasjonsalternativer, klikker du **Koblingsinnstillinger**-knappen.

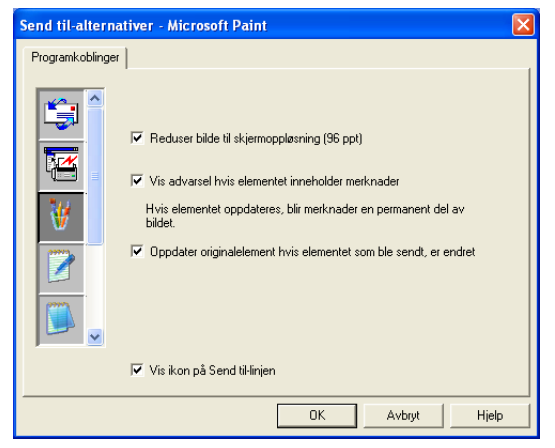

I denne kategorien kan du redusere et bilde til skjermoppløsning (96 dpi), vise en advarsel hvis elementet inneholder merknader, og – om nødvendig – oppdatere originalelementet hvis elementet som ble sendt, er endret.

### **Kopier**

Kopier-knappene kan tilpasses slik at du kan dra nytte av de innebygde funksjonene i Brother-skriverdriverne og utføre avanserte kopieringsfunksjoner, for eksempel N til en-utskrifter.

**Kopier**-knappene kobles automatisk til standard Windows®-skriverdriver. Du kan velge en hvilken som helst skriver som standardskriver, inkludert skrivere som ikke er fra Brother. Før du kan bruke **Kopier**-knappene, må du konfigurere skriverdriveren ved å høyreklikke en **Kopier**-knapp og velge Konfigurasjon.

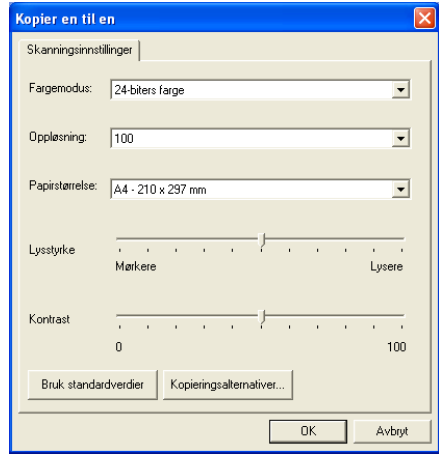

I kategorien Skanningsinnstillinger kan du velge innstillinger for fargemodus, oppløsning, papirstørrelse, lysstyrke og kontrast.

For å fullføre konfigurasjonen av **Kopier**-knappen, må du stille inn skriverdriveren. Klikk **Kopieringsalternativer**-knappen for å få frem innstillingene for skriverdriveren.

Dialogboksen for kopieringsalternativer kan variere, avhengig av hvilken Brother-modell du har kjøpt.

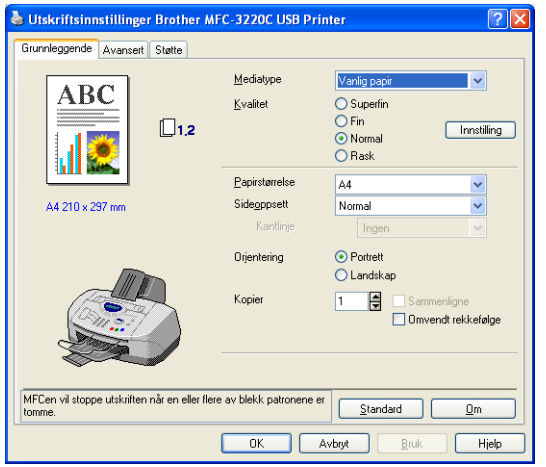

(Fra MFC-3220C)

Velg antall sider per ark fra skaleringsalternativene. Hvis du for eksempel vil konfigurere en knapp i Kopier-gruppen til å kopiere to sider til én side, må du velge 2 i 1.

**Du må konfigurere hver av Kopier-knappene før de kan brukes.** 

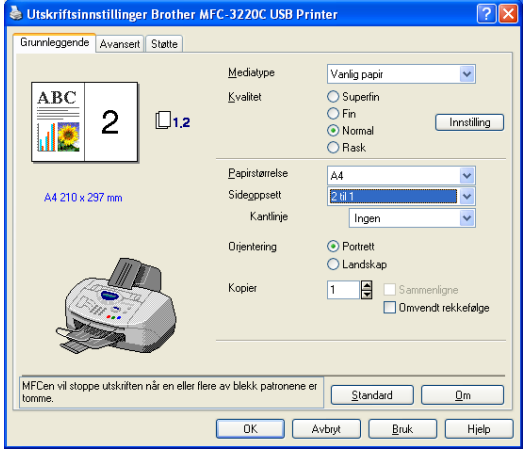

(Fra MFC-3220C)

## **PC-FAX-innstillinger (PC-FAX sammen med Brother-faksdriveren)**

Maskinen har en PC-FAX-driver som lar et Windows®-program sende en faks like enkelt som det er å skrive ut et dokument. Brother SmartUI konfigurerer automatisk **Telefaks**-knappen til å bruke Brother PC-FAX-driveren. Det er ikke nødvendig med noen manuell konfigurasjon.

Kategorien Skanning er satt til Program og bør ikke endres.

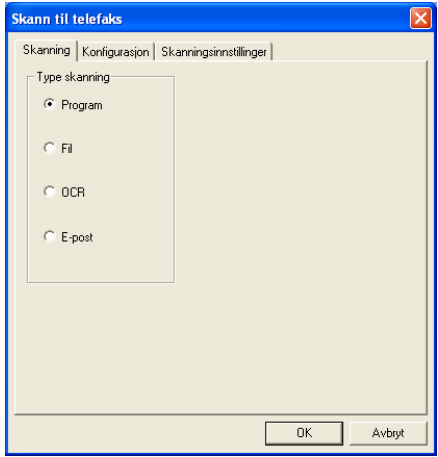

Hvis du vil endre PC-FAX-innstillingene, klikker du **Koblingsinnstillinger**-knappen i kategorien Konfigurasjon.

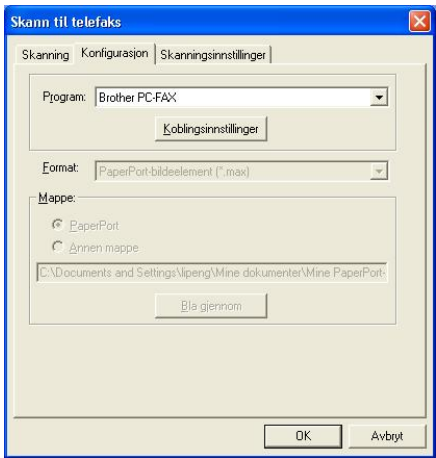

### **Faksinnstillinger**

#### Brother PC-FAX

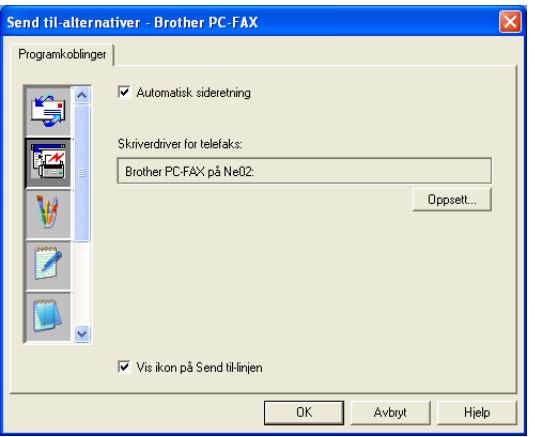

Hvis du vil endre driverinnstillingene, klikker du **Oppsett**-knappen. Velg *Størrelse* og *Kilde*.

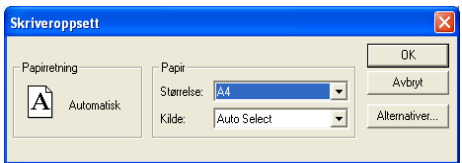

Hvis du vil tilpasse innstillingene ytterligere, klikker du **Alternativer**-knappen.

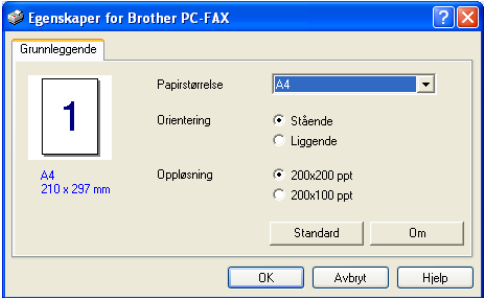

Velg *Papirstørrelse*, *Orientering (Stående eller Liggende)* og *Oppløsning (200x200 ppt eller 200x100 ppt)*, og klikk **OK**. Hvis du vil gå tilbake til fabrikkens standardinnstillinger, klikker du **Standard**-knappen.

**4 - 28** BRUKE DET WINDOWS® XP-BASERTE BROTHER SMARTUI KONTROLLSENTER

# **Egendefinert: Brukerdefinerte knapper**

Det kan være opptil tre **Egendefinert**-knapper i Brother SmartUI Kontrollsenter. Du kan angi egne innstillinger og konfigurere knappene etter behov.

Hvis du vil konfigurere en **Egendefinert**-knapp, høyreklikker du knappen og velger kategorien Konfigurasjon. Konfigurasjonsvinduet åpnes. Vinduet inneholder fire funksjonsalternativer: Program, Fil, OCR og E-post.

**Program:** Denne innstillingen vil koble knappen i kontrollpanelet til en knapp på Send til-linjen i PaperPort®. Hvis du vil ha mer informasjon om PaperPort®-kompatible programmer, se Hjelp i PaperPort®.

**Fil:** Denne innstillingen lar deg lagre et skannet bilde i en hvilken som helst mappe på en lokal harddisk eller på en harddisk i nettverket. Du kan også velge filformatet som skal brukes.

**OCR:** Skannede dokumenter vil bli konvertert til redigerbare tekstfiler. Hvis du har en tredjeparts OCR-program installert på datamaskinen, kan du velge dette programmet. Standard OCR-program er TextBridge®, som er innebygd i PaperPort® 8.0 SE. Du kan også velge tekstbehandlingsprogram og filformat for den redigerbare teksten.

**E-post:** Skannede bilder vil bli sendt som vedlegg i en e-postmelding. Du kan velge hvilket e-postprogram som skal brukes, hvis du har mer enn ett installert på systemet. Du kan også velge filtype for vedlegg og opprette en adresseliste med e-postadresser fra standardadresseboken, for rask sending av e-post.

### **Tilpasse en brukerdefinert knapp**

Hvis du vil konfigurere en **Egendefinert**-knapp, høyreklikker du knappen og velger kategorien Konfigurasjon. Følg prosedyren nedenfor for å konfigurere en **Egendefinert**-knapp.

#### **1. Velg skanningsfunksjon.**

Velg skanningstype ved å klikke den aktuelle knappen.

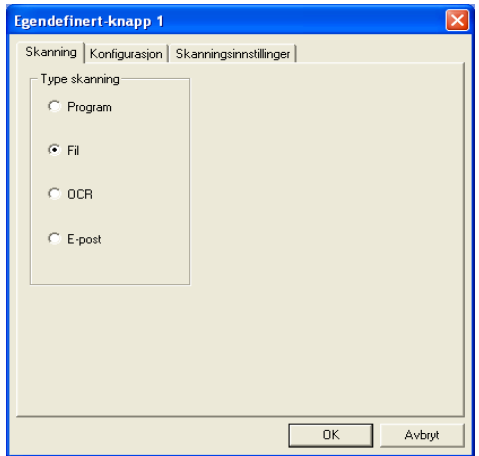

#### **2. Velg konfigurasjon for skanningstypen.**

Hvis du vil konfigurere skanningsfunksjonen, velger du kategorien Konfigurasjon. Listen over innstillingene i kategorien Konfigurasjon varierer, avhengig av hvilken **Type skanning**-knapp som er valgt.

#### **Program:**

Velg ønsket program fra rullegardinlisten Program.

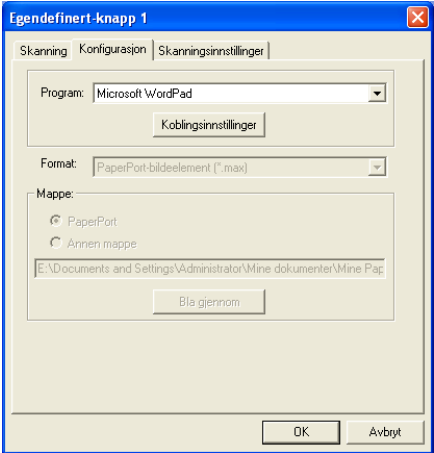

Klikk Koblingsinnstillinger for å angi Send til-alternativer. Du kan velge programmet fra rullemenyen til venstre.

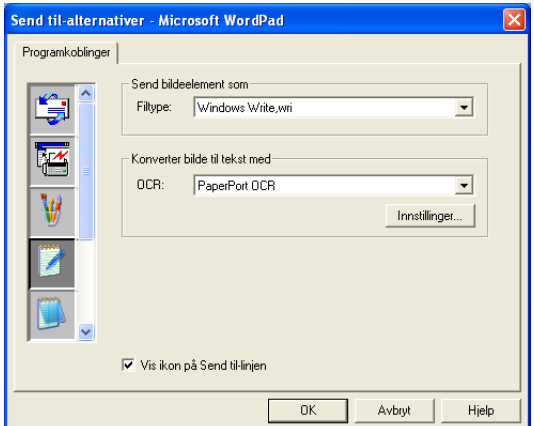

#### **Fil:**

Velg filformat fra rullegardinlisten Format. Du kan enten sende filen til standardmappen for PaperPort® eller velge din egen målmappe ved å merke av for Annen mappe. Bruk **Bla gjennom**-knappen til å velge målmappe.

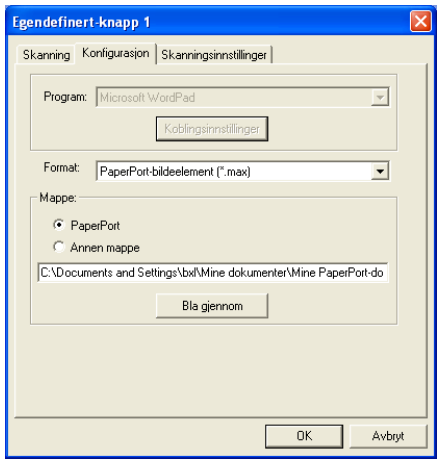

#### **OCR:**

Velg ønsket tekstbehandlingsprogram fra rullegardinlisten Program.

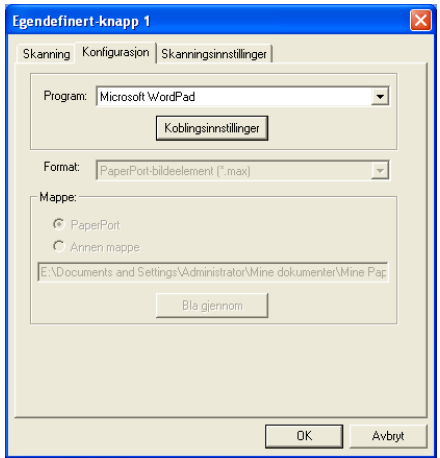

Klikk Koblingsinnstillinger, og velg programmet fra rullemenyen til venstre. Velg filtype fra rullegardinlisten Filtype. Du kan også velge et annet OCR-program fra rullegardinlisten OCR hvis du har flere installert på systemet. ScanSoft® TextBridge® er allerede installert fordi den inngår i PaperPort® 8.0 SE-programmet.

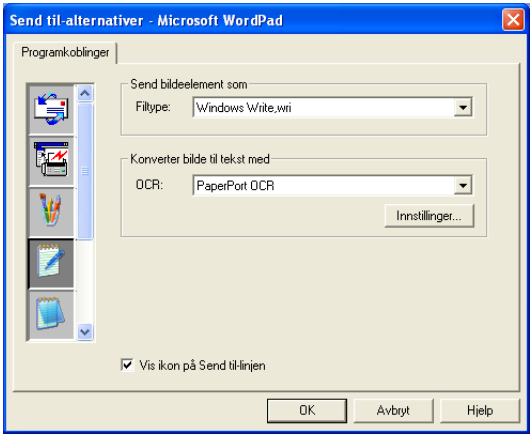

#### **E-post:**

Velg ønsket e-postprogram fra rullegardinlisten Program.

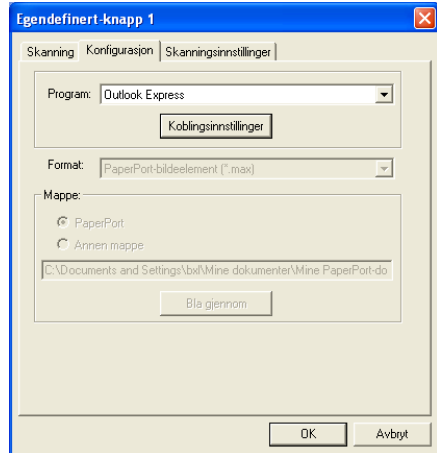

Klikk **Koblingsinnstillinger** for å konfigurere alternativene for Send til e-post. Du kan velge filtype og adresseliste for rask sending av e-post.

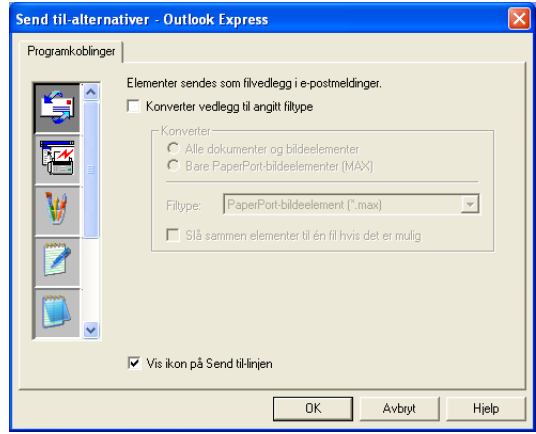
### **3. Velg skanningsinnstillinger.**

Du kan velge skannerinnstillingene for hvert av skanningstypealternativene for de egendefinerte knappene. Du kan velge innstillinger for fargemodus, oppløsning, papirstørrelse, lysstyrke og kontrast.

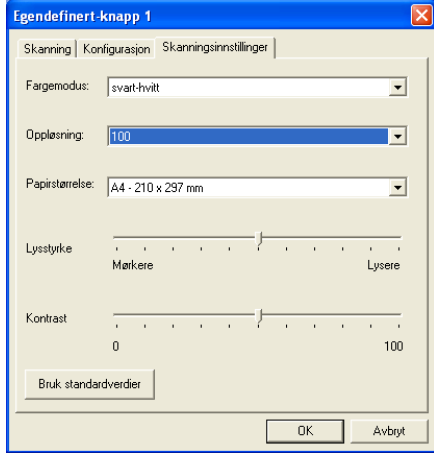

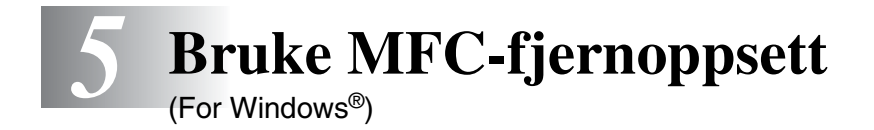

# **MFC-fjernoppsett**

Med programmet MFC-fjernoppsett kan du konfigurere mange MFC-innstillinger fra et Windows®-program. Når du går inn i dette programmet, blir innstillingene på maskinen lastet ned til datamaskinen og vist på skjermen. Hvis du endrer innstillingene, kan du laste dem direkte opp til maskinen.

Du kan ikke bruke MFC-fjernoppsett hvis maskinen er tilkoblet via et nettverk. (Bare MFC-3320CN og MFC-3820CN.) (Se brukerhåndboken for nettverket.)

Klikk **Start**-menyen, velg **Programmer**, **Brother**, **MFL-Pro Suite MFC-XXXX** og deretter **MFC Eksternt oppsett**. (XXXX er navnet på din modell.)

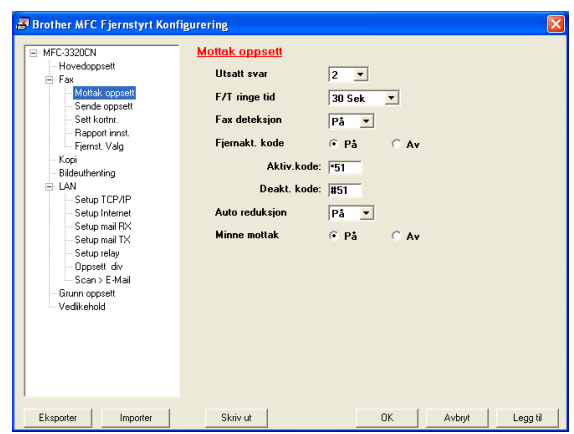

### **OK -knapp**

Når du klikker **OK**, setter du i gang prosessen med å laste opp dataene til maskinen. MFC-fjernoppsett avsluttes hvis du får en feilmelding. Angi i så fall de riktige dataene på nytt, og klikk **OK**.

### **Avbryt -knapp**

**Avbryt**-knappen annullerer endringene og avslutter MFC-fjernoppsett uten å laste opp noen data til maskinen.

### **Legg til -knapp**

**Legg til**-knappen laster opp dataene til maskinen, men blir værende i Fjernoppsett slik at du kan gjøre flere endringer.

#### **Skriv ut -knapp**

**Skriv ut**-knappen skriver ut de valgte objektene på maskinen. Du kan ikke skrive ut endringene i MFC-fjernoppsett før du har klikket **Legg til**-knappen for å laste opp de nye dataene til maskinen. Da kan du klikke **Skriv ut** for å få en oppdatert utskrift.

#### **Eksporter-knapp**

Klikk **Eksporter**-knappen for å lagre gjeldende innstillinger i en fil.

#### **Importer-knapp**

Klikk **Importer**-knappen for å lese innstillingene fra den lagrede filen inn i skjermbildet for MFC-fjernoppsett.

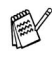

Du kan bruke knappene **Eksporter** og **Importer** til å lagre og bruke flere forskjellige sett med innstillinger for din maskin.

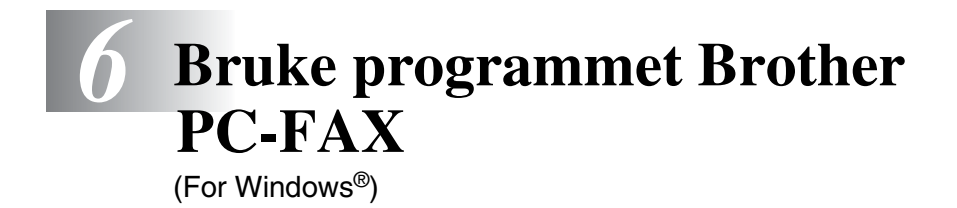

# **PC-FAX-sending**

Med programmet Brother PC-FAX kan du sende en fil fra datamaskinen.

Du kan opprette en fil i et hvilket som helst brukerprogram på datamaskinen og sende den som en PC-FAX. Du kan også legge ved en beskjed på en forside.

Alt du trenger å gjøre, er å sette opp mottakerne som medlemmer eller grupper i PC-FAX-adresseboken. Deretter kan du bruke søkefunksjonen i adresseboken for raskt å finne medlemmene som faksen skal sendes til.

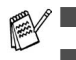

■ PC-FAX finnes bare i svart-hvitt.

■ Hvis du bruker Windows<sup>®</sup> XP eller Windows<sup>®</sup> 2000 Professional, må du logge på med tilgangsrettigheter som administrator.

## **Oppsett av brukerinformasjon**

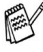

Du får tilgang til brukerinformasjonen fra dialogboksen for sending av PC-FAX ved å klikke  $\mathbb{R}$ .

(Se *[Sende en fil som en PC-FAX med Faksstil som](#page-126-0)  [brukergrensesnitt](#page-126-0)* på side 6-16.)

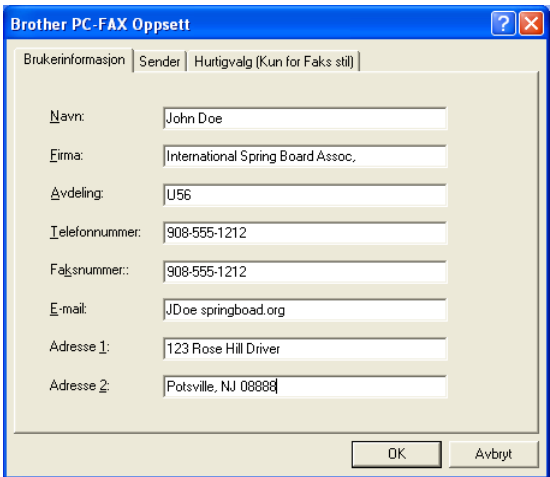

- *1* Klikk **Start**menyen, velg **Programmer**, **Brother**, **MFL-Pro Suite MFC-XXXX** (der XXXX er navnet på din modell) og deretter **PC-FAX Innstillinger**. Dialogboksen **Brother PC-FAX Oppsett** åpnes:
- *2* Du må angi denne informasjonen for å kunne lage en faksoverskrift og en faksforside.
- *3* Klikk **OK** for å lagre **Brukerinformasjon**.

## <span id="page-113-0"></span>**Oppsett for sending**

Velg kategorien **Sender** i dialogboksen **Brother PC-FAX Oppsett** for å få frem skjermbildet nedenfor.

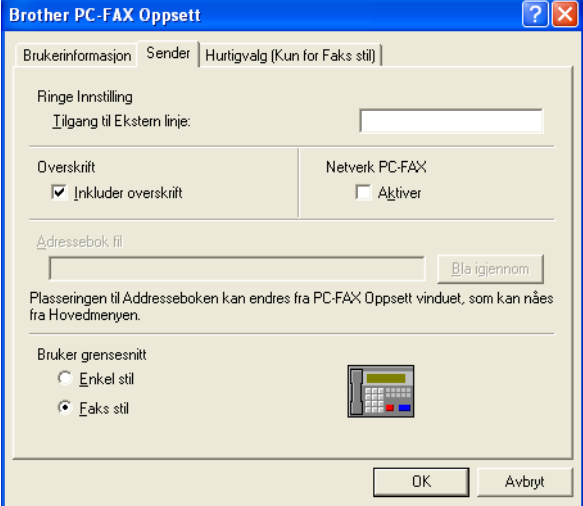

Brukeren kan velge mellom to brukergrensesnitt: Enkel stil eller Faksstil. Hvis du vil endre brukergrensesnitt, velger du ønsket innstilling: Enkel stil eller Faksstil.

## **Tilgang til Ekstern linje**

Hvis du må slå et nummer for å få tilgang til en ekstern linje, taster du inn nummeret her. Dette er av og til nødvendig på lokale sentralbordsystemer (for eksempel når du må slå 9 for å få en bylinje når du ringer fra kontoret).

### **Inkluder overskrift**

Hvis du vil legge til informasjon i en overskrift øverst på fakssidene du sender, merker du av for Inkluder overskrift.

## **Adressebokfil**

For å kunne velge en fil, må du angi banen og filnavnet til databasefilen som inneholder adressebokinformasjonen.

#### —**ELLER**—

Bruk **Bla gjennom**-knappen for å finne databasen og velge den.

## **Brukergrensesnitt**

Velg ønsket brukergrensesnitt i kategorien **Sender**. Du kan velge **Enkel stil** eller **Faksstil**.

### **Enkel stil**

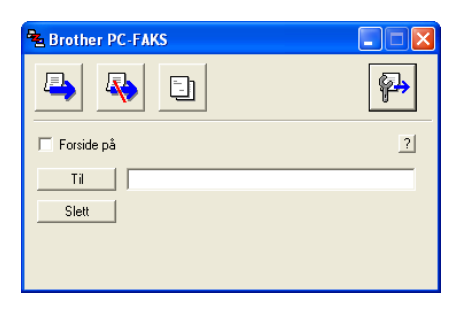

### **Faksstil**

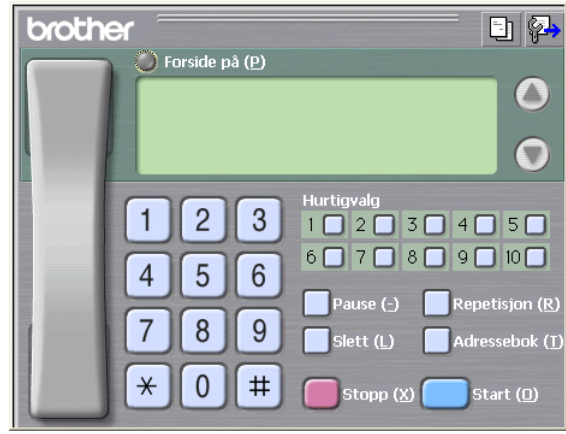

# **Oppsett for hurtigvalg**

Velg kategorien **Hurtigvalg** i dialogboksen **Brother PC-FAX Oppsett**. (Du må velge brukergrensesnittet **Faksstil** for å kunne bruke denne funksjonen.)

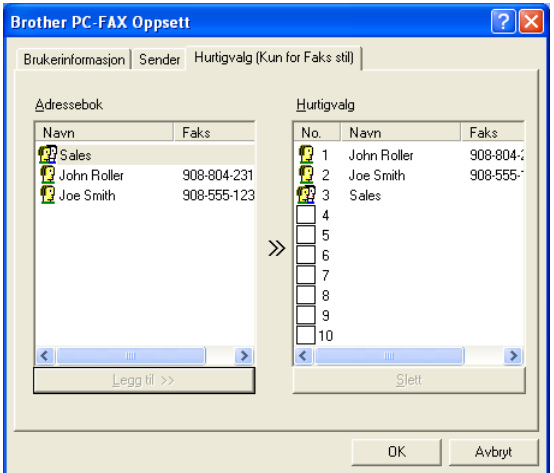

Du kan registrere et medlem eller en gruppe på hver av de ti hurtigvalgknappene.

#### **Registrere en adresse på en hurtigvalgknapp**

- *1* Klikk hurtigvalgknappen du vil programmere.
- *2* Klikk medlemmet eller gruppen du vil lagre på hurtigvalgknappen.
- *3* Klikk **Legg til >>** for å lagre registreringen.

### **Tømme en hurtigvalgknapp**

- *1* Klikk hurtigvalgknappen du vil tømme.
- *2* Klikk **Slett** for å slette innholdet.

### **Adresseboken**

Klikk **Start**-menyen, velg **Programmer**, **Brother**, **MFL-Pro Suite MFC-XXXX** (der XXXX er navnet på din modell) og deretter **PC-FAX Adressebok**.

Dialogboksen **Brother Adressebok** åpnes:

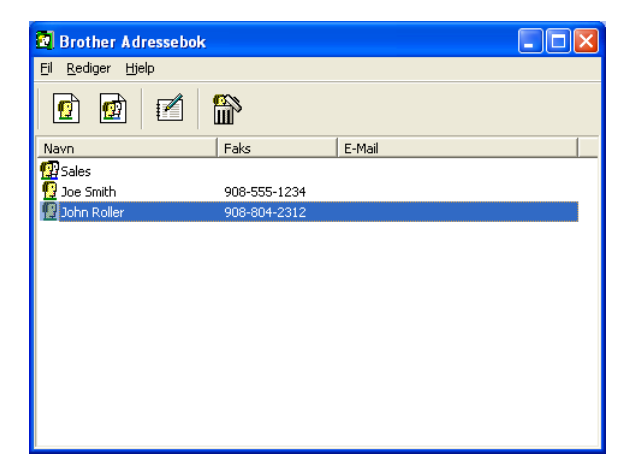

### **Legge til et medlem i adresseboken**

I dialogboksen **Brother Adressebok** kan du legge til, redigere og slette lagret informasjon for medlemmer og grupper.

**1** Klikk ikonet **i** i dialogboksen Brother Adressebok for å legge til et medlem.

Dialogboksen **Brother adressebok - Kontaktinnstillinger** åpnes:

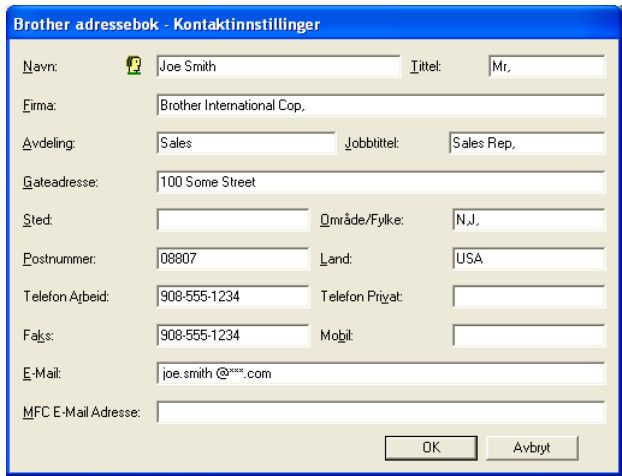

*2* Skriv inn informasjon om medlemmet i dialogboksen. **Navn** er et nødvendig felt. Klikk **OK** for å lagre informasjonen.

## **Sette opp en gruppe for gruppesending**

Hvis du ofte sender samme PC-FAX til flere mottakere, kan du slå dem sammen i en gruppe.

**1** Klikk ikonet **in** i dialogboksen **Brother Adressebok** for å opprette en gruppe.

Dialogboksen Gruppeinnstillinger åpnes:

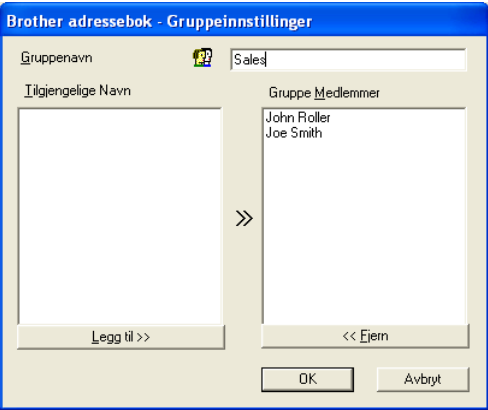

- *2* Skriv inn navnet på den nye gruppen i **Gruppenavn**-feltet.
- *3* I boksen **Tilgjengelige Navn** velger du hvert av medlemmene som skal inkluderes i gruppen, og klikker **Legg til >>**. Medlemmene du legger til i gruppen, vises i boksen **Gruppe Medlemmer**.
- *4* Når du er ferdig med å legge til medlemmer, klikker du **OK**.

## **Redigere medlemsinformasjon**

- *1* Velg medlemmet eller gruppen du vil redigere.
- 2 Klikk redigeringsikonet **.**
- *3* Endre medlems- eller gruppeinformasjonen.
- *4* Klikk **OK** for å lagre endringene.

## **Slette et medlem eller en gruppe**

- *1* Velg medlemmet eller gruppen du vil slette.
- **2** Klikk sletteikonet  $\mathbb{R}$ .
- *3* Når dialogboksen **Bekreft Slett Post** åpnes, klikker du **OK**.

## **Eksportere adresseboken**

Du kan eksportere hele adresseboken til en ASCII-tekstfil (\*.csv). Hvis du vil, kan du også velge et medlem og opprette et "vCard" som vil bli lagt ved all utgående e-post for det medlemmet. (Et "vCard" er et elektronisk visittkort som inneholder avsenderens kontaktinformasjon.)

#### **Eksportere hele den nåværende adresseboken**

Hvis du oppretter et "vCard", må du først velge medlemmet.

Hvis du velger Vcard i trinn 1, blir **Filtype: vCard (\*.vcf)**.

*1* Velg **Fil** i adresseboken, pek på **Eksporter**, og klikk **Text**. —**ELLER**—

Klikk **Vkort** og gå til trinn 5.

*2* Velg de datafeltene i boksen **Tilgjengelige poster** som du vil eksportere, og klikk **Legg til>>**.

Velg elementene i den rekkefølgen de skal vises i listen.

- *3* Hvis du eksporterer til en ASCII-fil, velger du **Skilletegn Tabulator** eller **Komma**. Dette valget setter inn en **Tabulator** eller et **Komma** som skilletegn mellom datafeltene.
- *4* Klikk **OK** for å lagre dataene.

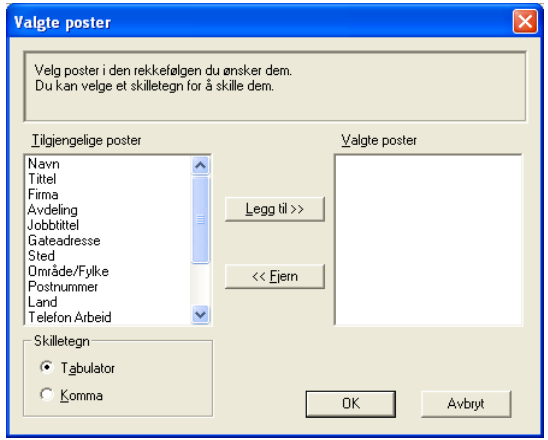

*5* Skriv inn filnavnet, og velg **Lagre**.

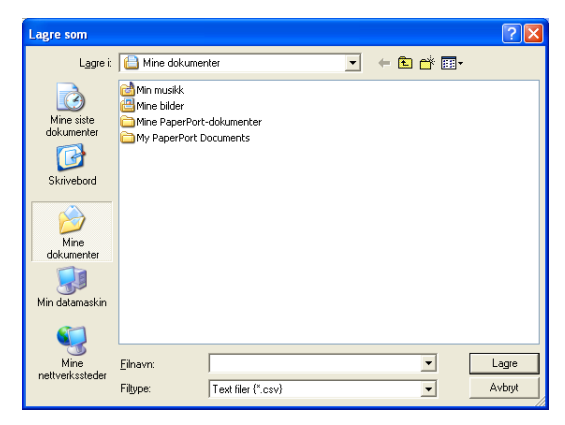

Du kan importere ASCII-tekstfiler (\*.csv) eller vCard (elektroniske visittkort) til adresseboken.

#### **Importere en ASCII-tekstfil**

*1* Velg **Fil**i adresseboken, pek på **Importer**, og klikk **Text**. —**ELLER**—

Klikk **Vkort** og gå til trinn 5.

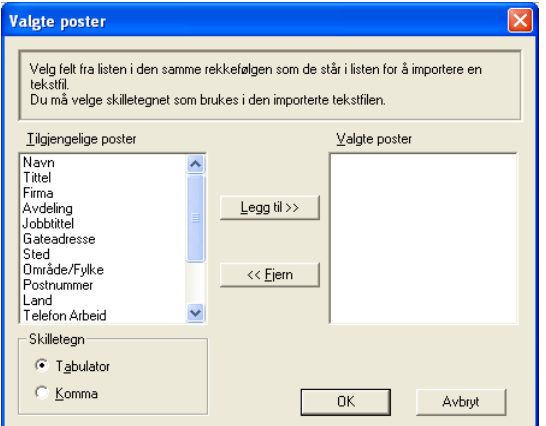

- *2* Velg de datafeltene i boksen **Tilgjengelige poster** som du vil importere, og klikk **Legg til >>**.
- I listen over tilgjengelige poster velger du feltene i samme rekkefølge som den de har i tekstfilen som importeres.
- *3* Velg **Skilletegn Tabulator** eller **Komma**, avhengig av hvilket filformat du importerer.
- *4* Klikk **OK** for å importere dataene.

*5* Skriv inn filnavnet, og velg **Åpne**.

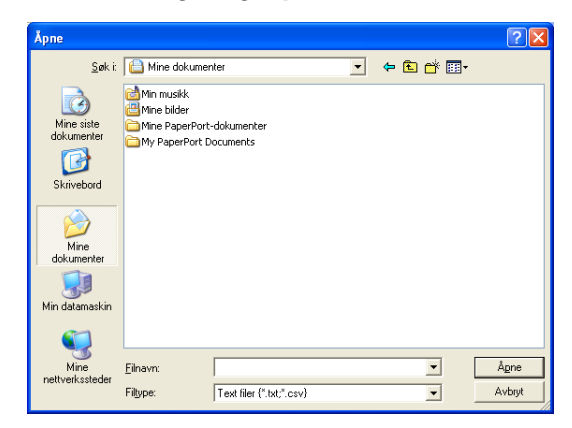

Hvis du velger en tekstfil i trinn 1, blir **Filtype: Text filer (\*.csv)**.

## **Sette opp en forside**

Klikk **i PC-FAX-dialogboksen for å få tilgang til** oppsettskjermbildet for PC-FAX-forside.

Dialogboksen **Brother PC FAKS Forside Oppsett** åpnes:

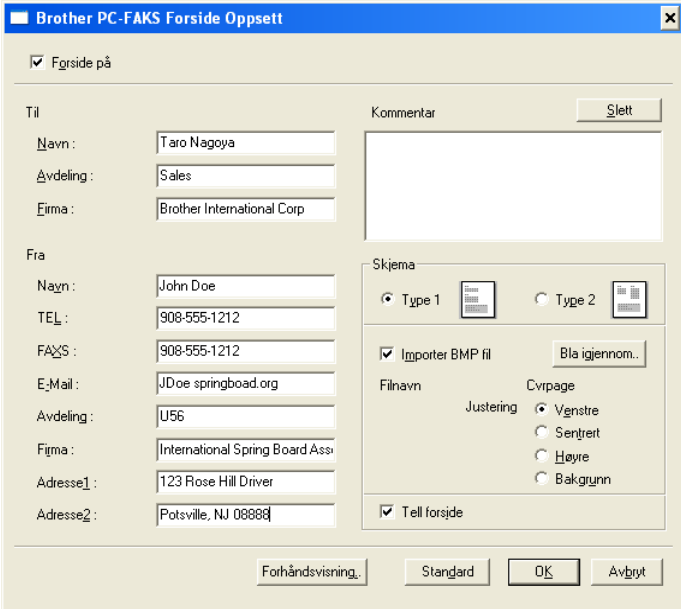

## **Skrive inn forsideinformasjon**

Hvis du sender en faks til flere mottakere, skrives ikke mottakerinformasjonen ut på forsiden.

**Til**

**Fra**

#### **Kommentar**

Skriv inn kommentaren du vil ha på forsiden.

#### **Skjema**

Velg formatet for forsiden.

#### **Importer BMP fil**

Du kan sette inn en punktgrafikkfil, for eksempel firmalogo, på forsiden.

Bruk Bla gjennom-knappen til å velge BMP-filen, og velg deretter justeringsstil.

#### **Tell forside**

Hvis det er krysset av for Tell forside, blir forsiden tatt med i sidenummereringen. Hvis det ikke er krysset av i denne boksen, telles ikke forsiden med.

### <span id="page-126-0"></span>**Sende en fil som en PC-FAX med Faksstil som brukergrensesnitt**

- *1* Opprett en fil i Word, Excel, Paint, Draw eller et annet brukerprogram på datamaskinen.
- *2* Velg **Skriv ut** fra **Fil**-menyen. Dialogboksen **Skriv ut** åpnes:

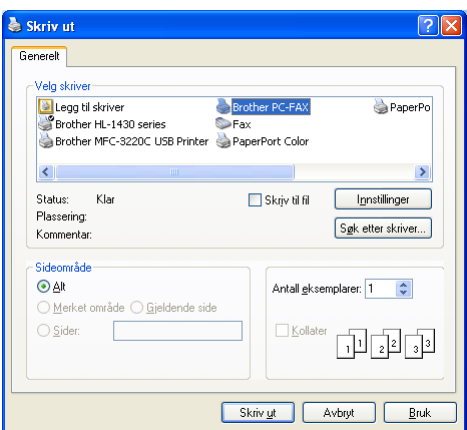

*3* Velg **Brother PC-FAX** som skriver, og klikk **OK**.

Faksstil-grensesnittet vises. Hvis det ikke vises, må du kontrollere hvilket grensesnitt som er valgt, som beskrevet på side [6-3](#page-113-0).

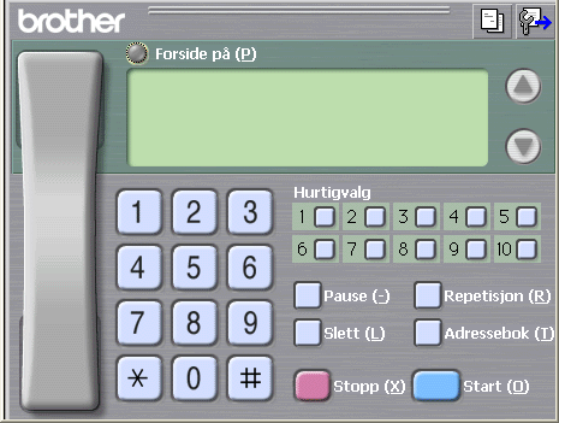

- *4* Angi faksnummeret ved å bruke en av følgende metoder:
	- Tast inn nummeret ved hielp av talltastaturet.
	- Klikk en av de ti **Hurtigvalg**-knappene.
	- Klikk **Adressebok-**knappen, og velg et medlem eller en gruppe fra adresseboken.

Hvis du gjør en feil, kan du klikke **Slett** for å slette alt du har lagt inn.

- **5** Hvis du vil inkludere en forside, klikker du **Forside på** og deretter forsideikonet **the formulate in a taste inn eller** redigere informasjonen på forsiden.
- *6* Klikk **Start** for å sende faksen.

Hvis du vil annullere faksen, klikker du **Stopp**.

### **Gjenoppringning**

Hvis du vil slå et nummer om igjen, klikker du **Repetisjon** for å bla gjennom de fem siste faksnumrene. Deretter klikker du **Start**.

### **Sende en fil som en PC-FAX med Enkel stil som brukergrensesnitt**

- *1* Opprett en fil i Word, Excel, Paint, Draw eller et annet brukerprogram på datamaskinen.
- *2* Velg **Skriv ut** fra **Fil**-menyen. Dialogboksen **Skriv ut** åpnes:

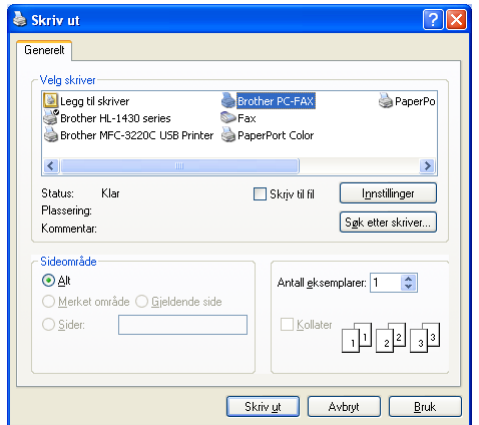

### *3* Velg **Brother PC-FAX** som skriver, og klikk **OK**.

Enkel stil-grensesnittet vises. Hvis det ikke vises, må du kontrollere hvilket grensesnitt som er valgt, som beskrevet på side [6-3](#page-113-0).

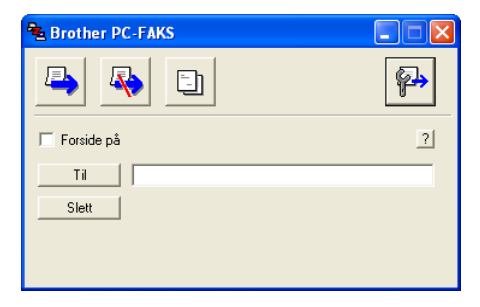

- *4* I feltet **Til:** skriver du inn faksnummeret til mottakeren. Du kan også bruke adresseboken til å velge mottakernes faksnumre ved å klikke **Til**-knappen. Hvis du gjør en feil, kan du klikke **Slett** for å slette alt du har lagt inn.
- *5* Hvis du vil sende en forside og en kommentar, merker du av for **Forside på**.
- Du kan også klikke ikonet **for å opprette eller redigere en** forside.
- **6** Når du er klar til å sende faksen, klikker du sendeikonet
- 7 Hvis du vil annullere faksen, klikker du angreikonet  $\mathbb{R}$ .

## <span id="page-129-0"></span>**Sette opp PC-FAX-mottak (Windows® 98/98SE/Me og 2000 Professional) (bare MFC-3320CN og MFC-3820CN)**

### **For Windows**® **XP**

Se *[Motta en faks i datamaskinen \(bare Windows](#page-131-0)® XP) (bare [MFC-3320CN og MFC-3820CN\)](#page-131-0)* på side 6-21.

**PC-FAX-mottak er bare tilgjengelig når du bruker** USB-tilkobling, ikke LAN-tilkobling.

## **Kjøre PC-FAX-mottak**

Klikk **Start**-menyen, velg **Programmer**, **Brother**, **MFL-Pro Suite MFC-XXXX** (der XXXX er navnet på din modell) og deretter **PC-FAXS Mottak**.

PC-FAX-ikonet <sup>\\\\terr{\}</sup> <sup>\\\terr{\}}</sup> \the vises på oppgavelinjen for denne Windows®-økten.

### **Sette opp datamaskinen**

- 1 Høyreklikk PC-FAX-ikonet <sup>\$</sup> <sup>11.31 AM</sup> på oppgavelinjen på datamaskinen, og klikk **PC-FAKS Mottak Oppsett**.
- *2* Dialogboksen PC-FAKS Mottak Oppsett åpnes:

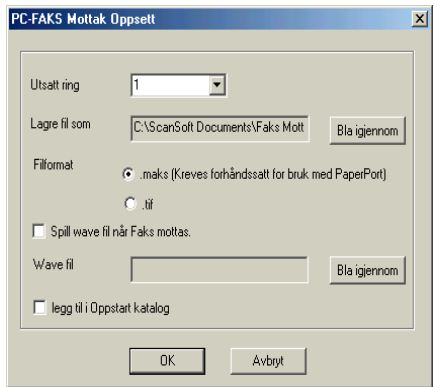

*3* Under **Utsatt ring** angir du hvor mange ganger det skal ringe før datamaskinen besvarer inngående anrop.

- *4* Under **Lagre fil som** bruker du Bla gjennom-knappen hvis du vil endre banen der PC-FAX-filer skal lagres.
- *5* Under **Filformat** velger du **.tif** eller **.max** som lagringsformat for det mottatte dokumentet. Standardformatet er **.tif**.
- *6* Hvis du vil, kan du merke av for **Spill wave fil når Faks mottas** og skrive inn banen til wave-filen.
- *7* Hvis du vil at PC-FAX-mottak skal lastes inn automatisk når du starter Windows®, merker du av for **Legg til i Oppstart katalog**.

## **Vise nye PC-FAX-meldinger**

Hver gang du begynner å motta en PC-FAX, blinker ikonet **FEI** blått og rødt. Når faksen er mottatt, forblir ikonet rødt. Det røde ikonet skifter til grønt når faksen er lest.

- *1* Start PaperPort®.
- *2* Åpne mappen Mottatte fakser.
- *3* Dobbeltklikk en ny faks for å åpne og lese den.
- Den uleste PC-meldingen vil ha dato og klokkeslett som tittel inntil du gir den et filnavn.

Eksempel: "Fax 2-20-2002 16:40:21.tif"

## <span id="page-131-0"></span>**Motta en faks i datamaskinen (bare Windows® XP) (bare MFC-3320CN og MFC-3820CN)**

### **For Windows**® **98/98SE/Me og 2000 Professional**

Se *[Sette opp PC-FAX-mottak \(Windows® 98/98SE/Me og 2000](#page-129-0)  Professional) (bare MFC-3320CN og MFC-3820CN)* på side [6-19.](#page-129-0)

PC-FAX-mottak er bare tilgjengelig når du bruker USB-tilkobling, ikke LAN-tilkobling.

## **Motta en faks automatisk**

*1* Velg **Start**, **Skrivere og telefakser**. Hvis du vil aktivere faksmottak, klikker du **Sett opp Telefaks-støtte** i menyen **Skriveroppgaver**.

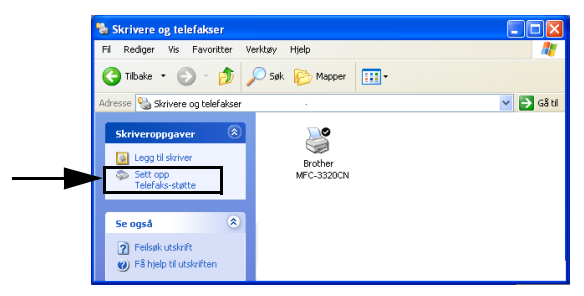

*2* PC-FAX-tjenestene installeres på datamaskinen.

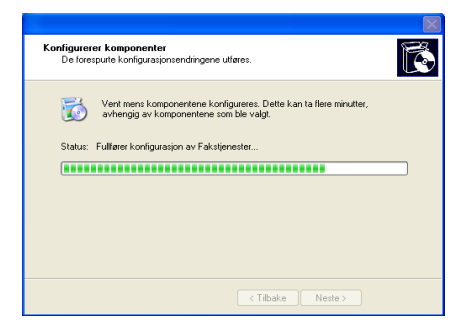

*3* Et **Fax**-ikon vises deretter i mappen **Skrivere og telefakser**. Hvis **Fax**-ikonet ikke vises, klikker du **Installer en lokal faksskriver** i menyen **Skriveroppgaver**.

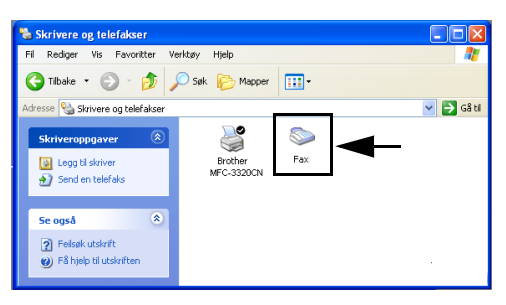

#### *4* Velg **Start, Alle programmer, Tilbehør, Kommunikasjon, Telefaks, Fakskonsoll**.

Hvis du ikke har konfigurert faksforbindelsen, åpnes følgende dialogboks.

Skriv inn opplysningene dine, og påse at du om nødvendig angir nummeret for tilgang til en ekstern linje. Deretter klikker du **OK**.

Velg alternativknappen **Min plassering** hvis den ikke allerede er valgt, og klikk **OK**.

*5* **Veiviser for fakskonfigurasjon** starter. Klikk **Neste**.

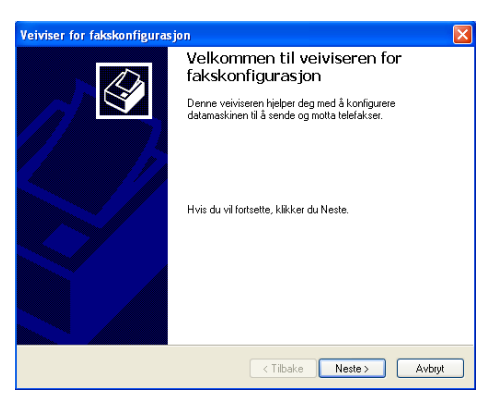

*6* Skriv inn avsenderinformasjonen, og klikk **Neste**.

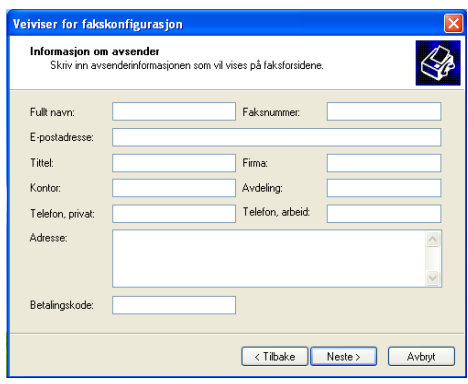

*7* Velg **Brother MFC-XXXX** (der XXXX er navnet på din modell) under **Velg faksenhet**. Merk av for **Aktiver mottak**. Angi hvor mange ganger det skal ringe før maskinen besvarer faksanropet, og klikk **Neste**.

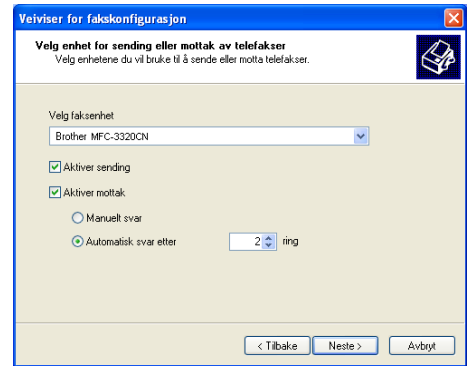

*8* Skriv inn **Sendeabonnementsidentifikator (TSID)**, og klikk **Neste**.

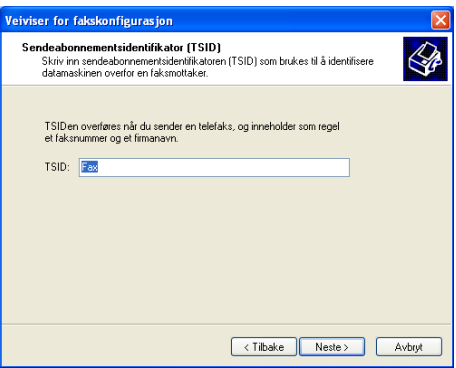

*9* Skriv inn **Mottaksabonnementsidentifikator (CSID)**, og klikk **Neste**.

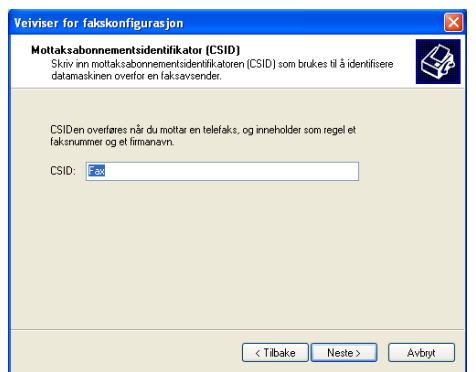

*10* Velg om faksen skal skrives ut eller lagres i en mappe, og klikk **Neste**.

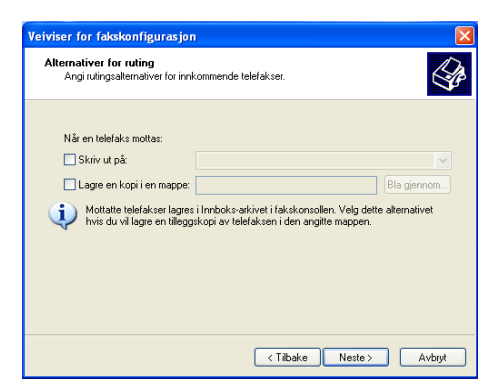

### *11* Klikk **Fullfør**.

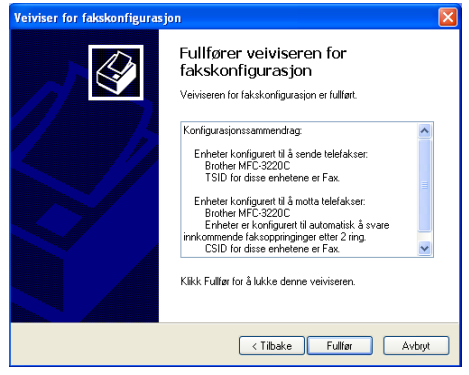

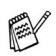

Når PC-FAX-mottak er aktivt, kan du ikke kjøre hjelpeprogrammet Fjernoppsett. Hvis du vil bruke Fjernoppsett, må du fjerne avkrysningen for **Aktiver mottak** i trinn 7.

Hvis du vil ha mer informasjon om hvordan du bruker PC-FAX Sending og Mottak, se Hjelp i **Fakskonsoll**.

Installasjonen av PC-FAX er nå fullført.

### **Vise mottatte fakser**

Fakser du mottar i datamaskinen, vises i Fakskonsoll.

Klikk **Start**, pek på **Alle programmer**, **Tilbehør**, **Kommunikasjon**, **Telefaks**, og klikk deretter **Fakskonsoll** for å åpne **Fakskonsoll**. Utvid Telefaks-mappen i den venstre ruten (hvis den ikke allerede er utvidet).

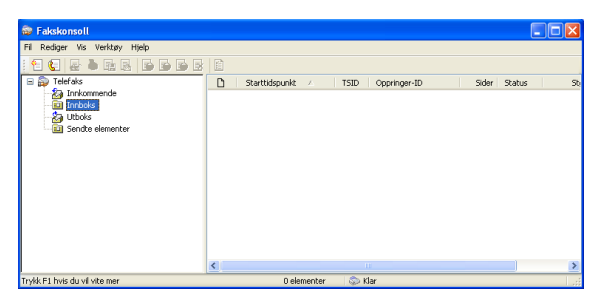

Telefaks-mappen inneholder følgende mapper:

- Innkommende-mappen, som inneholder fakser som er i ferd med å komme inn.
- Innboks-mappen, som inneholder fakser som er mottatt.
- Utboks-mappen, som inneholder fakser som er programmert for utsendelse.
- Sendte elementer-mappen, som inneholder fakser som er sendt på en vellykket måte.

## *7* **Bruke PhotoCapture Center™ fra datamaskinen**

**(For Windows®) (Bare MFC-3320CN og MFC-3820CN)**

Du må **IKKE** starte datamaskinen med mediekort satt inn i mediestasjonen på maskinen. Det kan føre til at du mister dataene eller skader kortet.

# **For brukere med USB-kabel**

- $\mathbb{R}^{\mathscr{C}}$ Brukere av Windows® 2000 må installere Windows® 2000-oppdateringen for å kunne starte PhotoCapture Center™-funksjonene fra datamaskinen. Se installasjonsveiledningen i hurtigoppsettguiden.
- *1* Sett inn et SmartMedia®-, CompactFlash®-, Memory Stick® eller SecureDigital-kort i maskinen.
- Hvis det blir satt inn mer enn to mediekort samtidig, leser PhotoCapture Center™ bare det første kortet. Hvis du vil ha tilgang til et annet kort, må du først ta alle kortene ut og deretter sette inn igjen det kortet du vil åpne.
- *2* Dobbeltklikk ikonet for **Flyttbar disk** i Windows® Utforsker på datamaskinen. Filene og mappene på mediekortet vises på dataskjermen.
- Hvis du bruker Windows® XP og oppretter et navn for volumetiketten på mediekortet, vises dette navnet i stedet for "Flyttbar disk".

*3* Du kan redigere filen og lagre den på en annen stasjon på datamaskinen.

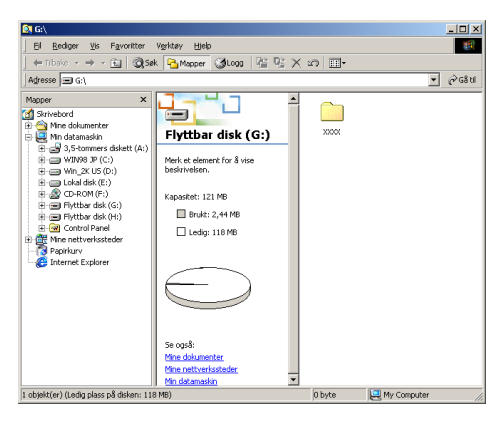

Når du tar ut mediekortet, må du ta følgende forholdsregler for ikke å skade det:

- *1* Høyreklikk ikonet for Flyttbar disk i vinduet Min datamaskin, og velg **Løs ut** fra hurtigmenyen.
- *2* Vent til **PhotoCapture**-knappen slutter å blinke før du tar ut mediekortet.

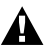

Du må **IKKE** trekke ut strømledningen eller USB-kabelen eller ta ut et SmartMedia®-, CompactFlash®-, Memory Stick®- eller SecureDigital-kort fra maskinen mens den er i ferd med å lese kortet (**PhotoCapture**-knappen blinker). Det kan føre til at du mister dataene eller skader kortet.

Hvis du tar ut mediekortet mens **PhotoCapture** -knappen blinker, må du straks starte datamaskinen på nytt før du setter mediekortet inn igjen. Hvis du setter inn et annet mediekort før datamaskinen har startet på nytt, kan dataene på kortet bli ødelagt.

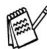

Mens maskinen skriver ut fra PhotoCapture Center™, kan ikke datamaskinen åpne PhotoCapture Center™ for noen annen oppgave.

MagicGate-minnekortet kan brukes, men eventuelle musikkdata på kortet kan ikke leses.

# **For brukere med nettverkskabel**

*1* Sett inn et SmartMedia®-, CompactFlash®-, Memory Stick® eller SecureDigital-kort i maskinen.

Hvis det blir satt inn mer enn to mediekort samtidig, leser PhotoCapture Center™ bare det første kortet. Hvis du vil ha tilgang til et annet kort, må du først ta alle kortene ut og deretter sette inn igjen det kortet du vil åpne.

*2* Dobbeltklikk ikonet for **Network PhotoCapture Centre**.

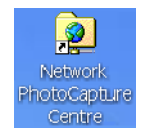

*3* Nettleseren åpnes og viser en liste over filnavnene på mediekortet.

Nettleseren bruker FTP og maskinens vertsnavn for nettverk for å få tilgang til mediekortet.

*4* Klikk filnavnene du vil se.

Når du tar ut mediekortet, må du ta følgende forholdsregler for ikke å skade det:

- *5* Lukk nettleseren.
- *6* Vent til **PhotoCapture**-knappen slutter å blinke før du tar ut mediekortet.

Du må **IKKE** trekke ut strømledningen eller ta ut et SmartMedia®-, CompactFlash®-, Memory Stick®- eller SecureDigital-kort fra maskinen mens den er i ferd med å lese kortet (**PhotoCapture**-knappen blinker). Det kan føre til at du mister dataene eller skader kortet.

Hvis du tar ut mediekortet mens **PhotoCapture** -knappen blinker, må du straks starte datamaskinen på nytt før du setter mediekortet inn igjen. Hvis du setter inn et annet mediekort før datamaskinen har startet på nytt, kan dataene på kortet bli ødelagt.

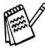

Mens maskinen skriver ut fra PhotoCapture Center™, kan ikke datamaskinen åpne PhotoCapture Center™ for noen annen oppgave.

MagicGate-minnekortet kan brukes, men eventuelle musikkdata på kortet kan ikke leses.

# *8* **Skanning i nettverk (bare MFC-3320CN og MFC-3820CN)**

Hvis du vil bruke maskinen som en nettverksskanner, må nettverket være konfigurert med innstillinger for TCP/IP og e-postserver hvis du bruker Skann til e-post. Disse innstillingene kan du angi eller endre fra kontrollpanelet. (Se brukerhåndboken for nettverket på CDen.)

## **Nettverkslisens**

Dette produktet har PC-lisens for opptil to brukere.

Lisensen støtter installasjon av MFL-Pro Software Suite, inkludert ScanSoft® PaperPort®, på opptil to PCer for bruk i et nettverk.

Hvis du vil bruke mer enn to PCer med ScanSoft® PaperPort® installert, må du kjøpe NL-5, som er en flerbrukerlisens for opptil fem ekstra PC-brukere. Ta kontakt med din Brother-forhandler hvis du vil kjøpe NL-5.

## **Registrere PCen med maskinen**

Hvis du under installasjonen av MFL-Pro Suite (se hurtigoppsettguiden) må endre maskinen som er registrert på PCen, giør du følgende:

*1 For Windows*® *98/Me/2000*

Klikk **Start**-menyen, velg **Kontrollpanel**, **Skannere og kameraer**, høyreklikk ikonet for skannerenheten, og velg **Egenskaper** for å åpne dialogboksen Egenskaper for nettverksskanner.

*For Windows*® *XP*

Klikk **Start**-menyen, velg **Kontrollpanel**, **Skrivere og annen maskinvare**, **Skannere og kameraer** (eller **Kontrollpanel**, **Skannere og kameraer**).

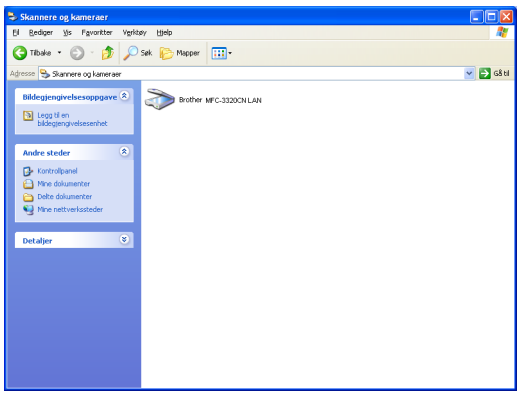

Høyreklikk ikonet for skannerenheten, og velg Egenskaper for å åpne dialogboksen Egenskaper for nettverksskanner.

*2* Velg kategorien **Nettverks innstillinger** i dialogboksen, og velg en metode for å angi maskinen som en nettverksskanner for PCen.

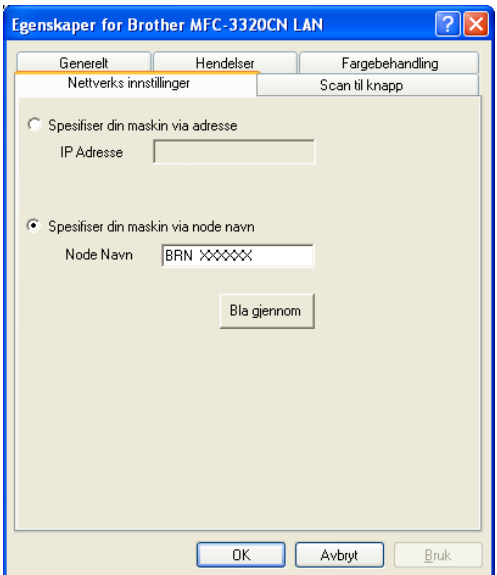

#### **Spesifiser din maskin via adresse**

Skriv inn den faktiske IP-adressen for maskinen i feltet IP-adresse. Klikk **Bruk** og deretter **OK**.

#### **Spesifiser din maskin via nodenavn**

Skriv inn maskinens nodenavn i Nodenavn-feltet.

Klikk **Bruk** og deretter **OK**.

#### **Søk fra en liste over tilgjengelige enheter**

Klikk Bla gjennom, og velg enheten du vil bruke.

Klikk **OK**.

Klikk **Bruk** og deretter **OK**.

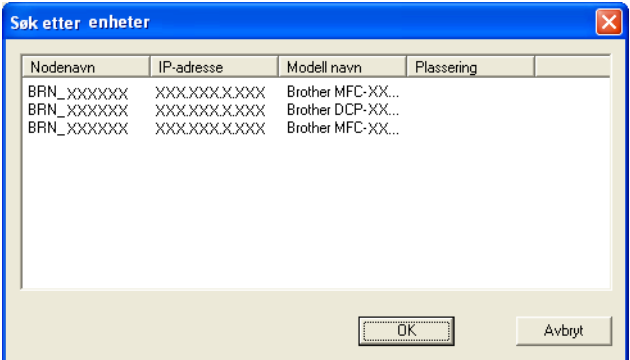
*3* Velg kategorien **Scan til knapp** i dialogboksen, og skriv inn navnet på PCen i Visningsnavn-feltet. Navnet vises i displayet på maskinen. Som standard vises navnet på din PC. Du kan skrive inn et hvilket som helst navn.

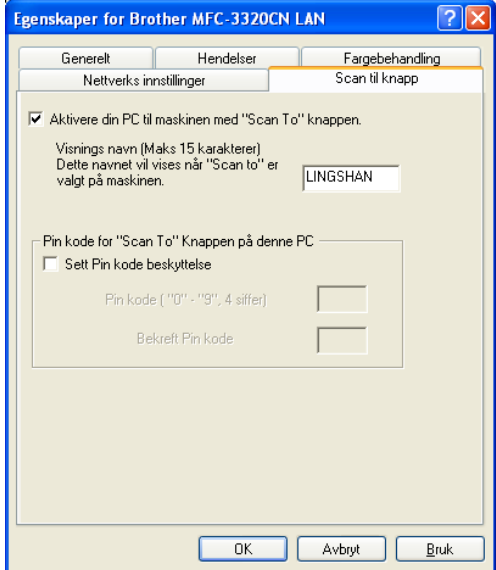

*4* Du kan unngå å motta uønskede dokumenter ved å angi en firesifret PIN-kode. Tast inn PIN-koden i feltet PIN-kode, og gjenta det i feltet Bekreft PIN-kode. Hvis du vil sende data til en PC som er beskyttet med en PIN-kode, blir du i displayet bedt om å taste inn PIN-koden før dokumentet kan bli skannet og sendt til maskinen. (Se *[Bruke Scan-tasten](#page-145-0)* på side 8-5 til [8-8.](#page-148-0))

# <span id="page-145-1"></span><span id="page-145-0"></span>**Bruke Scan-tasten**

# **Skanne til e-post (PC)**

Når du velger Skann til e-post (PC), vil dokumentet bli skannet og sendt direkte til den PCen du har definert i nettverket. Brother SmartUI vil aktivere standard e-postprogram på den definerte PCen slik at dokumentet kan adresseres til mottakeren. Du kan skanne et dokument i svart-hvitt eller farger, og det vil deretter bli sendt fra PCen som et e-postvedlegg.

*A* For nettverksskanning blir alternativene i Brother Kontrollsenter (SmartUI) bare brukt til konfigurasjon av Scan-tasten. Det er ikke mulig å starte nettverksskanning fra Brother Kontrollsenter (SmartUI).

Du kan endre konfigurasjonen for (**Scan**). (For Windows® 98/Me/2000: Se *[Skanne til e-post](#page-65-0)* på side 3-10 til [3-11.](#page-66-0)) (For Windows® XP: Se *[Kategorien Maskinvare: Endre konfigurasjonen](#page-79-0)  [for Skann til-knapper](#page-79-0)* på side 4-5 til [4-9.](#page-83-0))

- *1* Legg i dokumentet.
- *2* Trykk (**Scan**).
- **3** Trvkk  $\textcircled{\textcirc}$  eller  $\textcircled{\textcirc}$  for å velge Scan > E-Mail.

Scan > E-Mail

## Trykk **Menu/Set**.

4 Trykk  $\bullet$  eller  $\bullet$  for å velge PC.

### Trykk **Menu/Set**.

## —**ELLER**—

Hvis det ikke finnes flere alternativer, går du til trinn 5.

**5** Trykk  $\textcircled{\tiny{\textcircled{\tiny{\textcirc}}}}$  eller  $\textcircled{\tiny{\textcircled{\tiny{\textcirc}}}}$  for å velge PCen du vil bruke til å sende dokumentet som e-post.

## Trykk **Menu/Set**.

Hvis du i displayet blir bedt om å angi en PIN-kode, taster du inn den firesifrede PIN-koden for PCen på kontrollpanelet.

## Trykk **Mono Start** eller **Colour Start**.

Maskinen begynner å skanne.

## **Skanne til bilde**

Når du velger Skann til bilde, vil dokumentet bli skannet og sendt direkte til den PCen du har definert i nettverket. Brother SmartUI vil aktivere standard grafikkprogram på den definerte PCen. Du kan endre konfigurasjonen for **Scan**. (For Windows® 98/Me/2000: [Se](#page-69-0)  *[Skanne til bilde](#page-69-0)* på side 3-14.) (For Windows® XP: Se *[Kategorien](#page-79-0)  [Maskinvare: Endre konfigurasjonen for Skann til-knapper](#page-79-0)* på side 4-5 til [4-10](#page-84-0).)

- For nettverksskanning blir alternativene i Brother Kontrollsenter (SmartUI) bare brukt til konfigurasjon av Scan-tasten. Det er ikke mulig å starte nettverksskanning fra Brother Kontrollsenter (SmartUI).
- *1* Legg i dokumentet.
- *2* Trykk (**Scan**).
- **3** Trykk  $\bullet$  eller  $\bullet$  for å velge Scan til bilde.

Scan til bilde

Trykk **Menu/Set**.

**4** Trykk  $\textcircled{\tiny{\textcircled{\#}}}$  eller  $\textcircled{\tiny{\textcircled{\#}}}$  for å velge PCen du vil sende til.

#### Trykk **Menu/Set**.

Hvis du i displayet blir bedt om å angi en PIN-kode, taster du inn den firesifrede PIN-koden for PCen på kontrollpanelet.

#### Trykk **Mono Start** eller **Colour Start**.

Maskinen begynner å skanne.

## **Skanne til OCR (optisk tegngjenkjennelse)**

Når du velger Skann til OCR, vil dokumentet bli skannet og sendt direkte til den PCen du har definert i nettverket. Brother SmartUI vil aktivere ScanSoft® TextBridge® og konvertere dokumentet til tekst slik at du kan lese og redigere det i et tekstbehandlingsprogram på den definerte PCen. Du kan endre konfigurasjonen for **Scan**.

(For Windows® 98/Me/2000: Se *[Skanne til OCR](#page-67-0)  [\(tekstbehandlingsprogram\)](#page-67-0)* på side 3-12 til [3-13](#page-68-0).) (For Windows® XP: Se *[Kategorien Maskinvare: Endre konfigurasjonen for Skann](#page-79-0)  til-knapper* [på side 4-5](#page-79-0) til [4-11.](#page-85-0))

- For nettverksskanning blir alternativene i Brother Kontrollsenter (SmartUI) bare brukt til konfigurasjon av Scan-tasten. Det er ikke mulig å starte nettverksskanning fra Brother Kontrollsenter (SmartUI).
- *1* Legg i dokumentet.
- *2* Trykk (**Scan**).
- **3** Trykk  $\bullet$  eller  $\bullet$  for å velge Scan til OCR.

Scan til OCR

Trykk **Menu/Set**.

**4** Trykk **eller for å velge PCen du vil sende til.** 

#### Trykk **Menu/Set**.

Hvis du i displayet blir bedt om å angi en PIN-kode, taster du inn den firesifrede PIN-koden for PCen på kontrollpanelet.

### Trykk **Mono Start** eller **Colour Start**.

Maskinen begynner å skanne.

## <span id="page-148-0"></span>**Skanne til fil**

Når du velger Skann til fil, kan du skanne et dokument i svart-hvitt eller farger og sende det direkte til en PC du har definert i nettverket. Filen blir lagret i den mappen og i det filformatet du har angitt i Brother SmartUI på den definerte PCen. Du kan endre konfigurasjonen for **Scan**.

(For Windows® 98/Me/2000: Se *[Skanne til fil](#page-63-0)* på side 3-8 til [3-9](#page-64-0).) (For Windows® XP: Se *[Kategorien Maskinvare: Endre konfigurasjonen](#page-79-0)  [for Skann til-knapper](#page-79-0)* på side 4-5 til [4-11.](#page-85-0))

- For nettverksskanning blir alternativene i Brother Kontrollsenter (SmartUI) bare brukt til konfigurasjon av Scan-tasten. Det er ikke mulig å starte nettverksskanning fra Brother Kontrollsenter (SmartUI).
- *1* Legg i dokumentet.
- *2* Trykk (**Scan**).
- **3** Trykk  $\bullet$  eller  $\bullet$  for å velge Scan til fil.

Scan til fil

#### Trykk **Menu/Set**.

**4** Trykk **eller for å velge PCen du vil sende til.** 

### Trykk **Menu/Set**.

Hvis du i displayet blir bedt om å angi en PIN-kode, taster du inn den firesifrede PIN-koden for PCen på kontrollpanelet.

#### Trykk **Mono Start** eller **Colour Start**.

Maskinen begynner å skanne.

Maks 25 klienter kan kobles til én maskin i et nettverk. Hvis for eksempel 30 klienter prøver å koble til samtidig, vil 5 av dem ikke bli vist i displayet.

# *9* **Bruke maskinen med en Macintosh®-maskin**

# **Konfigurere en USB-utstyrt Apple® Macintosh®-maskin**

Før du kan koble maskinen til en Macintosh<sup>®</sup>-maskin, må du kjøpe en USB-kabel som ikke er lengre enn 2 meter. **Maskinen må ikke kobles til en USB-port på et tastatur eller en USB-hub som ikke er koblet til strømforsyningen.**

Funksjonene som støttes av maskinen, avhenger av hvilket operativsystem du bruker. Tabellen nedenfor viser hvilke funksjoner som støttes.

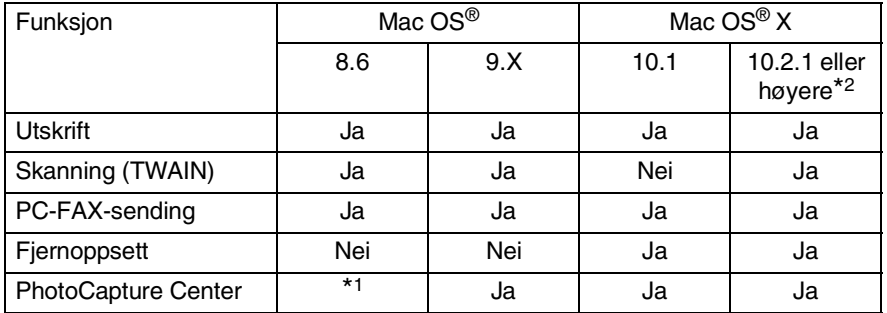

\*1 Du må laste ned USB Mass Storage Support 1.3.5 fra nettstedet til Apple® [\(www.apple.com](www.apple.com)).

\*2 Brukere av Mac OS® X 10.2 må oppgradere til Mac OS® X 10.2.1 eller høyere. (For siste nytt om Mac OS® X, gå til: http://solutions.brother.com)

Beskrivelsene i dette kapitlet er basert på MFC-3220C. Disse beskrivelsene gjelder også for de andre maskinene.

# <span id="page-150-1"></span>**Bruke Brother-skriverdriveren med Apple® Macintosh® (Mac OS® 8.6-9.2)**

#### **Velge en skriver**

*1* Åpne **Velger** fra Apple-menyen.

<span id="page-150-0"></span>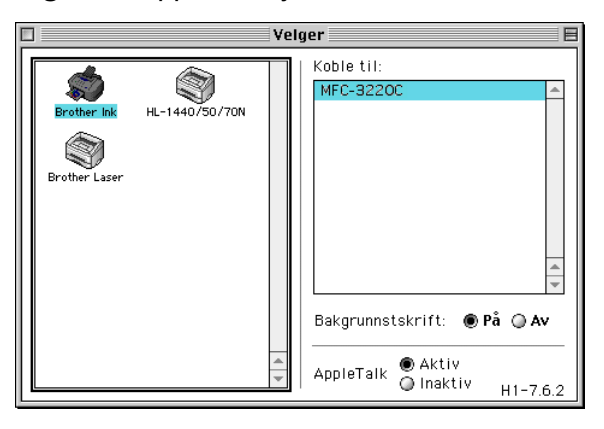

*2* Klikk ikonet for **Brother Ink**. På høyre side i **Velger**-vinduet klikker du skriveren du vil skrive til. Lukk **Velger**.

#### **Skrive ut et dokument**

*3* Klikk **Fil**-menyen i brukerprogrammet, for eksempel Presto! PageManager®, og velg **Utskriftsformat**. Endre innstillingene for **Papirstørrelse**, **Papirtykkelse**, **Papirkilde**, **Orientation** og **Skalering**, og klikk **OK**.

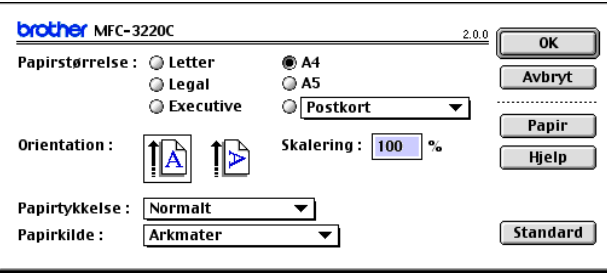

*4* Klikk **Fil**-menyen i brukerprogrammet, for eksempel Presto! PageManager®, og velg **Skriv ut**. Klikk **Skriv ut** for å starte utskriften.

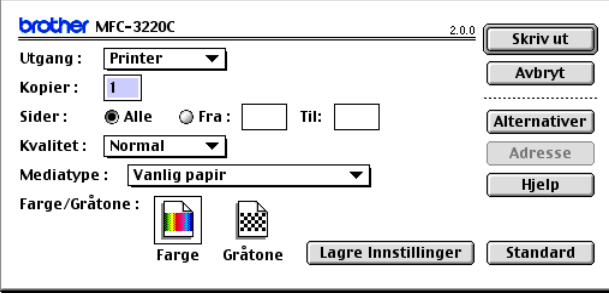

Hvis du vil endre **Kopier**, **Sider**, **Kvalitet**, **Mediatype** eller **Farge/Gråtone**, velger du ønskede innstillinger før du klikker **Skriv ut**.

Klikk **Alternativer**-knappen hvis du vil endre **Document** og utskriftsalternativer.

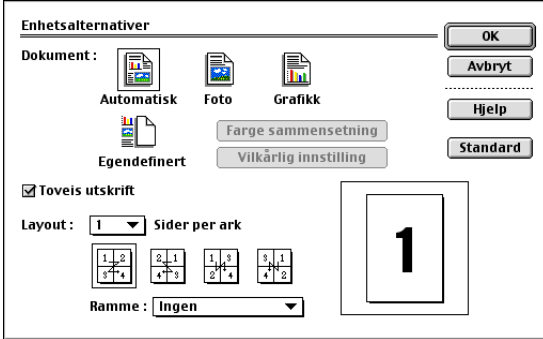

# **Bruke Brother-skriverdriveren med Apple® Macintosh® (Mac OS® X)**

## **Velge alternativer for utskriftsformat**

*1* Klikk **Fil**-menyen i brukerprogrammet, for eksempel Presto! PageManager®, og velg **Utskriftsformat**. Påse at *MFC-XXXX (der XXXX er navnet på din modell)* er valgt i hurtigmenyen **Format for**. Endre om nødvendig innstillingene for **Papirstørrelse**, **Retning** og **Skalering**, og klikk **OK**.

<span id="page-152-0"></span>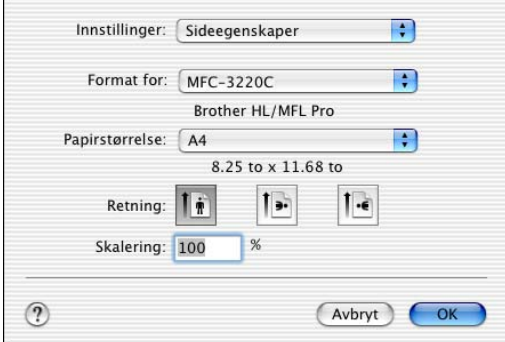

*2* Klikk **Fil**-menyen i brukerprogrammet, for eksempel Presto! PageManager®, og velg **Skriv ut**. Klikk **Skriv ut** for å starte utskriften.

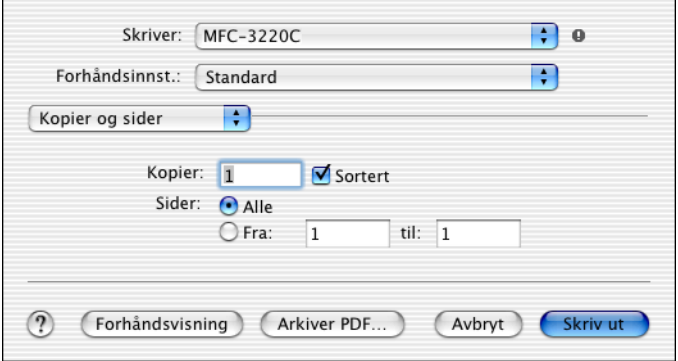

## **Velge utskriftsalternativer**

Hvis du vil endre spesielle utskriftsfunksjoner, velger du **Utskriftsinnstillinger** i utskriftsdialogboksen. Du kan endre innstillingene for **Kvalitet**, **Mediatype**, **Farge/Gråtone** og **To-veis utskrift**.

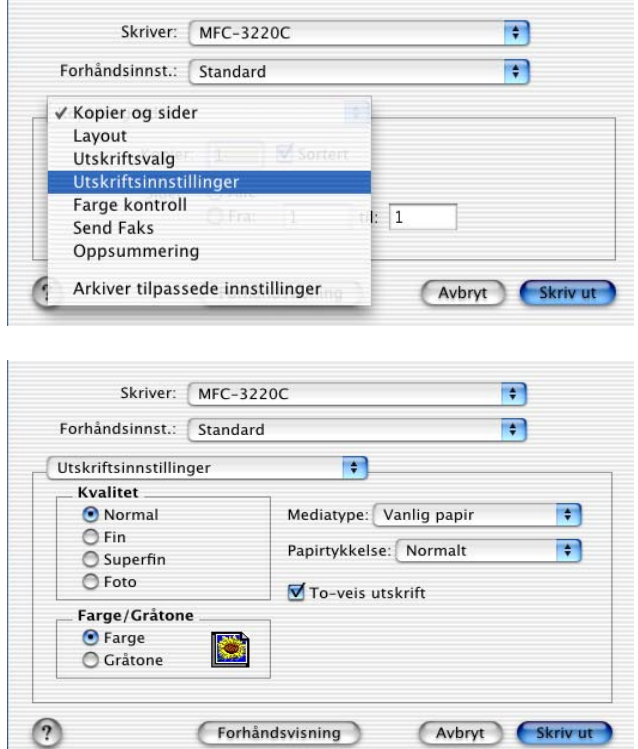

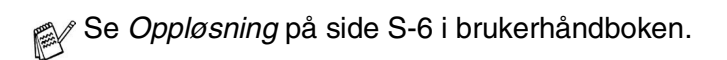

# <span id="page-154-1"></span>**Sende en faks fra et Macintosh®-program**

## **For brukere av Mac OS® 8.6-9.2**

Du kan sende en faks direkte fra et Macintosh®-program.

- *1* Opprett et dokument i et Macintosh-program.
- *2* Hvis du vil sende dokumentet som en faks, velger du **Skriv ut** fra **Fil**-menyen.

Skriverdialogboksen åpnes:

<span id="page-154-0"></span>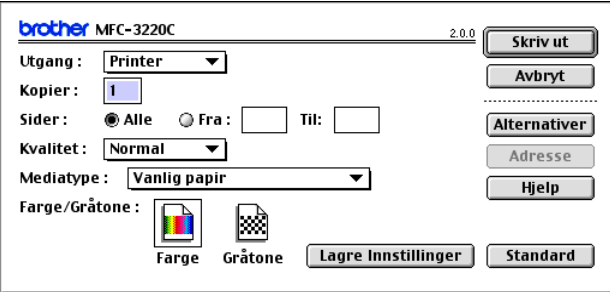

Når *Printer* er valgt, viser den øverste knappen **Skriv ut** og **Adresse**-knappen er nedtonet.

*3* Velg *Faks* fra hurtigmenyen **Utgang**.

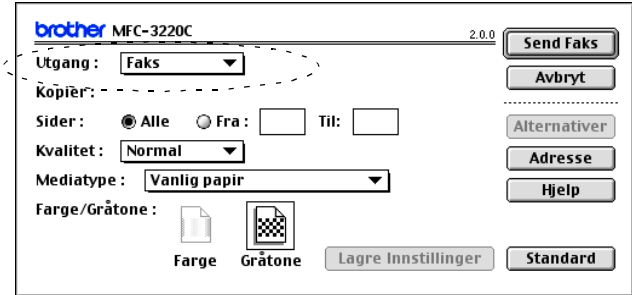

Når *Faks* er valgt, endres den øverste knappen til **Send Faks** og **Adresse**-knappen blir tilgjengelig.

## *4* Klikk **Send Faks**.

Dialogboksen **Send Faks** åpnes:

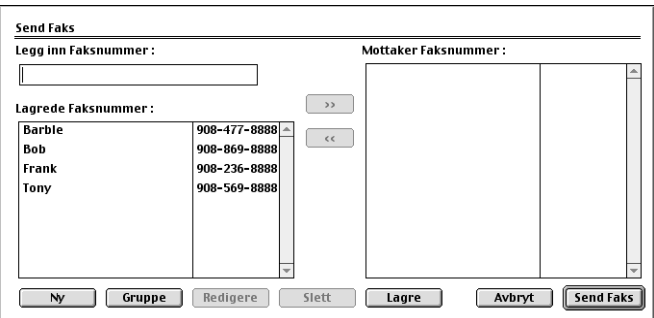

Dialogboksen **Send Faks** inneholder to listebokser. Den venstre boksen viser alle tidligere **Lagrede Faksnummer**, og den høyre boksen viser **Mottaker Faksnummer** etter hvert som du velger dem.

- *5* Du adresserer faksen ved å skrive inn et faksnummer i boksen **Legg inn Faksnummer**.
- *6* Når du er ferdig med å adressere faksen, klikker du **Send Faks**.

 $\mathscr I$  Hvis du bare vil velge og sende visse sider i dokumentet, klikker du **OK** for å gå til utskriftsdialogboksen.

Hvis du klikker **Send Faks** uten å adressere faksen, vises denne feilmeldingen:

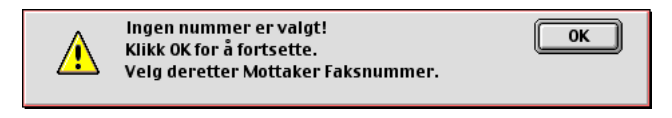

Klikk **OK** for å gå til dialogboksen **Send Faks**.

## <span id="page-156-0"></span>**For brukere av Mac OS® X**

Du kan sende en faks direkte fra et Macintosh®-program.

- *1* Opprett et dokument i et Macintosh-program.
- *2* Hvis du vil sende dokumentet som en faks, velger du **Skriv ut** fra **Fil**-menyen.

Skriverdialogboksen åpnes:

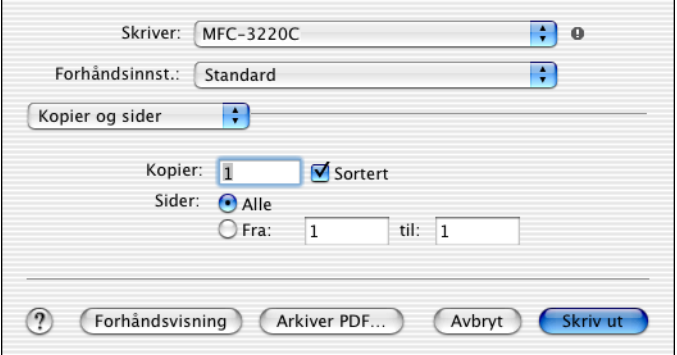

*3* Velg **Send Faks** fra hurtigmenyen.

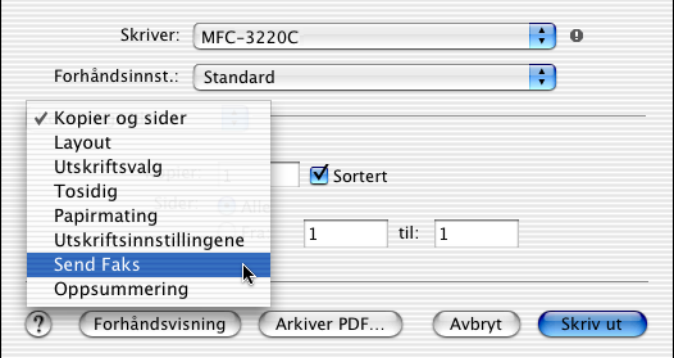

*4* Velg **Faks** fra hurtigmenyen **Utgang**.

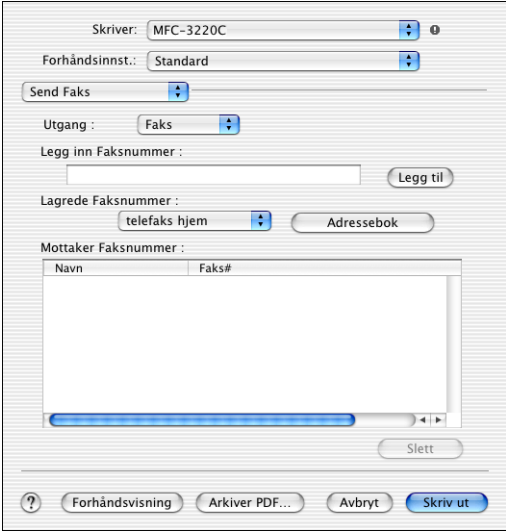

- *5* Du adresserer faksen ved å skrive inn et faksnummer i boksen **Legg inn Faksnummer**. Deretter klikker du **Skriv ut**.
- Hvis du vil sende samme faks til flere mottakere, klikker du **Legg til** etter at du har lagt inn det første faksnummeret. Mottakernes faksnumre vises i dialogboksen.

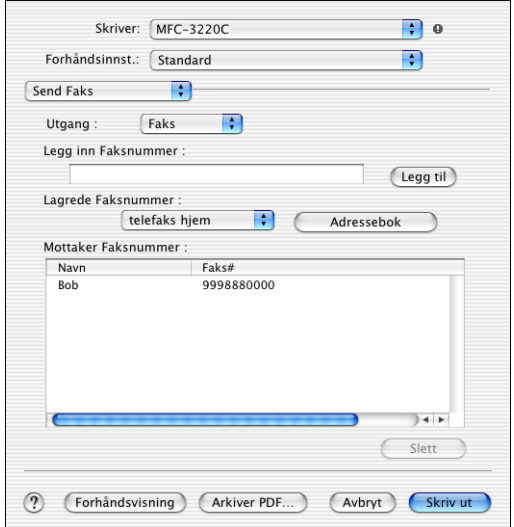

## <span id="page-158-0"></span>**Dra et vCard fra Mac OS® X Adressebok**

Du kan adressere faksen ved å dra et vCard (et elektronisk visittkort) fra Mac OS®-programmet til feltet for mottakerens faksnummer.

- *1* Klikk **Adressebok**-knappen.
- *2* Dra et vCard fra Mac OS® X **Adressebok** til feltet **Mottaker Faksnummer**.

Når du er ferdig med å adressere faksen, klikker du **Skriv ut**.

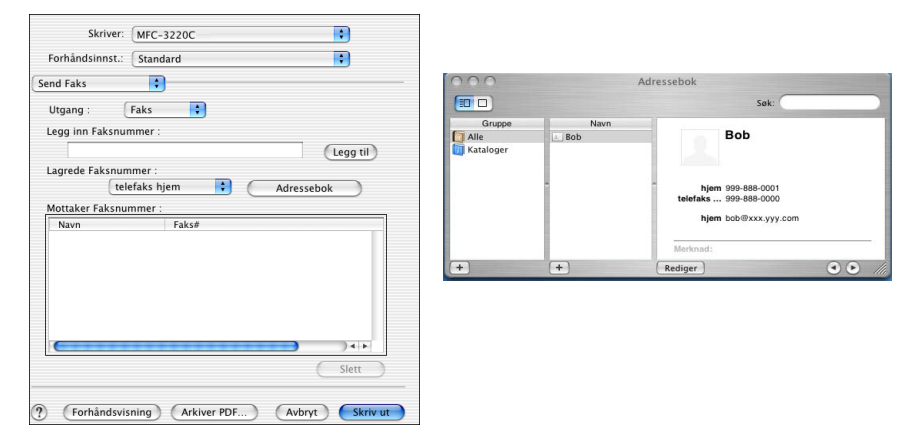

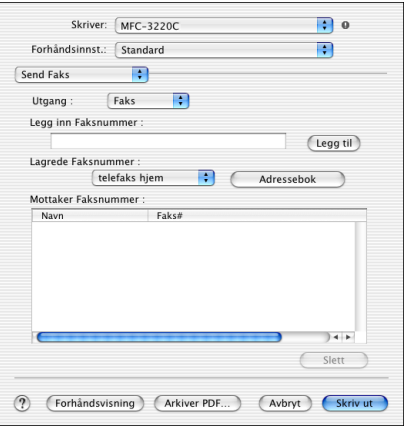

vCard-elementet må inneholde et **telefaks arbeid**- eller **telefaks hjem**-nummer.

Når du velger **telefaks arbeid** eller **telefaks hjem** fra rullegardinlisten **Lagrede Faksnummer**, brukes bare det faksnummeret som er lagret i Mac OS® X Adressebok for den valgte kategorien. Hvis faksnummeret bare er lagret i én av kategoriene (arbeid eller hjem) i Mac OS® X Adressebok, er det dette nummeret som blir hentet, uansett hvilken kategori du har valgt.

# <span id="page-160-0"></span>**Skanne fra en Macintosh®-maskin**

Programvaren i Brother-maskinen inkluderer en TWAIN-skannerdriver for Macintosh®. Du kan bruke denne Macintosh® TWAIN-skannerdriveren med alle brukerprogrammer som støtter TWAIN-spesifikasjonene.

Mac OS<sup>®</sup> X-skanning støttes i Mac OS<sup>®</sup> X 10.2.1 eller høyere.

## **Få tilgang til skanneren**

Åpne det aktuelle Macintosh® TWAIN-kompatible programmet. Første gang du bruker Brother TWAIN-driveren, setter du den som standarddriver ved å velge **Velg Kilde** (eller tilsvarende menynavn for valg av kilde). Deretter velger du **Bruk kilde** eller **Skann** for hvert dokument du skanner. Dialogboksen for skanneroppsett åpnes.

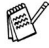

Skjermbildet som er gjengitt i dette avsnittet, er fra Mac OS® 9. Skjermbildet på din Macintosh®-maskin kan være annerledes, avhengig av hvilket operativsystem du bruker.

Metoden for å velge kilde eller starte skanning kan variere, avhengig av hvilket program du bruker.

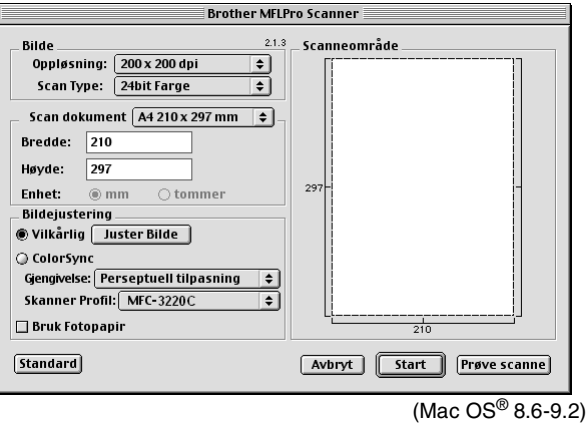

## **Skanne et bilde inn i en Macintosh®-maskin**

Du kan skanne en hel side

#### —**ELLER**—

skanne en del av siden etter å ha prøveskannet dokumentet.

### **Skanne en hel side**

*1* Legg dokumentet i den automatiske dokumentmateren.

Hvis din maskin er en planskannermodell, kan du også legge dokumentet på skannerglassplaten.

*2* Juster om nødvendig disse innstillingene i dialogboksen for skanneroppsett:

**Oppløsning Scan Type (skanningstype) Skanneområde Lyshet**

**Kontrast**

*3* Klikk **Start**.

Når skanningen er fullført, vises bildet i grafikkprogrammet.

## **Prøveskanne et bilde**

Med prøveskanning skanner du et bilde raskt ved en lav oppløsning. En miniatyr vil bli vist under **Scanneområde**. Dette er bare en forhåndsvisning av bildet, slik at du kan se hvordan det vil se ut. Knappen **Prøve scanne** lar deg skjære bort uønskede deler av bildet. Når du er fornøyd med forhåndsvisningen, klikker du **Start** for å skanne bildet.

- *1* Legg i dokumentet.
- *2* Klikk **Prøve scanne**.

Hele bildet blir skannet inn i Macintosh®-maskinen og vises under **Scanneområde** i skannerdialogboksen.

*3* Hvis du vil skanne en del av det prøveskannede bildet, klikker du og drar med musen for å beskjære bildet.

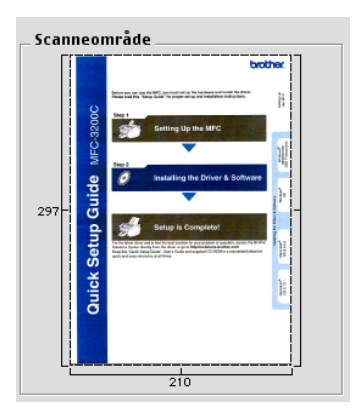

- *4* Legg dokumentet i den automatiske dokumentmateren igjen.
- Hvis din maskin er en planskannermodell og du legger dokumentet på skannerglassplaten i trinn 1, kan du hoppe over dette trinnet.
- *5* Endre om nødvendig innstillingene for **Oppløsning**, **Scan Type** (Grå), **Lyshet**, **Kontrast** og **Størrelse** i dialogboksen for skanneroppsett.
- *6* Klikk **Start**.

Denne gangen vises bare den beskårede delen av dokumentet under Scanneområde.

*7* Du kan finjustere bildet i et bilderedigeringsprogram.

#### <span id="page-163-0"></span>**Bilde**

### **Oppløsning**

Velg skanningsoppløsning fra hurtigmenyen **Oppløsning**. Høyere oppløsninger bruker mer minne og lengre overføringstid, men gir et finere skannet bilde.

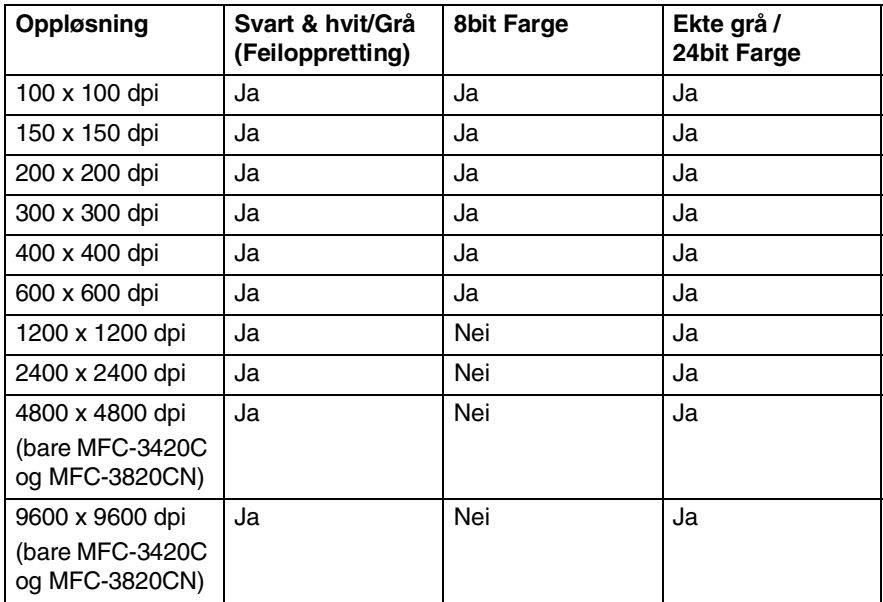

### **Scan Type (skanningstype)**

*Svart & hvit*—Sett bildetypen til *Svart & hvit* for tekst eller strektegninger. For fotografier setter du bildetypen til Grå (feiloppretting) eller Ekte grå.

*Grå (feiloppretting)*—Brukes for dokumenter med fotografier eller grafikk. (Feiloppretting er en metode for å lage simulerte, grå bilder ved å plassere svarte punkter i stedet for de ekte grå punktene i en gitt matrise.)

*Ekte grå*—Brukes for dokumenter med fotografier eller grafikk. Denne modusen er mer nøyaktig fordi den bruker opptil 256 gråtoner. Den krever mest minne og bruker lengst overføringstid.

*Farger*—Velg enten 8-biters farge, som skanner opptil 8-biters farge, eller 24-biters farge, som skanner opptil 16,8 millioner farger. Selv om 24-biters farge gir et bilde med den mest nøyaktige fargegjengivelsen, blir bildefilen omtrent tre ganger større enn en fil opprettet med 8-biters farge.

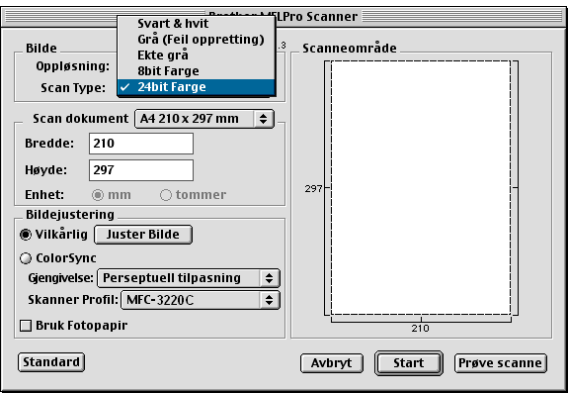

#### **Skanneområde**

Sett **Størrelse** til ett av følgende:

- *Letter 8,5 x 11 tommer*
- *A4 210 x 297 mm*
- *Legal 8,5 x 14 tommer*
- *A5 148 x 210 mm*
- *B5 182 x 257 mm*
- *Executive 7,25 x 10,5 tommer*
- *Visittkort 90 x 60 mm* (bare MFC-3420C og MFC-3820CN)

■ *Egendefinert (kan justeres fra 0,35 x 0,35 tommer til 8,5 x 14 tommer eller 8,9 x 8,9 mm til 216 x 356 mm)*

Når du har valgt en egendefinert størrelse, kan du justere skanneområdet. Klikk og hold nede museknappen mens du drar musen for å beskjære bildet.

**Bredde:** Angi bredden for den egendefinerte størrelsen.

**Høyde:** Angi høyden for den egendefinerte størrelsen.

## **Visittkortstørrelse (bare MFC-3420C og MFC-3820CN)**

Hvis din maskin er en planskannermodell (MFC-3420C eller MFC-3820CN), kan du skanne visittkort. Velg visittkortstørrelse (90 x 60 mm), og legg visittkortet midt på skannerglassplaten.

Når du skal skanne fotografier eller andre bilder som skal brukes i et tekstbehandlings- eller grafikkprogram, bør du prøve ulike innstillinger for kontrast, modus og oppløsning for å finne ut hvilke innstillinger som gir best resultat.

## **Justere bildet**

### **Lyshet**

Juster innstillingen for **Lyshet** for å oppnå best mulig resultat. Brother TWAIN-skannerdriveren har 100 lyshetsnivåer (-50 til 50). Standardverdien er 0, som representerer et "gjennomsnitt".

Du kan stille inn **Lyshet**-nivået ved å dra glidebryteren mot høyre for å gjøre bildet lysere eller mot venstre for å gjøre bildet mørkere. Du kan også skrive inn en verdi i boksen for å angi nivået. Klikk **OK**.

Hvis det skannede bildet er for lyst, velger du et lavere lyshetsnivå og skanner bildet på nytt.

Hvis bildet er for mørkt, velger du et høyere lyshetsnivå og skanner bildet på nytt.

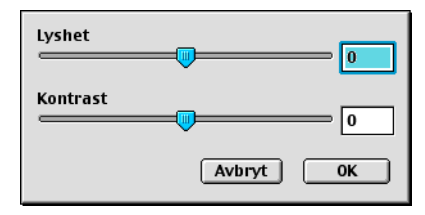

## **Kontrast**

Du kan bare justere **Kontrast**-nivået når du har valgt en av gråtoneinnstillingene. Denne innstillingen er ikke tilgjengelig når du har valgt Svart & hvit som **Scan Type**.

En økning av **Kontrast**-nivået (ved å dra glidebryteren mot høyre) fremhever mørke og lyse områder i bildet, mens en reduksjon av **Kontrast**-nivået (ved å dra glidebryteren mot venstre) avdekker flere detaljer i de grå områdene. I stedet for å bruke glidebryteren, kan du skrive inn en verdi i boksen for å angi kontrasten. Klikk **OK**.

# **Bruke Presto! PageManager®**

Presto! PageManager® er et program for behandling av dokumenter på datamaskinen. Ettersom programmet er kompatibelt med de fleste bilderedigerings- og tekstbehandlingsprogrammer, gir Presto! PageManager® deg en enestående kontroll over filene på datamaskinen. Du kan på en enkel måte administrere dokumenter og redigere e-post og filer, i tillegg til å lese dokumenter med OCR-programmet som er innebygd i Presto! PageManager®.

Hvis du bruker maskinen som en skanner, anbefaler vi at du installerer Presto! PageManager®. Hvis du vil installere Presto! PageManager®, se hurtigoppsettguiden.

Den komplette brukerhåndboken for NewSoft Presto! PageManager® 4.0 finner du på CDen som følger med maskinen.

## **Hovedfunksjoner**

- OCR: Skann et bilde, gjenkjenn teksten og rediger den i et tekstbehandlingsprogram, alt i ett trinn.
- Bilderedigering: Forbedre, beskjær og roter bilder, eller åpne dem i et hvilket som helst bilderedigeringsprogram.
- Merknader: Legg til midlertidige notater, grafikk og tegninger i bilder.
- Utforsker-vindu: Vis og organiser mappehierarkiet for bedre tilgjengelighet.
- Miniatyrer-vindu: Vis filer som miniatyrer for enkel identifisering.

## **Systemkrav for Presto! PageManager®**

- PowerPC-prosessor
- System 8.6-9.X, 10.1 eller høyere
- CD-stasjon
- Harddiskstasjon med minst 120 MB ledig plass

#### **Anbefalt:**

- Skjermkort med 8-biters farge eller bedre
- Eudora Mail eller Outlook Express e-postprogram

## **Kundestøtte**

#### [Tyskland]

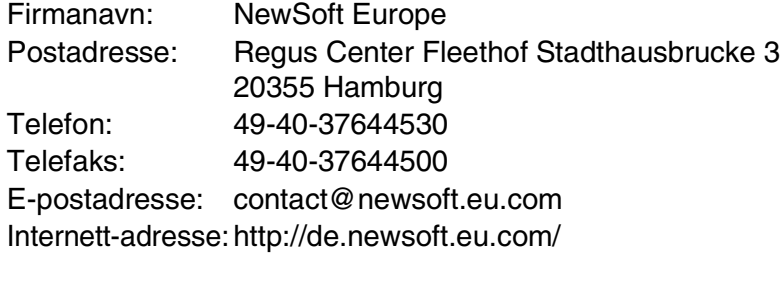

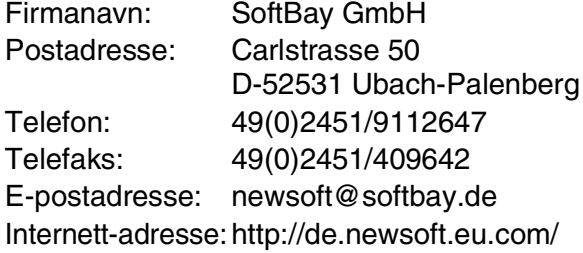

#### [Storbritannia]

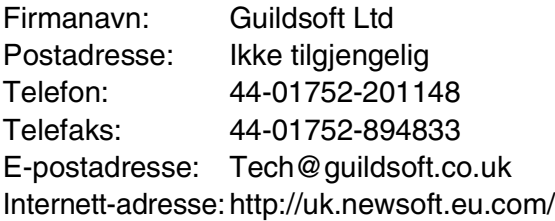

[Frankrike]

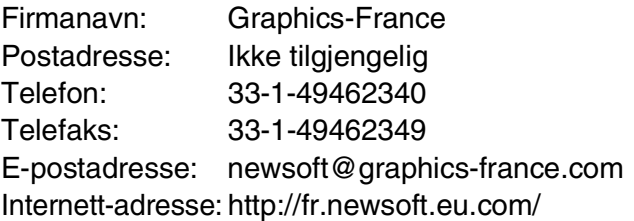

#### [Italia]

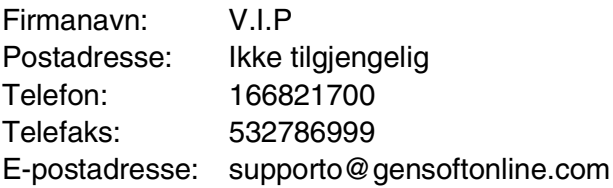

### [Spania]

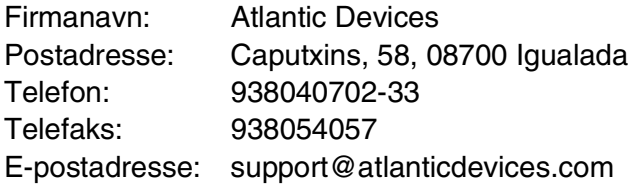

#### [Andre land]

E-postadresse: tech@newsoft.eu.com

# **MFC-fjernoppsett (Mac OS® X)**

Med MFC-fjernoppsett kan du stille inn maskinen raskt ved hjelp av den enkle og raske programmeringen på Macintosh®-maskinen. Når du går inn i programmet, blir maskinens innstillinger automatisk lastet ned til Macintosh®-maskinen og vist på dataskjermen. Hvis du endrer innstillingene, kan du laste dem direkte opp til maskinen.

Programikonet for "maskinens fjernoppsett" finnes i Macintosh HD/Library/Printers/Brother/Utility.

<span id="page-170-0"></span>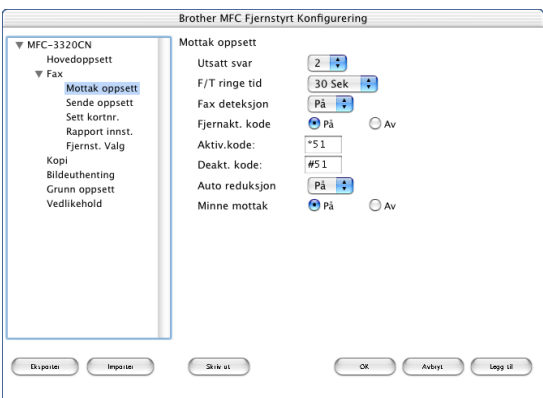

### **OK**

Denne kommandoen starter opplasting av data til maskinen og avslutter fjernoppsettprogrammet. Hvis det vises en feilmelding på skjermen, legger du inn de riktige dataene igjen. Klikk **OK**.

#### **Avbryt**

Denne kommandoen avslutter fjernoppsettprogrammet uten å laste opp dataene til maskinen.

#### **Legg til**

Denne kommandoen laster opp dataene til maskinen, men avslutter ikke fjernoppsettprogrammet.

#### **Skriv ut**

Denne kommandoen skriver ut de valgte objektene på maskinen. Du kan ikke skrive ut dataene før de er lastet opp til maskinen. Klikk **Legg til** for å laste opp de nye dataene til maskinen, og klikk **Skriv ut**.

#### **Eksporter**

Denne kommandoen lagrer gjeldende konfigurasjonsinnstillinger i en fil.

#### **Importer**

Denne kommandoen leser innstillingene fra en fil.

# **Bruke PhotoCapture Center™ fra en Macintosh®-maskin (bare MFC-3320CN og MFC-3820CN)**

Du kan få tilgang til mediekortet i maskinen fra en Macintosh®-maskin.

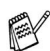

## **Bare for Mac OS**® **8.6**

<span id="page-172-0"></span>Du må laste ned USB Mass Storage Support 1.3.5 fra nettstedet til Apple® Macintosh®.

*1* Sett inn et SmartMedia®-, CompactFlash®-, Memory Stick® eller SecureDigital-kort i maskinen. Ikonet for den flyttbare disken vises på skrivebordet.

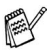

Hvis du oppretter et navn for volumetiketten på mediekortet, vises dette navnet i stedet for "Flyttbar disk".

- *2* Dobbeltklikk ikonet for den flyttbare disken. Filene og mappene på mediekortet vises på skjermen.
- *3* Du kan redigere filen og lagre den i en annen stasjon på Macintosh®-maskinen.

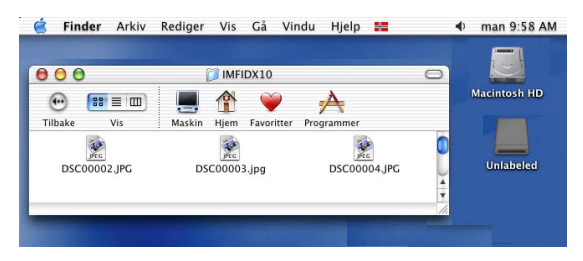

*4* Avslutt alle aktive programmer som bruker data fra mediekortet, og dra ikonet for den flyttbare disken til papirkurven før du tar mediekortet ut av maskinen.

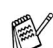

PhotoCapture Center™ kan bare lese ett kort om gangen. Sett derfor ikke inn mer enn ett mediekort om gangen.

Du må IKKE trekke ut strømledningen eller USB-kabelen eller ta ut et SmartMedia®-, CompactFlash®-, Memory Stick® - eller SecureDigital-kort fra maskinen mens den er i ferd med å lese kortet (**PhotoCapture** blinker). Det kan føre til at du mister dataene eller skader kortet.

Mens maskinen skriver ut fra PhotoCapture Center™, kan ikke Macintosh®-maskinen åpne PhotoCapture Center™ for noen annen oppgave.

MagicGate-minnekortet kan brukes, men eventuelle musikkdata på kortet kan ikke leses.

# **Stikkordliste**

#### **B**

[Brother Kontrollsenter, bruke](#page-56-0)  og konfigurere [Windows® ................. 3-1,](#page-56-1) [4-1](#page-75-0)

#### **D**

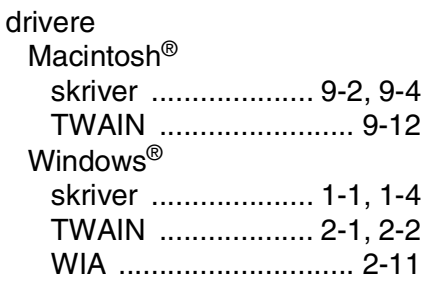

#### **F**

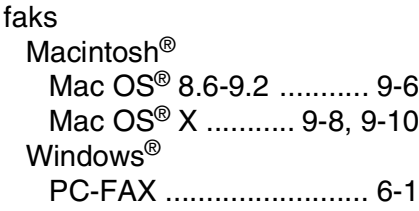

#### **M**

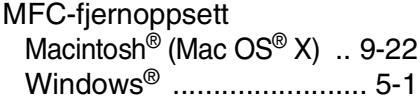

#### **O**

[OCR ................................. 4-10](#page-84-1)

#### **P**

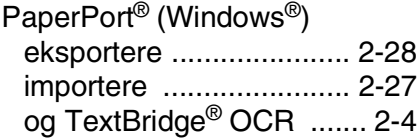

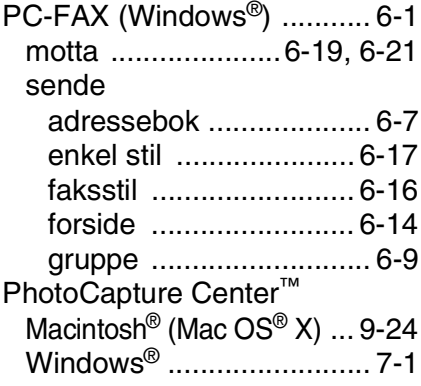

#### **S**

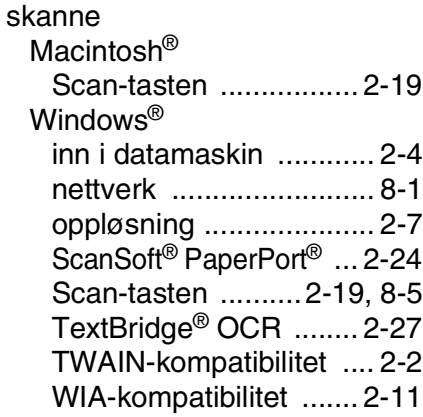

#### **U**

utskrift [Macintosh®](#page-150-0) [Brother-driver ...9-2,](#page-150-1) [9-4,](#page-152-0) [9-6](#page-154-1) Windows® [driverinnstillinger ........... 1-4](#page-10-0) [taster på kontrollpanelet ... 1-3](#page-9-0)

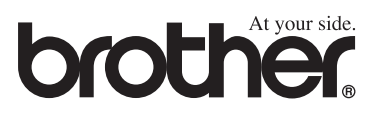